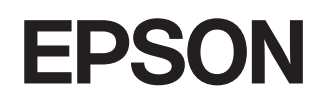

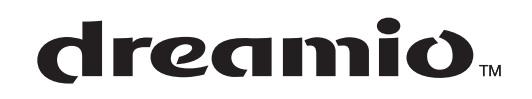

# **Home Projector EMP-TW620**

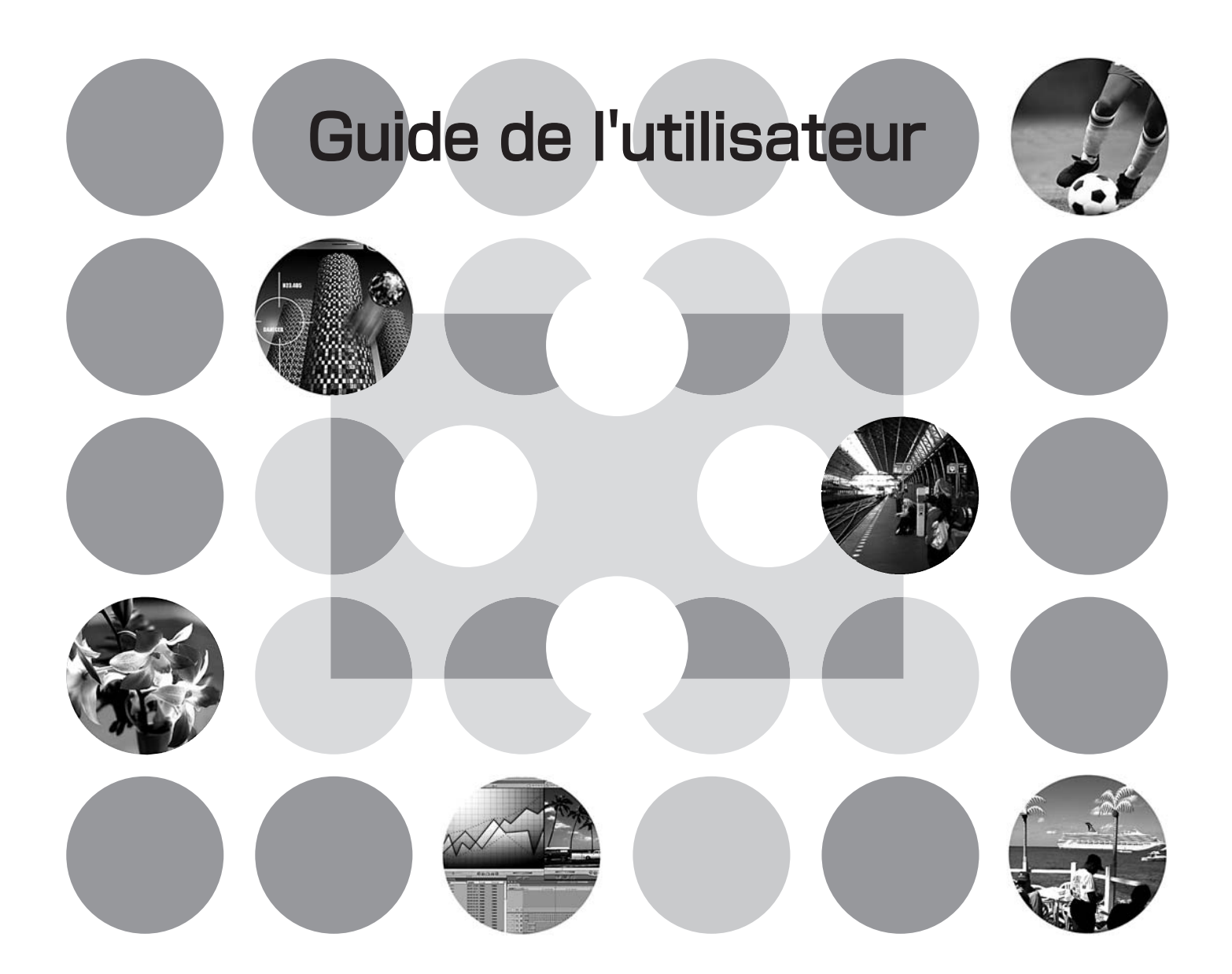

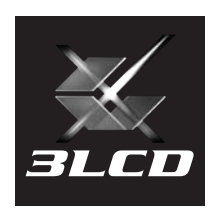

# **À propos des manuels et des notations utilisées**

### **Types de manuels**

La documentation de votre projecteur EPSON se compose de deux manuels suivants. Il est recommandé de lire ces manuels dans l'ordre suivant :

#### **Consignes de sécurité/Conditions d'application de la garantie internationale**

Ce manuel explique comment utiliser votre projecteur en toute sécurité, détaille les conditions d'application de la garantie, et contient aussi une check-list de dépannage. Lisez ce manuel attentivement avant d'utiliser votre projecteur.

#### **Guide de l'utilisateur (ce manuel)**

Le présent Guide de l'utilisateur contient des informations relatives à l'installation du projecteur, à son utilisation élémentaire, à l'emploi des menus de configuration, à son dépannage et à son entretien.

### **Notations utilisées dans ce Guide de l'utilisateur**

### **Généralités**

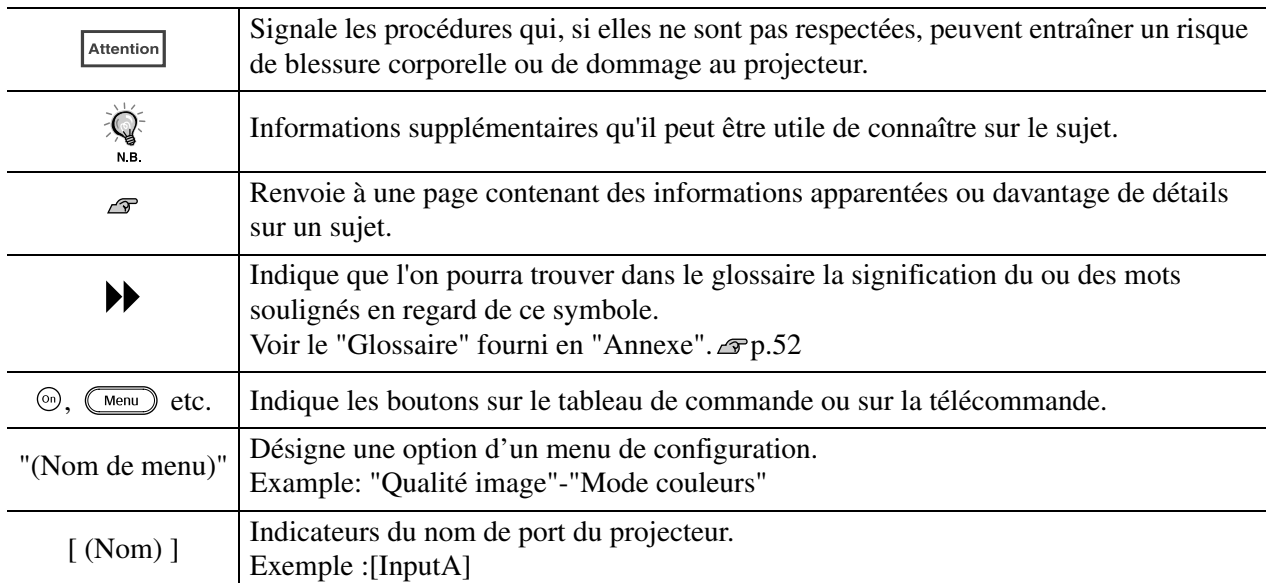

### **Signification de l'expression "l'appareil" ou "le projecteur"**

Dans ce Guide de l'utilisateur, l'expressions "l'appareil","le projecteur" (ou "cet appareil","ce projecteur") peut occasionnellement faire référence à des accessoires optionnels vendus séparément.

# **Vérifiez le contenu de l'emballage**

Lors du déballage du projecteur, vérifiez immédiatement qu'il ne manque rien dans le carton d'emballage.

S'il manque un article ou si un article ne correspond pas à ce qu'il devrait être, adressez-vous à l'établissement auquel vous avez acheté votre projecteur.

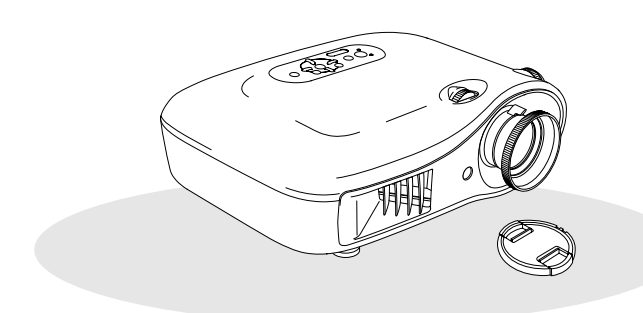

❏ **Projecteur (avec cache d'objectif)** ❏ **Télécommande**

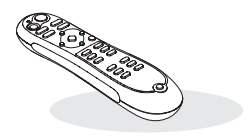

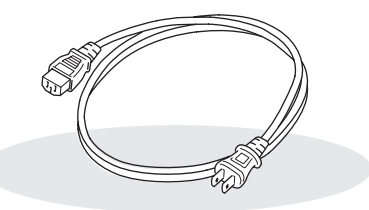

#### ❏ **Cordon secteur (3,0 m)**

À brancher dans le projecteur et dans une prise de courant murale.

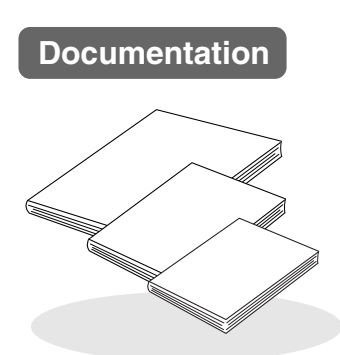

- ❏ **Consignes de sécurité/Conditions d'application de la garantie internationale**
- ❏ **Guide de l'utilisateur**
- ❏ **Guide de démarrage rapido**

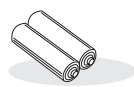

❏ **Piles alcalines de taille AA (2 piles)** À installer dans la télécommande.

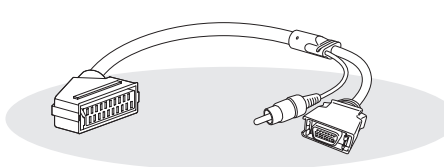

❏ **Adaptateur PÉRITEL D4** Utilisez un câble PÉRITEL du commerce pour réaliser ces connexions afin de projeter des images au format vidéo RVB ou au format vidéo en composantes.

\* Dans certaines régions du monde, adaptateur PÉRITEL D4 n'est pas fourni en standard.

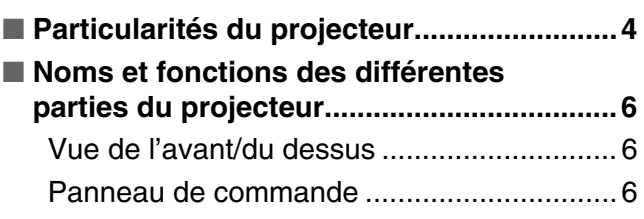

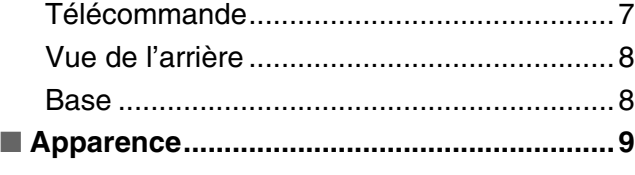

# **Installation du projecteur**

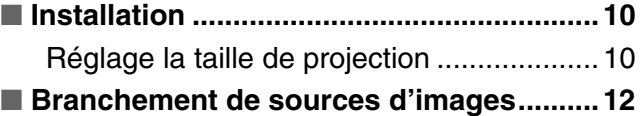

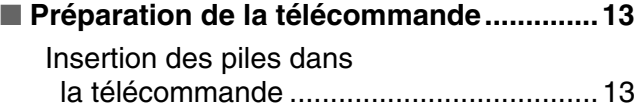

## **Réglages élémentaires**

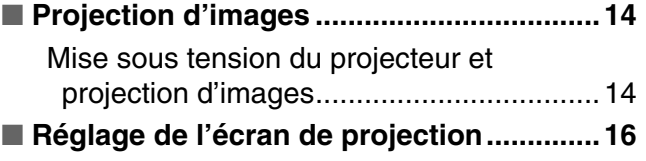

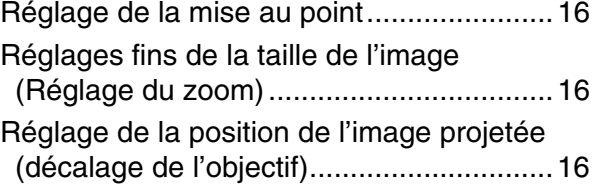

# **Réglage de la qualité d'image**

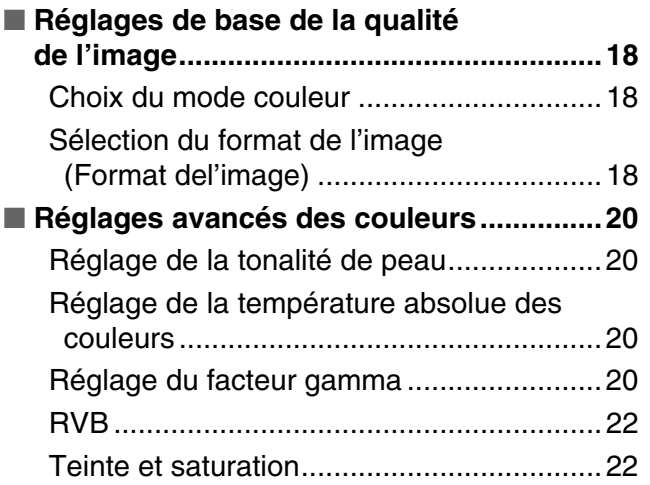

### **Menus de configuration**

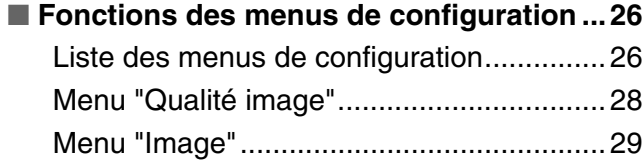

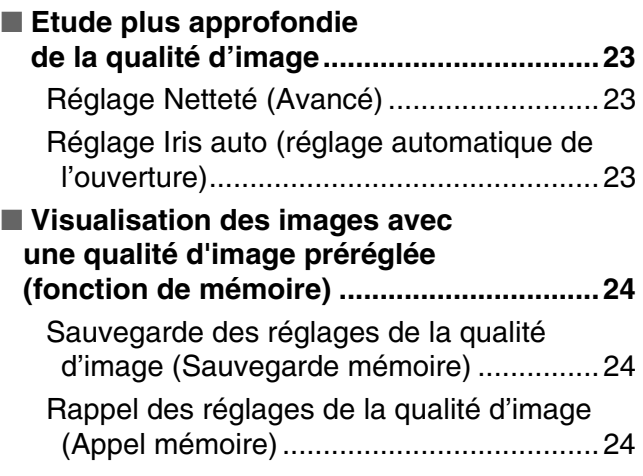

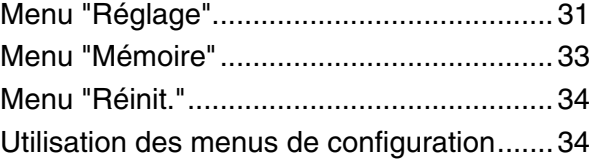

# **Dépannage**

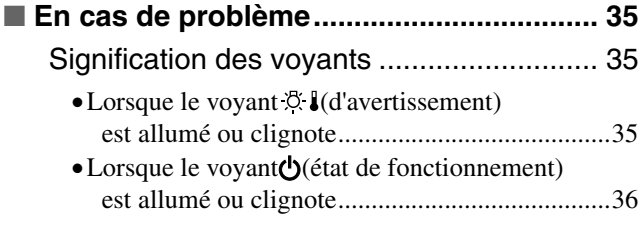

### **Annexe**

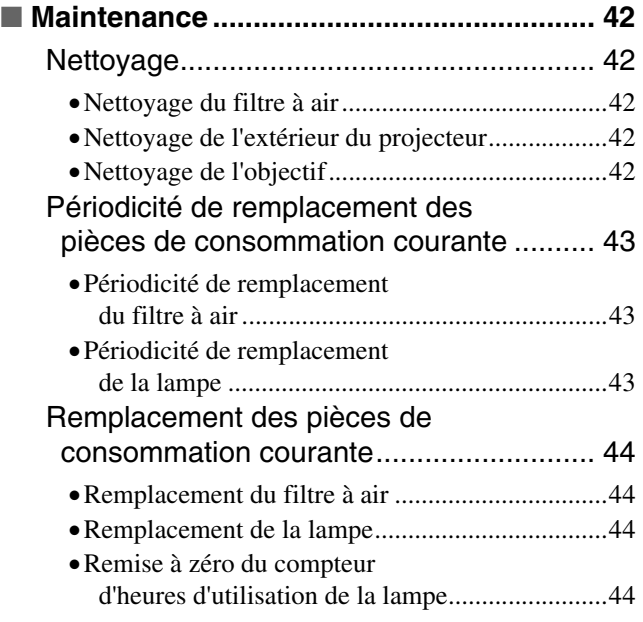

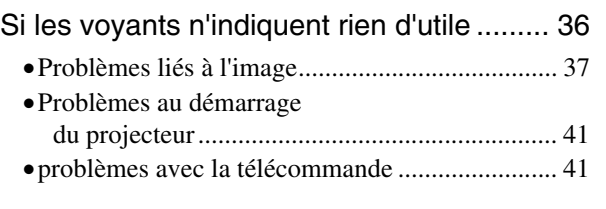

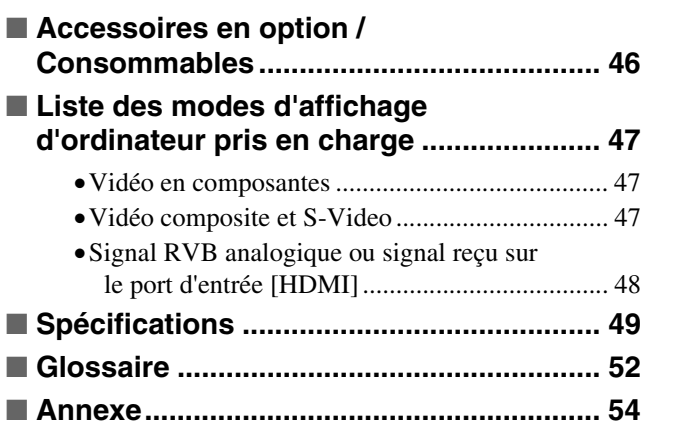

# <span id="page-5-0"></span>**Particularités du projecteur**

### **Vous pouvez sélectionner l'apparence de l'image pour l'adapter à l'environnement de projection (Mode couleurs)**

Vous pouvez projeter les images optimales pour l'emplacement d'installation utilisé en sélectionnant simplement le mode de couleur désiré parmi les modes préréglés suivants. Si vous sélectionnez "Naturel", "Théâtre", "Noir théâtre 1", "Noir théâtre 2" ou "sRGB<sup>\*\*</sup>," l'effet EPSON Cinema Filter est appliqué automatiquement pour augmenter le contraste et faire apparaître les tons carnés avec des teintes plus naturelles.  $\mathcal{F}$  p.18

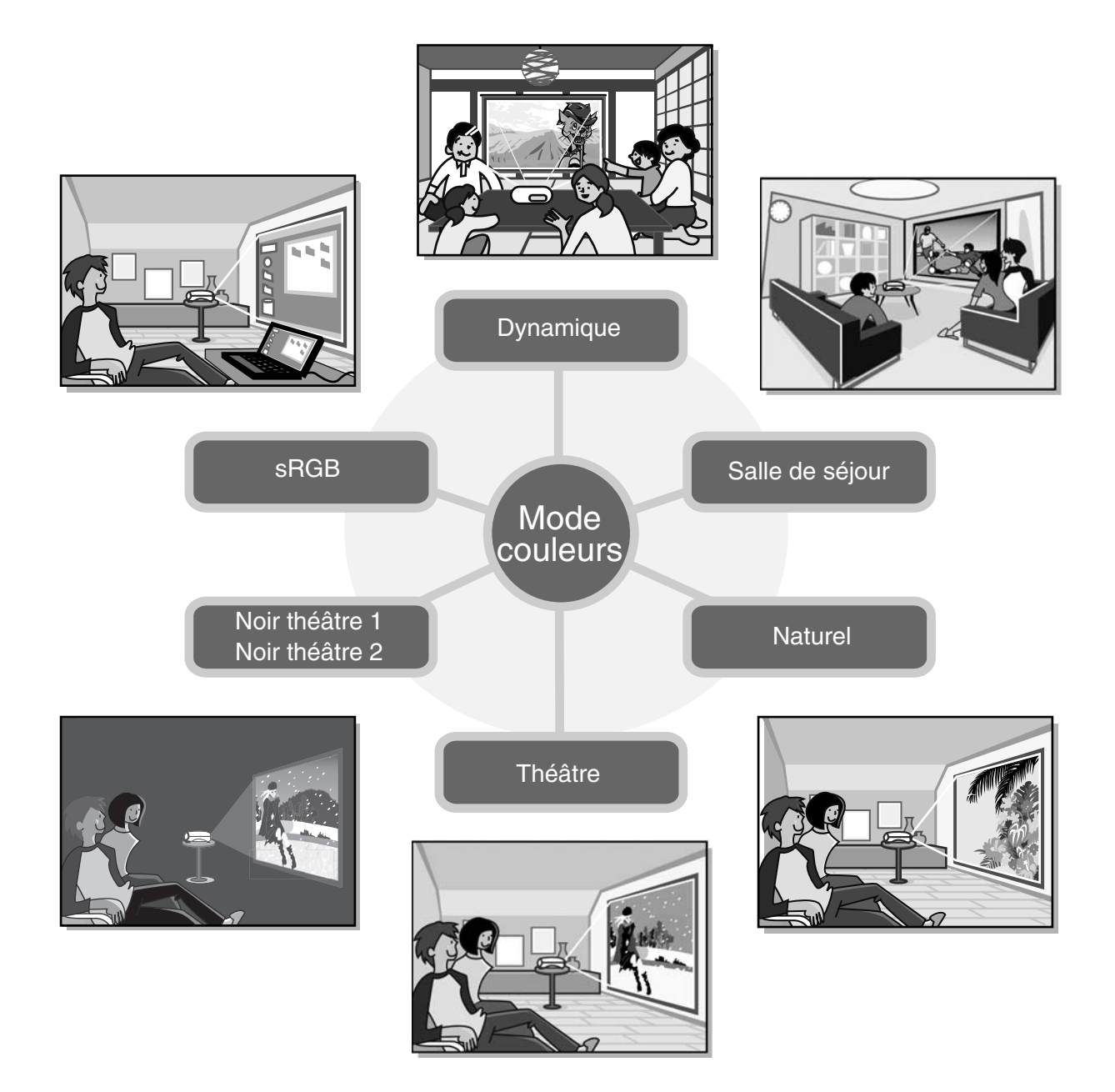

### **Fonctions avancées de réglage des couleurs**

En complément de l'option "Mode couleurs", les options "Temp. couleur abs."et "Tonalité de peau" proposent des réglages simples, vous permettant de peaufiner à votre guise le réglage de l'image. Vous pouvez par ailleurs ajuster les valeurs gamma, de décalage et de gain des couleurs RVB, ainsi que de teinte et de saturation des couleurs RVBCMJ pour créer des couleurs fidèles à l'image.  $\mathcal{F}$  p.20

# **Équipé d'une fonction de décalage de l'objectif grand angle** La fonction de décalage d'objectif permet de déplacer verticalement ou horizontalement l'image projetée à l'écran sans la déformer. ÌT Le projecteur peut ainsi être installé plus librement au plafond ou en décalage par rapport à l'écran.  $\mathcal{F}$  p.16 **Équipé d'un objectif à faible**

# **course avec zoom intégré 1,5x**

Un objectif à faible course avec zoom intégré 1,5x permet de régler l'agrandissement de l'image. Les images peuvent être projetées sur un écran de 100 pouces (écran 16:9 seulement), même à une distance de 3 m environ.  $\mathcal{F}$  p.10

## **Fonctions avancées de réglage de la qualité d'image**

Utilisez les fonctions avancées de réglage de la qualité d'image telles que "Iris auto" et "Netteté (Avancé)" pour obtenir des images encore plus nettes. Lorsque la fonction Iris auto est activée, la quantité de lumière peut être réglée automatiquement en fonction de la luminosité des images projetées afin de créer un effet de profondeur et de perspective. La fonction Netteté s'utilise non seulement pour régler l'image dans sa totalité, mais également pour mettre en valeur des zones spécifiques telles que les cheveux ou les vêtements.  $\mathcal{F}$  p.23

## **Une grande variété de fonctions de réglage de l'image**

Voici quelques-unes des nombreuses fonctions utilisables.

- **EPSON Super White s'utilise pour éviter la surexposition résultant d'images trop lumineuses.**  $\mathcal{F}$  p.30
- Fonction de conversion progressive  $\rightarrow$  pouvant être utilisée afin d'optimiser la qualité d'affichage des images très fluides et rapides, la qualité d'affichage des images fixes etc.  $\mathcal{F}$  p.30
- Une fonction de format d'image  $w$  (rapport largeur/hauteur) permettant de projeter des images dans des formats panoramiques.  $\mathcal{F}p.18$
- Des fonctions de mémoire permettant d'enregistrer des réglages et de les rappeler plus tard facilement à l'aide de la télécommande.  $\mathcal{F}$  p.22
- Réglages du verrouillage pouvant être utilisés pour verrouiller le panneau de commande du projecteur après avoir effectué les réglages, afin d'empêcher qu'ils ne soient effacés par erreur, ou pour empêcher les enfants d'allumer accidentellement le projecteur et de regarder dans l'objectif.  $\mathcal{F}$  p.20

# <span id="page-7-2"></span>**Noms et fonctions des différentes parties du projecteur**

### <span id="page-7-0"></span>**Vue de l'avant/du dessus**

#### **• Graduation de réglage de la position horizontale de l'objectif**  p.16

- Déplace l'objectif horizontalement.
- **Panneau de commande** Voir ci-dessous
- **Capteur infrarouge p.13**

Reçoit les signaux de la télécommande.

• **Grille de sortie d'air** Attention

Ne touchez pas la grille de sortie d'air pendant ou immédiatement après une projection, car elle peut être très chaude.

 $\bullet$  Pieds avant réglables  $\textcircled{r}$  p.16

À faire sortir pour ajuster l'angle de projection lorsque le projecteur est posé sur un plan horizontal comme un bureau.

িষ্ঠ

• **Graduation de réglage de la position verticale de l'obiectif on p.16** 

Déplace l'objectif verticalement.

• **Bague de réglage du zoom**  $\mathcal{F}$  p.16

Permet d'ajuster la taille de l'image.

• **Bague de mise au**  point  $\mathcal{D}$  p.16

Permet d'effectuer la mise au point de l'image.

#### • **Cache d'objectif**

Mettez-le en place lorsque vous n'utilisez pas le projecteur, afin de protéger l'objectif de la poussière et des chocs.

### <span id="page-7-1"></span>**Panneau de commande**

Les touches ne comportant aucune explication fonctionnent de la même façon que les touches correspondantes de la télécommande. Pour plus de détails concernant ces touches, reportez-vous à la section "Télécommande".

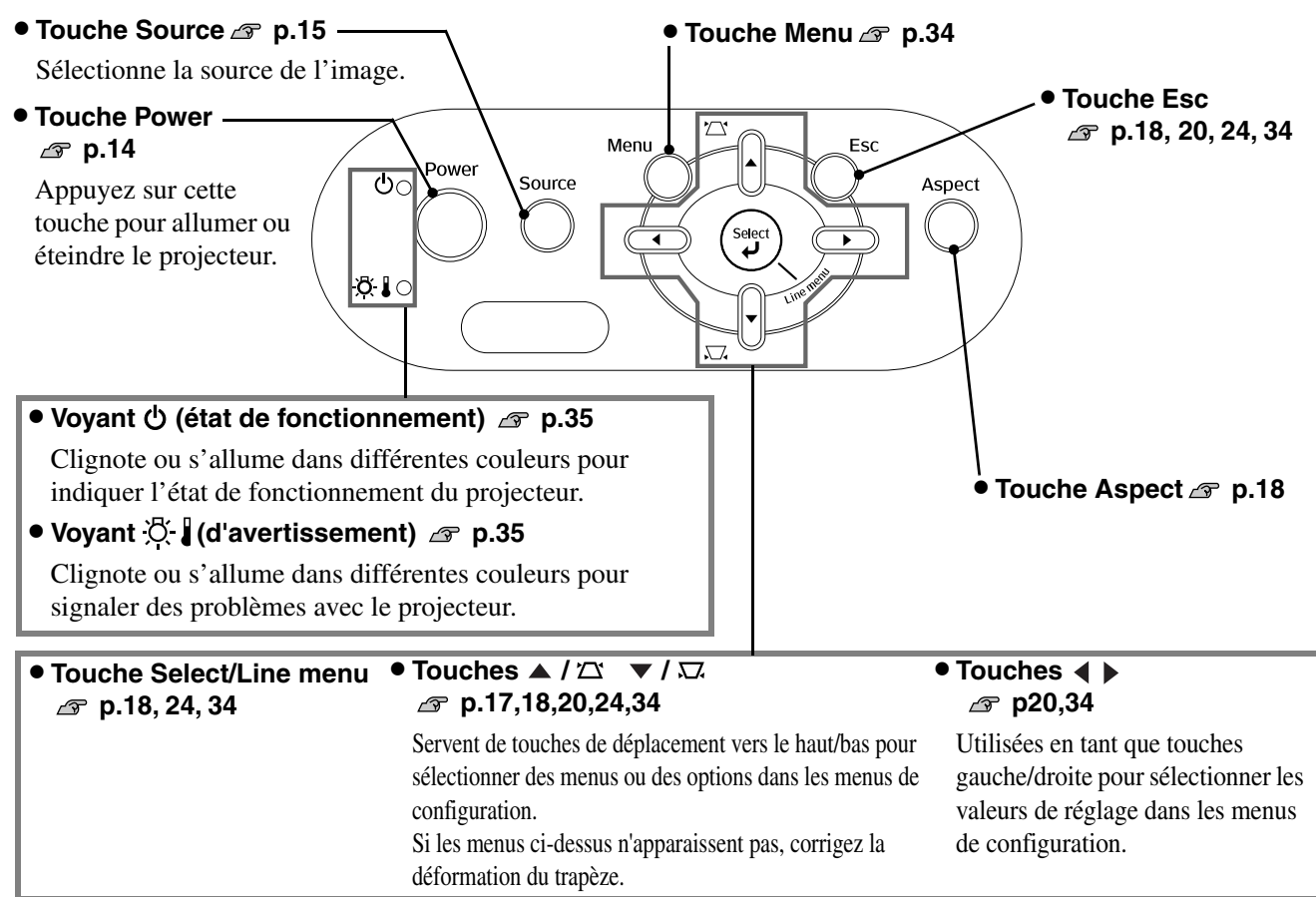

# <span id="page-8-0"></span>**Télécommande**

• **Émetteur infrarouge de la • Touches On et Off P** p.14 télécommande **p**.13 Appuyez sur cette touche pour Envoie des signaux de commande allumer ou éteindre le projecteur. infrarouges au projecteur. **• Touche Color Mode** *g* [p.18](#page-19-1) • **Voyant** Sélectionne le mode colorimétrique. S'allume lors de l'émission de signaux de commande infrarouges. • **Touche Aspect [p.18](#page-19-1)** • **Touche Memory [p.24](#page-25-0)** Sélectionne le format d'image. Rappelle les réglages sauvegardés • **Touche Esc** en mémoire. **[p.18,](#page-19-1) 20, [24,](#page-25-1) [34](#page-35-1)** • **Touche Menu [p.34](#page-35-1)** Pendant l'affichage d'un menu Affiche les menus de 婚 de configuration, la touche [Esc]  $On$ configuration sur l'écran tout a pour effet de réafficher le menu  $\sqrt{\text{Off}}$ entier. précédent. Power  $\bullet$  Touches  $\odot$   $\odot$   $\odot$  et  $\odot$ Memory Color Mode **p.18, 20, 22, 24, 34** Touches Source *s* p.15 = Utilisez ces touches pour sélectionner  $\overline{\phantom{1}}$ Menu Aspect • **Touche HDMI** un menu de configuration, des options • **Touche InputB** de menu ou des valeurs de réglage, ou  $\blacktriangle$ • **Touche S-Video** encore pour régler le zoom ou la mise Select • **Touche Video** au point.  $\mathbf{\hat{c}}$ ੂ  $\checkmark$ Sélectionne l'image du port de • **Touche Select/Line menu**  Line menu projecteur sélectionné. **p.18, 24, 34**  $\left( \mathbf{v}\right)$  $(\mathsf{Esc})$ • **Touche D4/scart** Affiche le menu linéaire. • **Touche InputA** Lorsqu'un menu de configuration  $(mon)$  $\left(\overline{\mathrm{D4/scart}}\right)$ Sélectionne l'image du port de ou de sélection est affiché, cette projecteur sélectionné. touche permet de sélectionner  $(\overline{Input A})$  $($ Input B $)$ Vous pouvez sélectionner le l'option de menu en surbrillance et signal d'entrée correspondant à de passer à l'écran suivant.  $(s\text{-video})$  $\sqrt{\text{Video}}$ l'équipement connecté au port Source sélectionné. **• Touche Gamma** *g* [p.24](#page-25-1) Gamma) (Contrast) Ajuste les valeurs gamma. **• Touche Contrast** *s* [p.28](#page-29-0) (CoorTemp)  $(s, \overline{\text{none}})$ **• Touche Color Temp. P.20** Règle le contraste<sup>»</sup>. Pattern)  $\binom{}{\text{Bank}}$ Ajuste la température absolue des couleurs. • **Touche S.Tone (Tonalite de peau) p.20 • Touche Pattern P** p.20 Règle la tonalité de peau des **EPSON** Sélectionne une mire de réglage. personnages présents à l'image. **• Touche (a) (rétroéclairage)** ি Toutes les touches de la • **Touche Blank** télécommande s'allument lorsqu'on Chaque pression sur la touche appuie sur cette touche. Le coupe ou rétablit l'image rétroéclairage des touches cesse automatiquement au bout de 10 projetée. secondes.

### <span id="page-9-0"></span>**Vue de l'arrière**

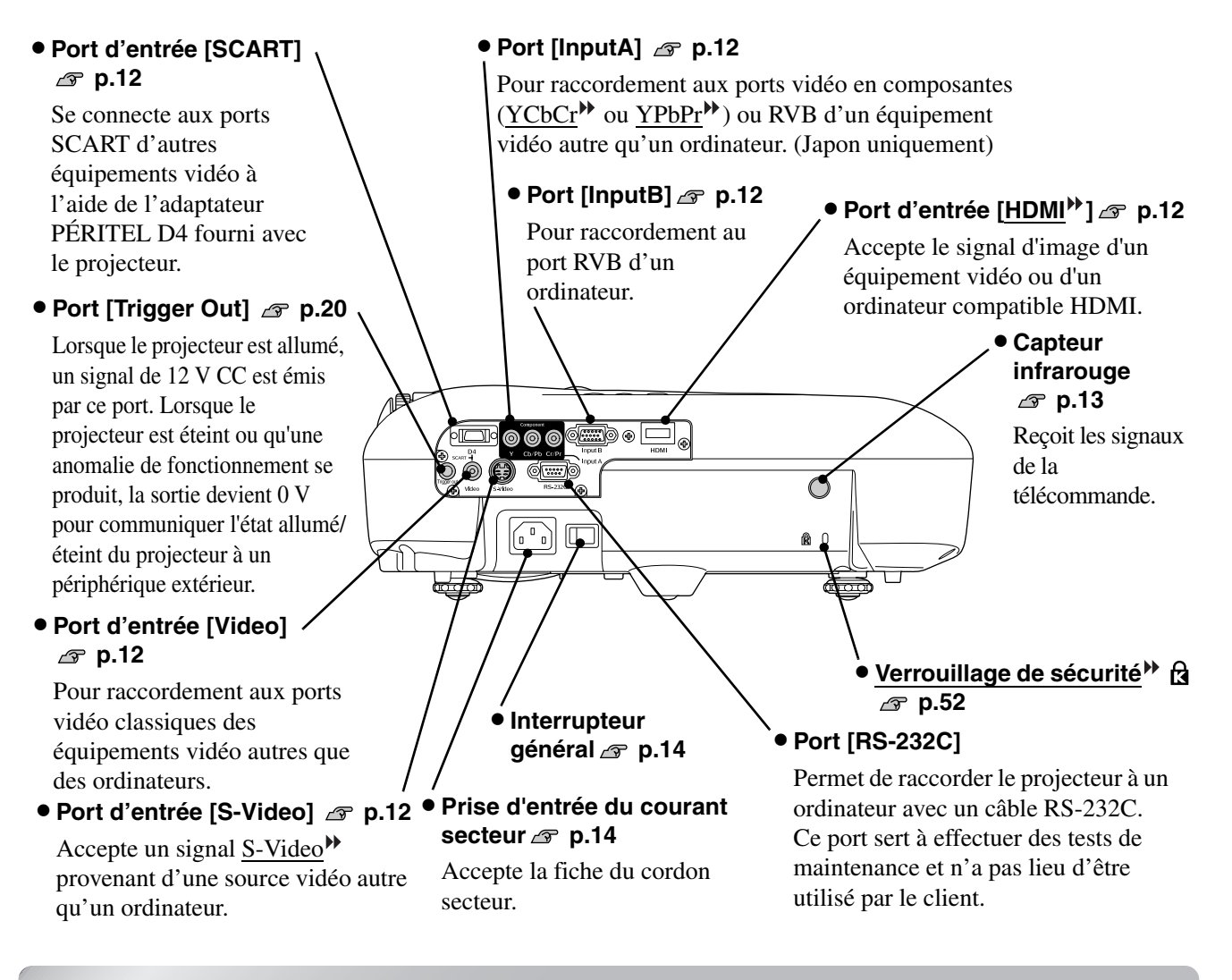

### <span id="page-9-1"></span>**Base**

#### • **Trous de montage pour bride de suspension (4 trous) [p.46](#page-47-0)**

Pour suspendre le projecteur à un plafond, montez dans ces trous la bride de suspension optionnelle.

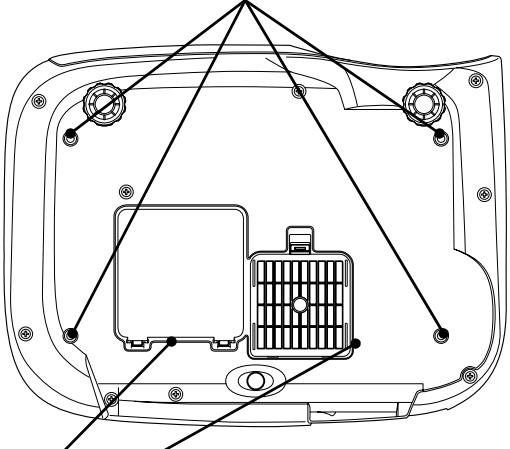

• Couvercle de la lampe *s* p.44 Déposez ce couvercle pour remplacer la lampe à l'intérieur du projecteur.

• **Filtre à air (orifice d'entrée d'air) [p.42](#page-43-2)[,44](#page-45-0)**

Empêche la poussière et les corps étrangers d'être aspirés à l'intérieur du projecteur. Ce filtre doit être nettoyé périodiquement.

<span id="page-10-0"></span>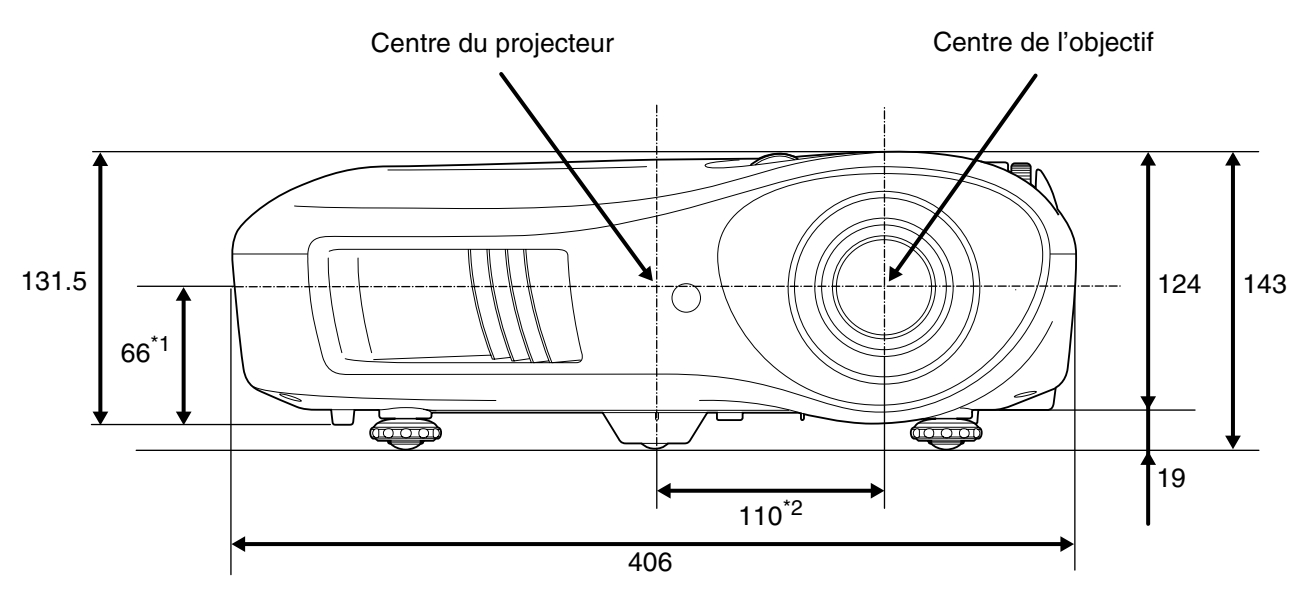

- \*1 Distance entre le centre de l'objectif et le trou de montage de la bride de suspension (Décalage vertical de l'objectif : 8,6 mm max.)
- \*2 Distance entre le centre de l'objectif et le centre du projecteur (Décalage horizontal de l'objectif : 7,7 mm max.)

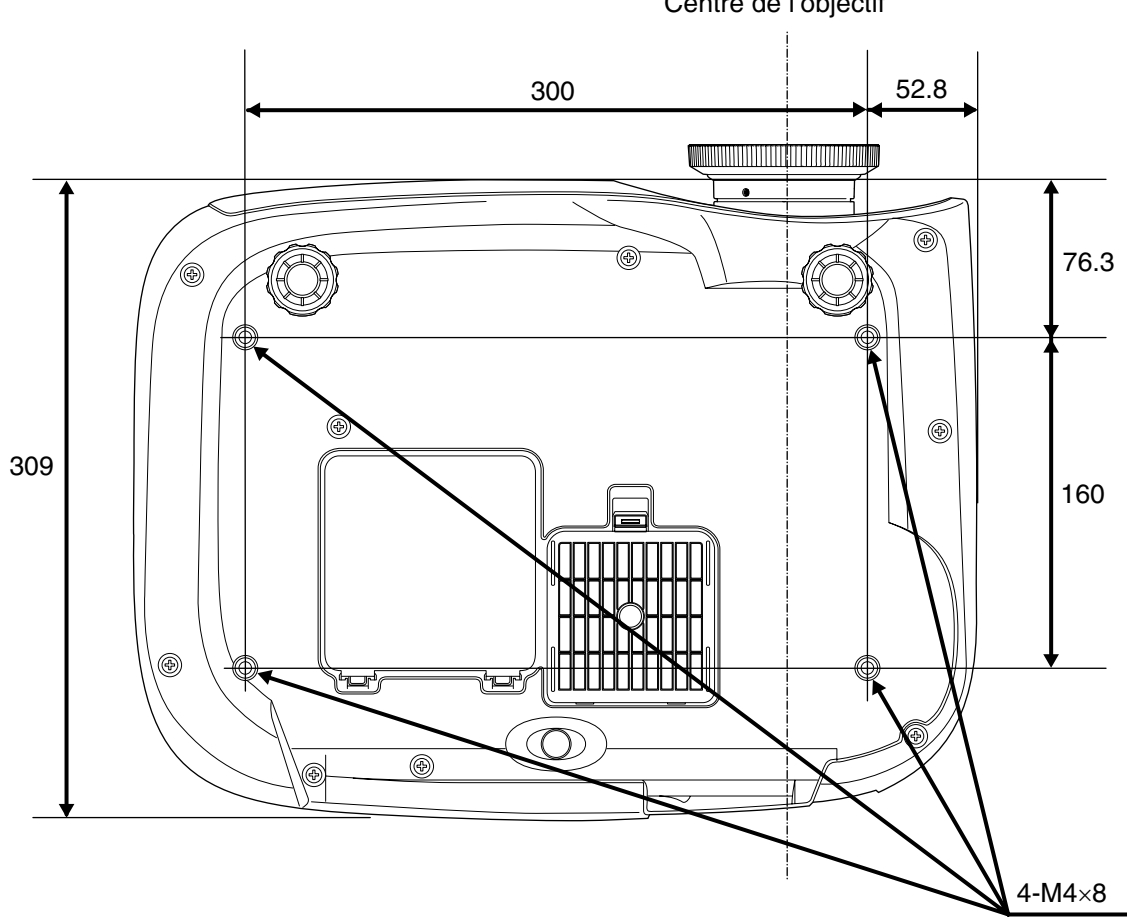

Centre de l'objectif

Unité : mm

### <span id="page-11-1"></span><span id="page-11-0"></span>**Réglage la taille de projection Réglage la taille de projection**

La taille de l'image projetée est déterminée fondamentalement par la distance entre l'objectif du projecteur et l'écran.

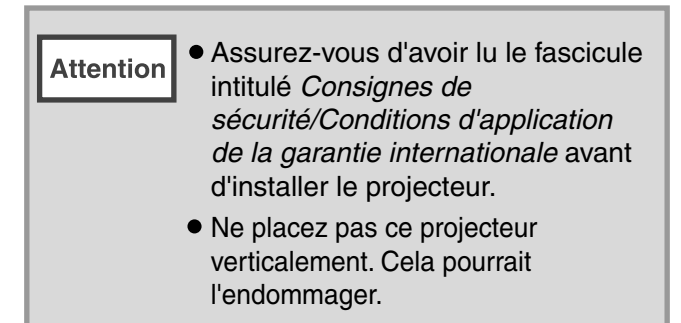

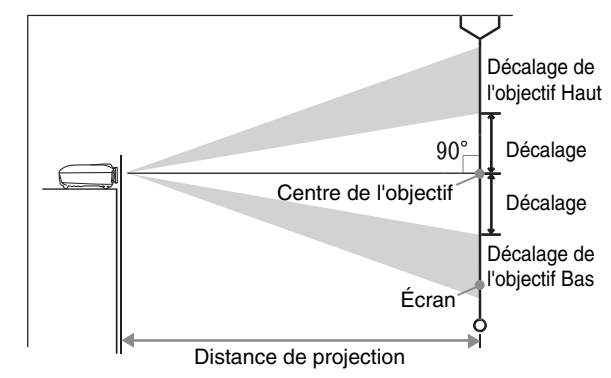

La hauteur entre le centre de l'objectif et le bas de l'écran variera selon le réglage du décalage de l'objectif.

En vous référant au tableau ci-dessous, placez le projecteur de sorte que les images soient projetées sur l'écran avec la taille optimale.

Ces valeurs sont données à titre indicatif pour les besoins des préparatifs à l'installation du projecteur.

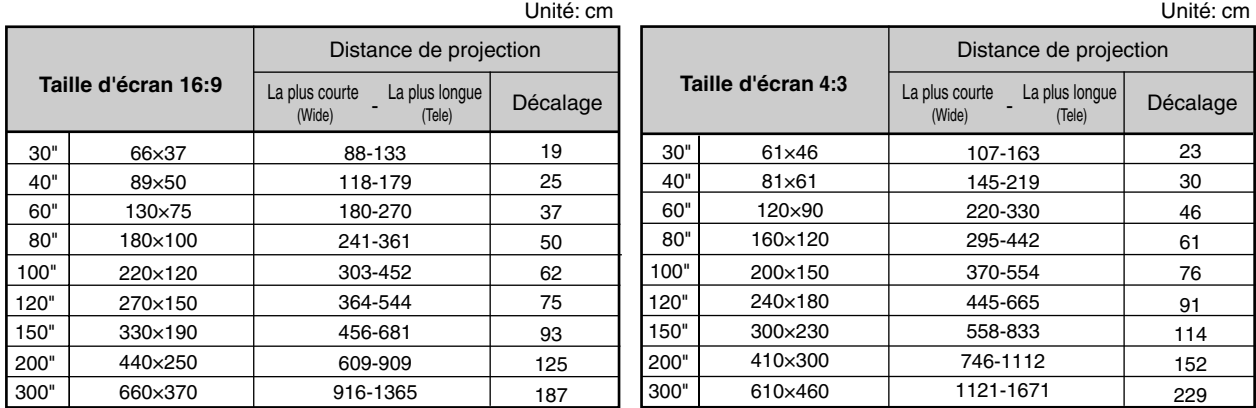

#### **Réglage du décalage de l'objectif**

Les molettes de décalage d'objectif peuvent être utilisées pour régler la position de l'image, ce qui est particulièrement utile lorsque vous utilisez le projecteur aux endroits suivants.  $\mathcal{F}$  p.16

- Suspendu au plafond
- Écran en position élevée
- Projecteur installé sur le côté de l'écran afin que les spectateurs puissent s'asseoir en face de l'écran
- Projecteur placé sur une étagère, etc.

Lorsque vous réglez la position de l'image à l'aide de la molette de décalage d'objectif, l'image n'est presque pas détériorée car la correction du décalage d'objectif est effectué de façon optique. Toutefois, pour obtenir une qualité d'image optimale, il vaut mieux ne pas utiliser la fonction de décalage d'objectif.

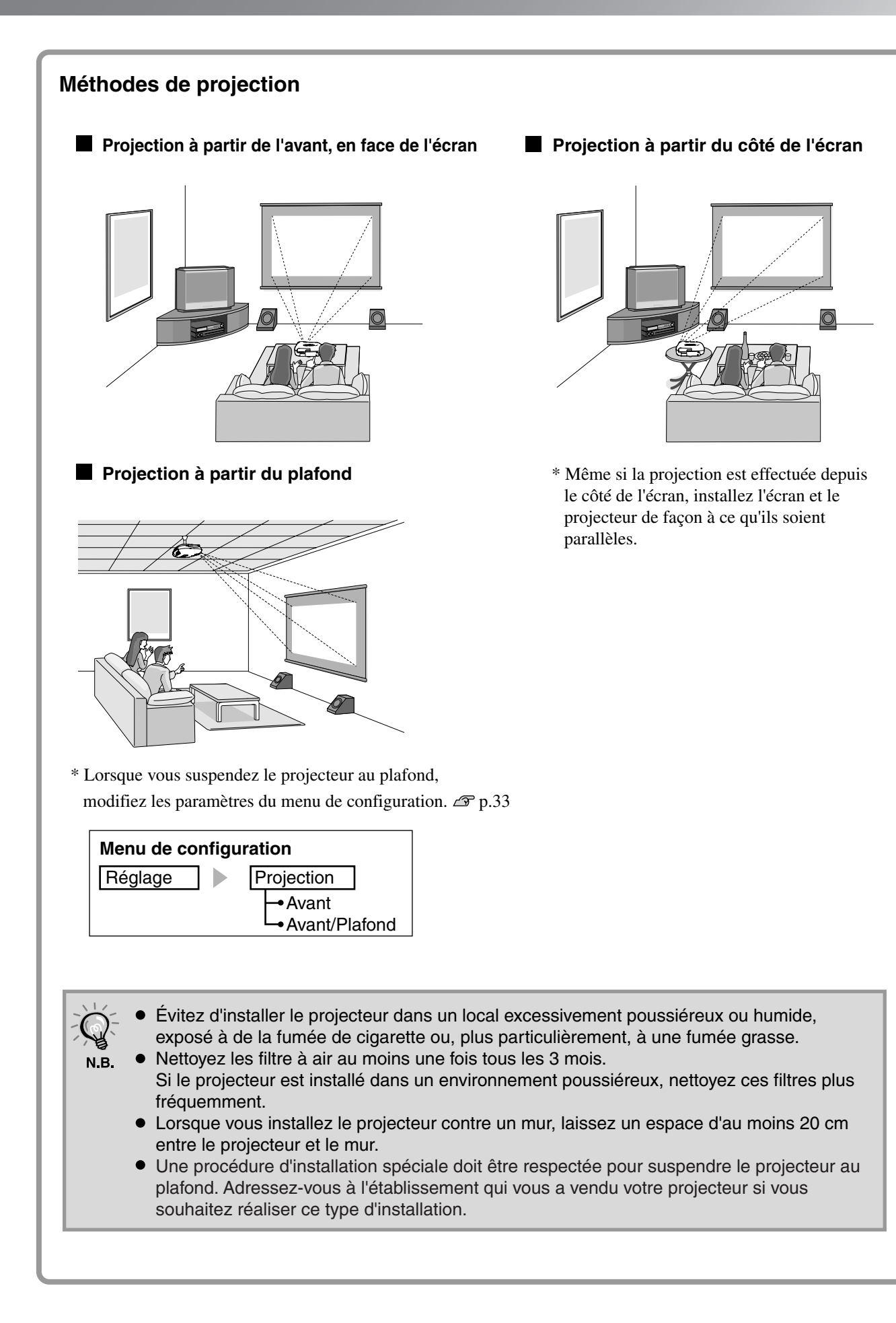

• Éteignez le projecteur et la source de signal avant de les brancher. Si l'un de ces appareils est allumé lorsque vous effectuez les branchements, des dommages pourraient en résulter.

• Vérifiez que les formes et le nombre de broches des connecteurs que vous vous apprêtez à brancher sont compatibles avant de les enfoncer. Si vous forcez en insérant un connecteur dans un port de l'appareil ayant un nombre de broches ou une forme différents, vous risquez d'endommager le connecteur ou le port ou de causer une anomalie de fonctionnement.

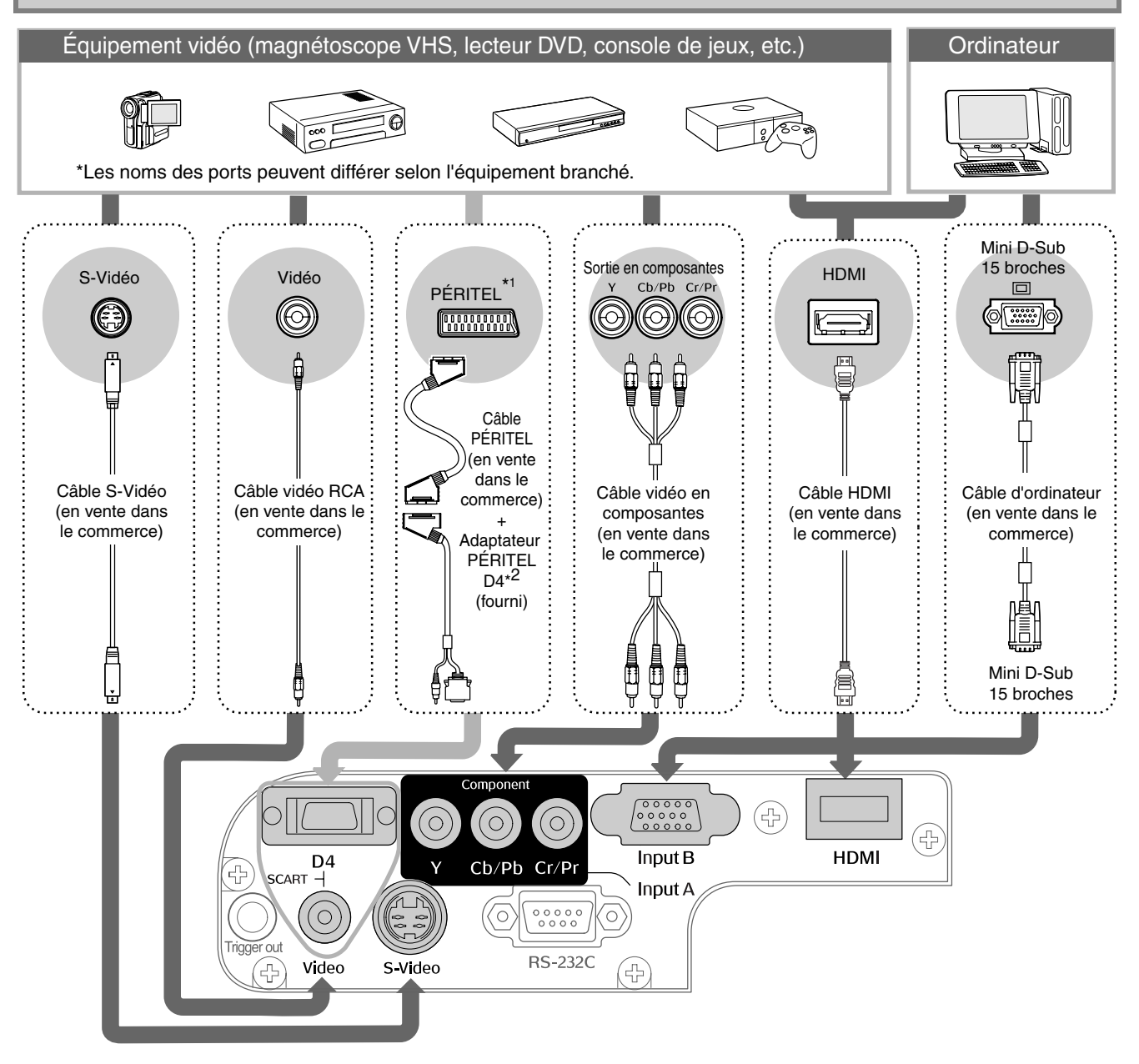

- \*1 Si le lecteur de DVD est raccordé par un adaptateur PÉRITEL D4, changez la valeur du réglage "D4/SCART" dans le menu "Signal entrée" pour sélectionner "SCART".  $\mathcal{F}$  "Sélection de la source d'image" [p.15](#page-16-0) \*2 Dans certaines régions du monde, adaptateur PÉRITEL D4 n'est pas fourni en standard.
- N.B.

<span id="page-13-0"></span>**Attention** 

• Certaines sources de signal peuvent être dotées de ports de forme spéciale. Dans ce cas, effectuez les branchements à l'aide des câbles fournis ou en option de la source de signal.

• Le type de câble utilisé pour connecter les équipements vidéo au projecteur devra être adapté au type de signal vidéo produit par l'équipement. Certains types d'équipement vidéo produisent plusieurs types de signaux vidéo différents. Le classement des qualités d'image associées aux différents types de signaux vidéo est généralement établi comme suit (par ordre décroissant de qualité): Vidéo en composantes"" numériques [HDMI'"] > Vidéo en composantes analogiques [D4] [InputA] > S-Video''' [S-Video] > <u>Vidéo en composites</u>''' [Video] Consultez la documentation fournie avec votre équipement vidéo pour déterminer le ou les formats de

signal vidéo que ce dernier est capable d'émettre. Le format video composite est souvent appelé "sortie vidéo" tout court.

# <span id="page-14-1"></span>**Préparation de la télécommande**

## <span id="page-14-0"></span>**Insertion des piles dans la télécommande**

La télécommande n'est pas livrée avec les piles déjà insérées. Insérez les piles fournies avant d'utiliser la télécommande.

Retirez le couvercle des piles.

- **3** Remettez le couvercle des piles en place. Soulevez tout en appuyant sur le bouton.
	- Insérez l'ergot.
	- Enfoncez jusqu'à ce que le couvercle des piles s'encliquète.

2 Insérez les piles.

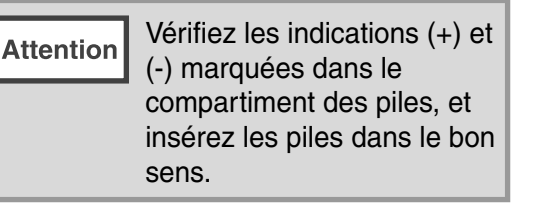

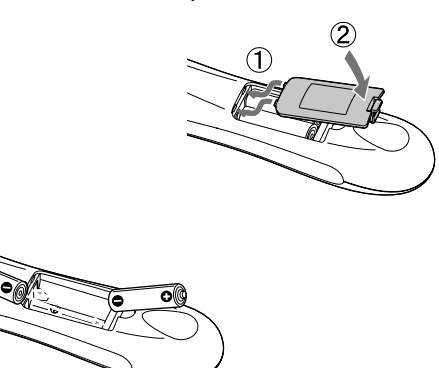

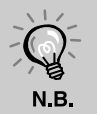

ı

Si la télécommande réagit avec retard ou si elle ne fonctionne plus après avoir été utilisée pendant un certain temps, il se peut que les piles soient épuisées. Il faut alors les remplacer. Utilisez deux piles AA neuves pour remplacer les piles.

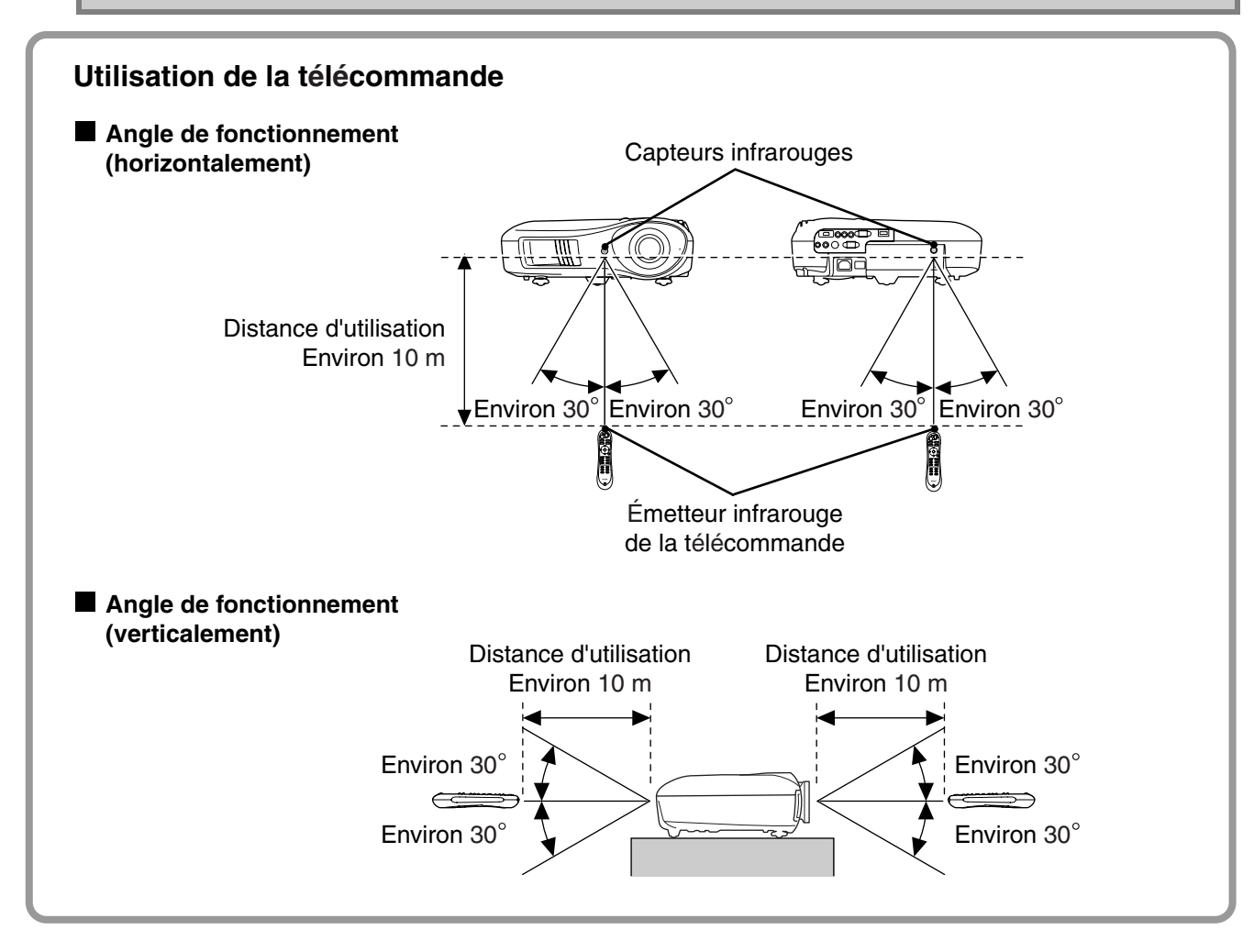

# <span id="page-15-1"></span><span id="page-15-0"></span>**Projection d'images**

### <span id="page-15-2"></span>**Mise sous tension du projecteur et projection d'images Mise sous tension du projecteur et projection d'images**

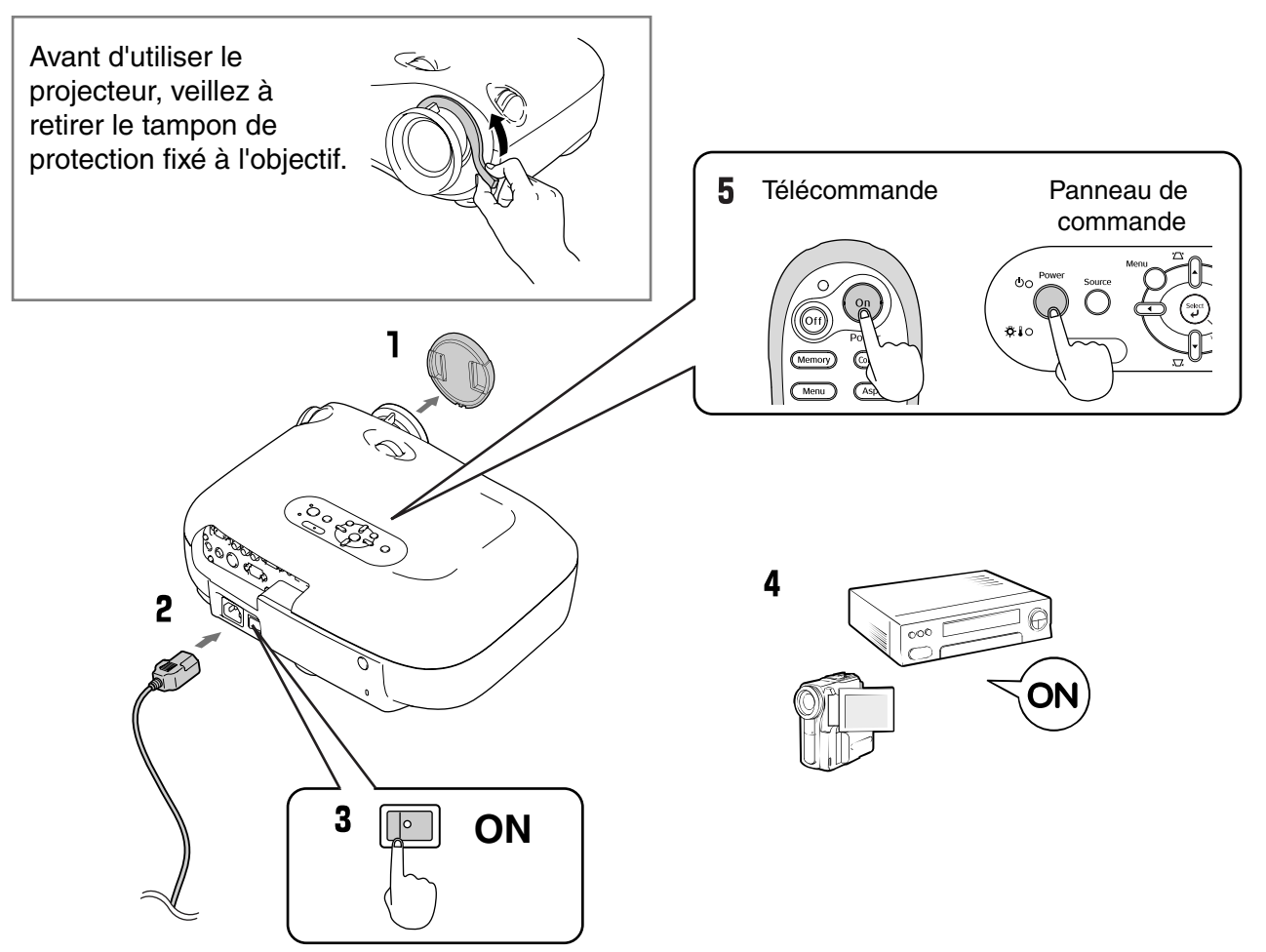

Si la projection présente une anomalie bien que le projecteur soit configuré et branché correctement, voir  $\mathcal{D}$  p.15, 35.

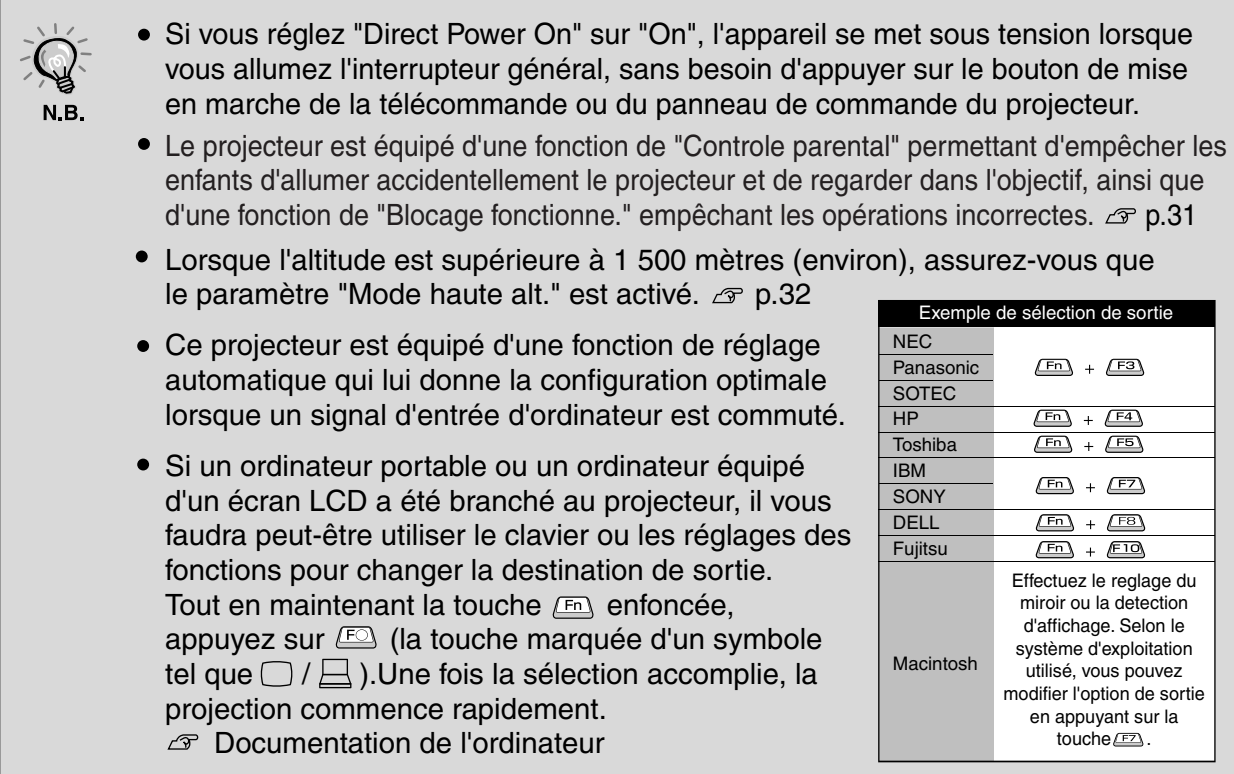

#### <span id="page-16-0"></span>**Si les images prévues ne sont pas projetées**

Si plus d'une source de signal a été branchée, ou si aucune image n'est projetée, sélectionnez la source de signal à l'aide des touches de la télécommande ou du panneau de commande du projecteur. Pour les equipemento vidéo, appuyez sur le bouton de lecture sur l'appareil vidéo, puis sélectionnez la source du signal.

#### **Utilisation de la télécommande**

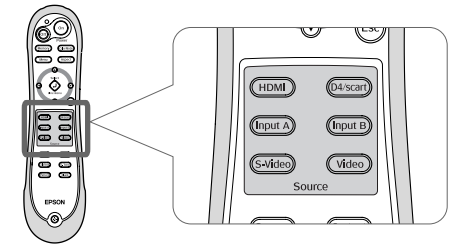

Appuyez sur la touche sur laquelle est marqué le nom du port auquel vous voulez brancher la source de signal voulue.

#### **Si l'image projetée provient du port [Input A]**

#### **Utilisation du panneau de commande**

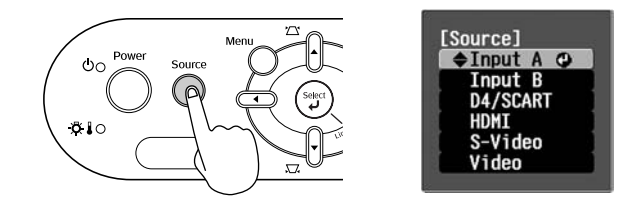

Lorsque vous appuyez sur  $\overline{O}$ , le menu de sélection apparaît. Sélectionnez la source de signal à l'aide de  $\bigcap$  et  $\bigcap$ . Appuyez sur $\circledast$  pour accepter.

Le paramètre par défaut est défini sur "Auto" pour sélectionner automatiquement les signaux appropriés. Cependant, si les couleurs ne paraissent pas naturelles, réglez le signal d'image en fonction de l'équipement.

#### **Utilisation de la télécommande**

Pendant que vous projetez une image provenant d'un équipement connecté au port [InputA], appuyez sur la touche (Input A) pour faire apparaître le menu de sélection.

#### **Utilisation du panneau de commande**

Si l'image projetée provient d'un équipement connecté au port [InputA], sélectionnez "InputA" et acceptez la sélection pour faire apparaître le menu de sélection.

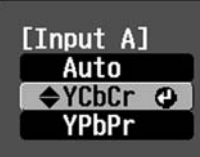

Utilisez la touche  $\odot$   $\odot$  ou  $\theta$  pour sélectionner le signal correct qui corresponde à l'équipement utilisé. Appuyez sur  $\overline{O}$  ou  $\left(\frac{\text{Sélet}}{P}\right)$  pour accepter.

#### **Mise hors tension**

- Éteignez les sources de signal branchées au projecteur.
- 2 Appuyez sur la touche @fijde la télécommande ou  $\bigodot^{\text{Power}}$  du panneau de commande du projecteur.

Si vous appuyez sur o<sup>power</sup> du panneau de commande du projecteur, le message suivant s'affiche. Appuyez de nouveau sur la touche pour continuer.

#### Alimentation coupée?

Oui: Presser la touche [Power] Non: Presser une autre touche

**3** Après que le projecteur ait refroidi (cela demande environ 30 secondes) mettez son interrupteur général en position "arrêt".

Le simple fait d'appuyer sur  $($ on $)$ ou $\bigcirc$ n'interrompt pas la consommation électrique de l'appareil.

4 Fixez le cache de l'objectif.

# <span id="page-17-3"></span><span id="page-17-1"></span>**Réglage de l'écran de projection**

### <span id="page-17-0"></span>**Réglage de la mise au Réglage de la mise au point**

**point**  Tournez la bague de mise au point jusqu'à ce que Tournez la bague de mise au point jusqu'à ce que **la compute (Réglage du zoom)**<br>l'image projetée soit nette.<br>Tournez la bague de réglage du zoom afin d'ajuster

endommagée.

#### **Réglages fins de la taille de Réglages fins de la taille de l'image (Réglage du zoom)**

la taille de l'image projetée.

#### <span id="page-17-2"></span>"Wide" (Plus grande) "Tele" (Plus petite) **Réglage de la position de l'image Réglage de la position de l'image projetée (décalage de l'objectif) (décalage de l'objectif)**<br>Réglez la position de l'image à l'aide des deux **Bas** molettes de décalage de l'objectif. Haut Si vous ne pouvez pas placer le projecteur juste Vers la gauche en face de l'écran, utilisez la molette de décalage d'objectif de façon que l'image soit bien au Vers la droite centre de l'écran. Tournez la molette graduée de décalage de l'objectif jusqu'au déclic pour presque centrer  $H \times 50\%$  $H \times 50\%$ l'objectif.  $H \times 11\%$  $H \times$  $11%$ H Vous pouvez décaler l'image de 100 % verticalement, et de 50 % horizontalement. Cependant, il est impossible de sélectionner  $V \times 100\%$ simultanément les valeurs maximales de décalage vertical et horizontal de l'image. Ex) Lorsque vous sélectionnez la valeur V maximale de décalage horizontal de l'image,  $1/2V$ vous ne pouvez décaler l'image verticalement. 1/2H Lorsque vous sélectionnez la valeur maximale de décalage vertical de l'image,  $V \times 100\%$ vous ne pouvez décaler l'image horizontalement de plus de 11 % de sa largeur. Position de (position centrale de la molette graduée de décalage de l'objectif) projection standardLorsque vous déplacez le - - - - - - -**Attention** Étendue maximale de décalage de l'image projecteur, veillez à baisser par rapport à la position de projection l'objectif au maximum, ou la standard fonction de décalage de l'objectif risque d'être

### **Correction de l'inclinaison du projecteur Correction de l'inclinaison du projecteur**

Si les images projetées sont inclinées horizontalement, utilisez les pieds réglables avant pour ajuster le projecteur de façon qu'il soit horizontal.

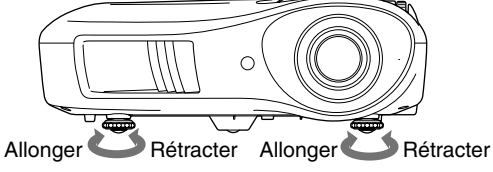

### **Correction de la déformation trapézoïdale Correction de la déformation trapézoïdale (Trapèze)**

Si vous voulez régler la projection au-dessus ou au-dessous de la plage de réglage du décalage de l'objectif, placez le projecteur de façon qu'il fasse un angle.

Lorsque le projecteur est placé en faisant un angle, il est possible que l'image projetée soit déformée en forme de trapèze. Dans de tels cas, appuyez sur  $\gamma \leq (\uparrow)$  ou  $\sqrt{\ }$  ( $\lceil \cdot \rceil$ ) sur le panneau de commande du projecteur pour régler l'image. Toutefois, la qualité de l'image sera moins bonne qu'en utilisant la fonction de décalage de l'objectif.

Lorsque l'objectif est décalé vers la gauche ou vers la droite, il n'est pas possible de corriger complètement la déformation

trapézoïdale. Lorsque vous effectuez des corrections du trapèze, placez l'objectif en position centrale gauche ou droite. Vous pouvez corriger la déformation trapézoïdale dans un angle vertical d'environ 15˚ au maximum.

Vous pouvez également procéder à des réglages dans le menu de configuration.  $\mathcal{F}$  p.31

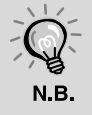

Pour réinitialiser la valeur de correction, maintenez la touche  $\sum$  enfoncée pendant 1

seconde au moins, tout en appuyant sur la touche  $\sqrt{ }$  du panneau de commande.

# **Affichage d'une mire Affichage d'une mire**

Vous pouvez projeter un une mire, par exemple lorsque vous configurez le projecteur afin d'effectuer la correction du trapèze et d'effectuer des réglages du menu linéaire.

Vous pouvez aussi régler le zoom et la mise au point en utilisant la mire.

Si vous appuyez sur la touche (Pattern) de la télécommande, le menu de sélection de mire apparaît.

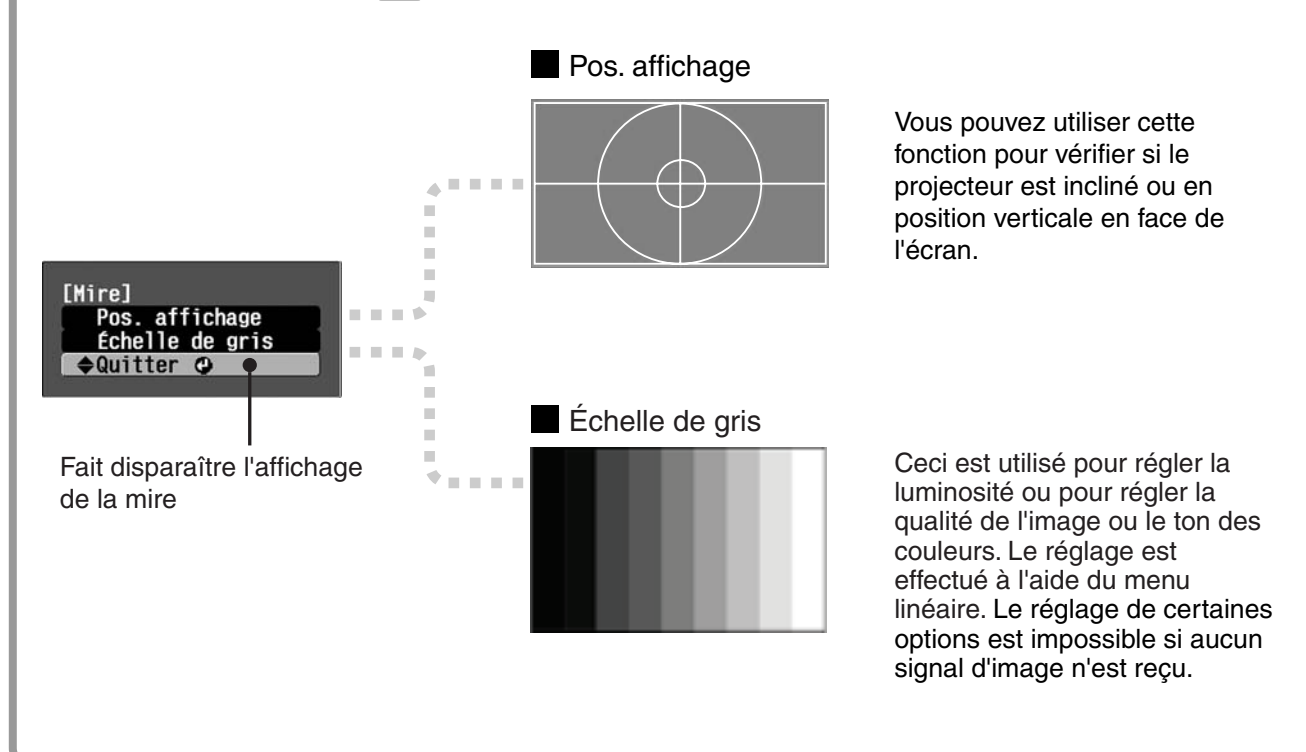

# <span id="page-19-2"></span><span id="page-19-1"></span><span id="page-19-0"></span>**Réglages de base de la qualité de l'image**

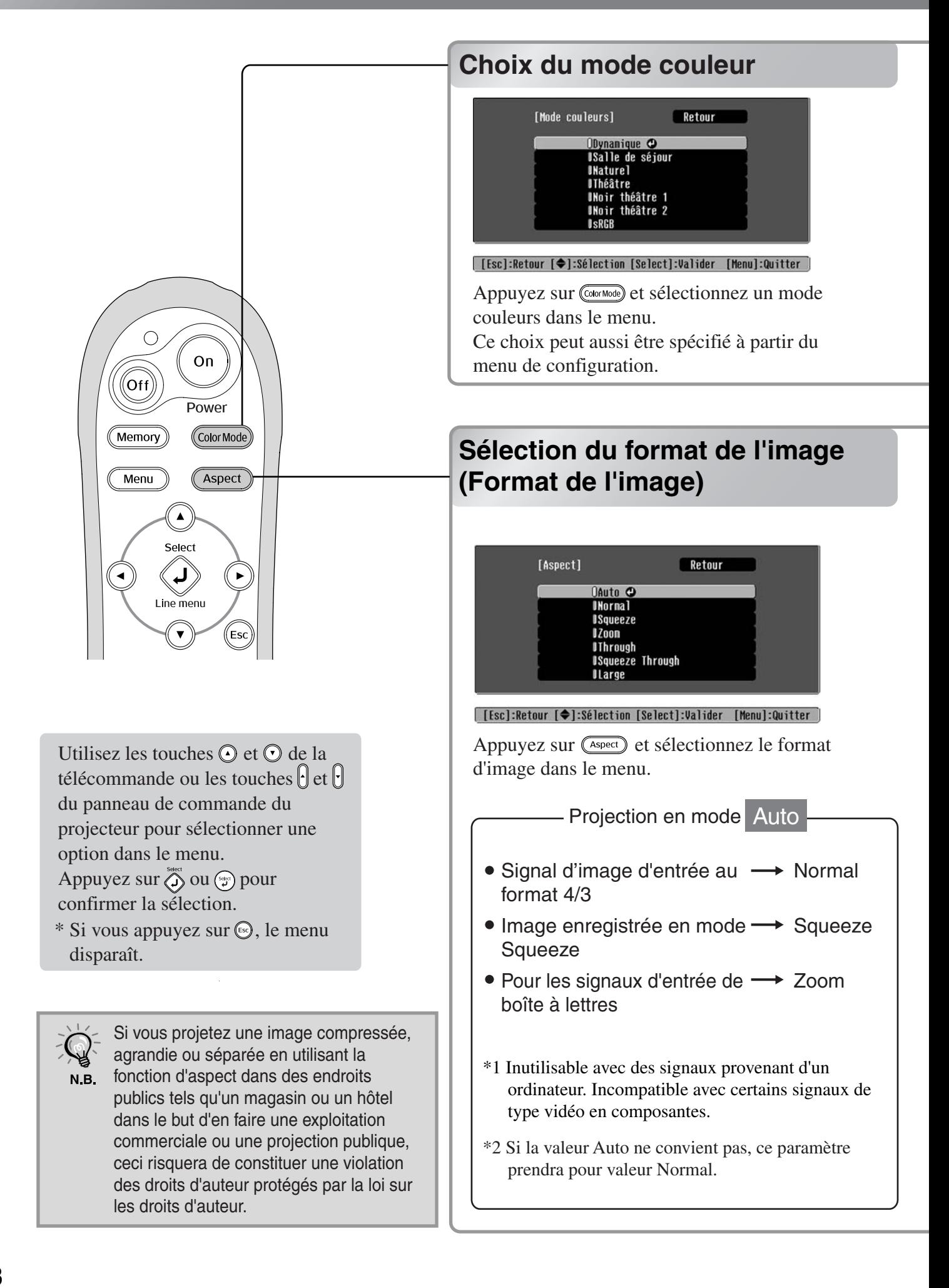

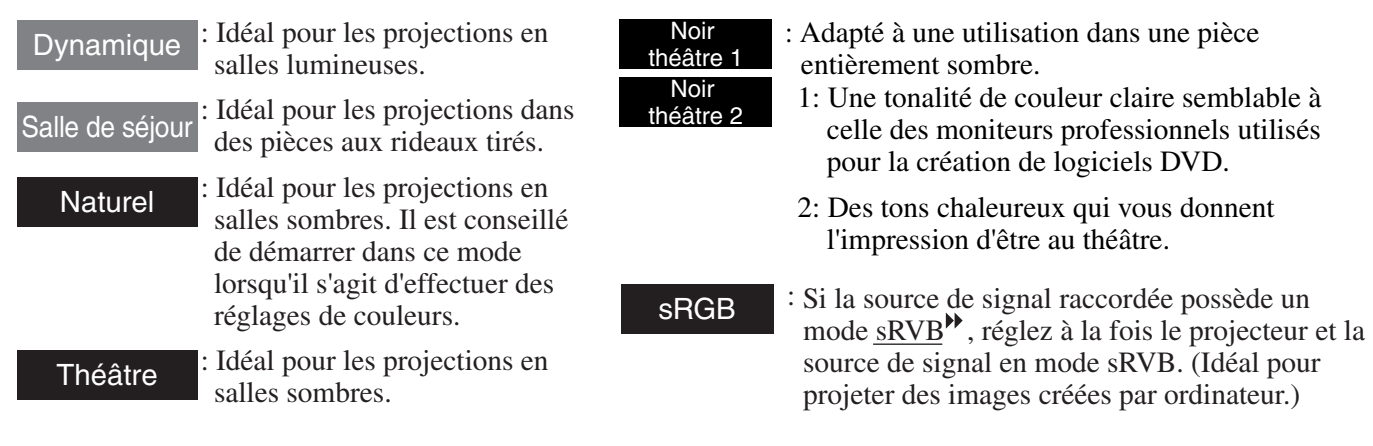

Lorsque vous sélectionnez un mode couleurs indiqué par , l'effet Epson Cinema Filter sera appliqué automatiquement pour augmenter le contraste et faire apparaitre les sons carnés plus naturels.

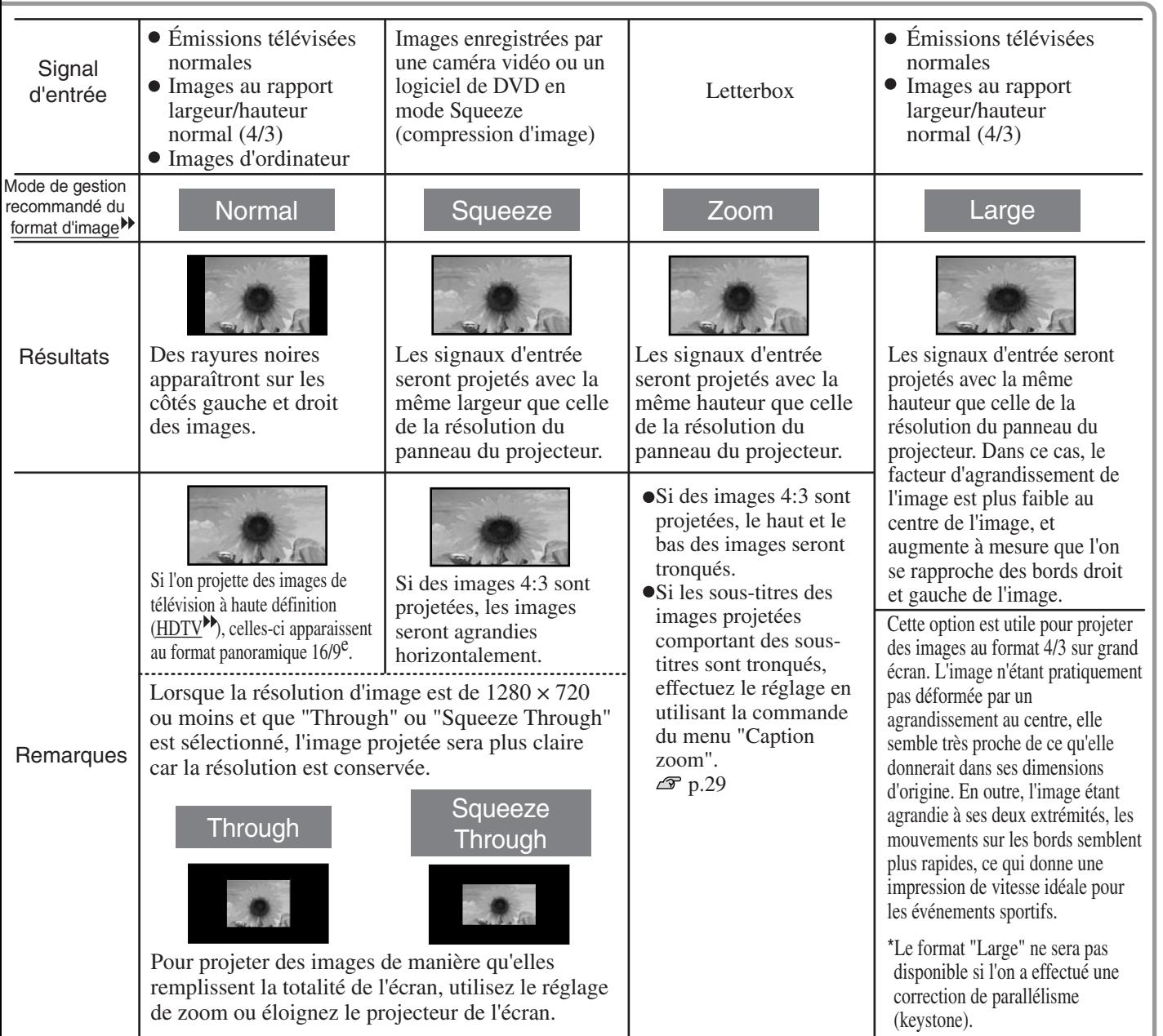

# <span id="page-21-0"></span>**Réglages avancés des couleurs**

Si vous souhaitez obtenir des effets d'image personnalisés, vous pouvez utiliser les réglages "Tonalité de peau", "Temp. couleur abs.", "RGB/RGBCMY" et/ou "Gamma" du sous-menu "Réglage couleur" du menu "Qualité image". (Lorsque "sRGB" n'est pas sélectionné dans le Mode couleurs.)

Les valeurs réglées peuvent être sauvegardées en mémoire, vous permettant ainsi de les rappeler et les appliquer à tout instant aux images projetées.( $\infty$  [p.24\)](#page-25-3)

Pour régler les options "Tonalité de peau", "Temp. couleur. abs." et "Gamma", utilisez les touches respectifs de la télécommande.

<span id="page-21-1"></span>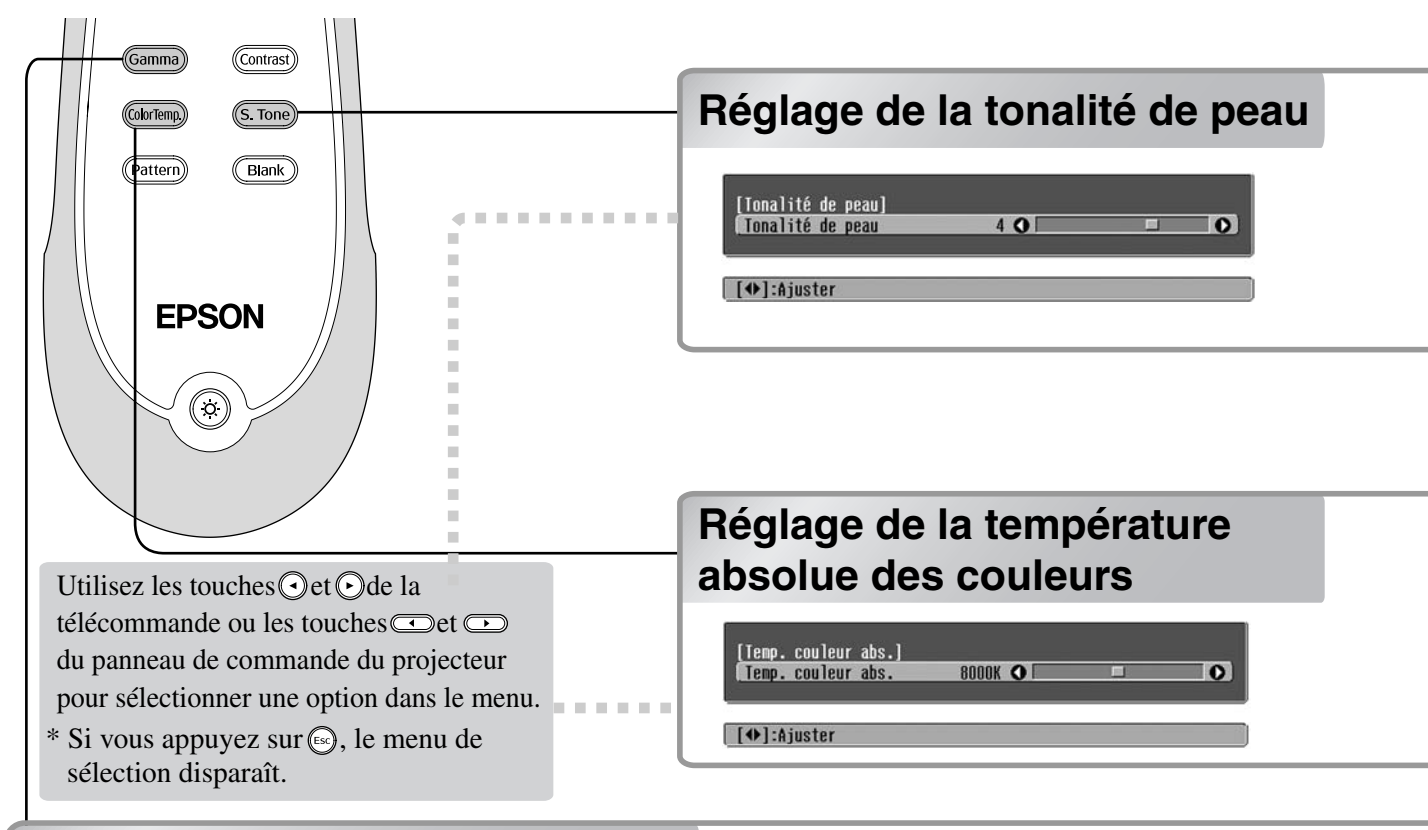

# <span id="page-21-3"></span>**Réglage du facteur gamma Réglage du facteur gamma**

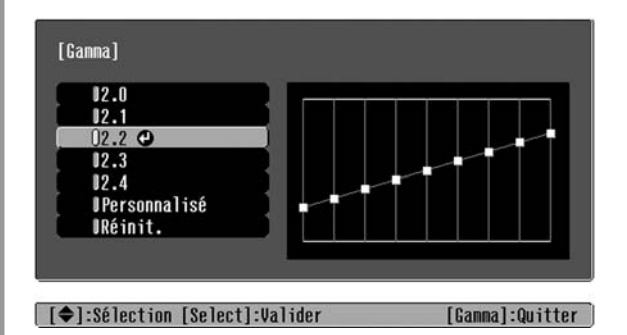

Les différences de matériel peuvent entraîner une légère variation de la coloration lors de la projection d'images ; vous pouvez compenser ce phénomène au moyen de réglages. (La projection sera temporairement interrompue pendant ces réglages.) Vous pouvez procéder de deux manières. L'une consiste à sélectionner l'une des valeurs de correction gamma [2.0], [2.1], [2.2], [2.3], [2.4] ; l'autre consiste à effectuer un réglage personnalisé, que vous pouvez réaliser sur la base de l'image projetée ou d'un graphe de réglage gamma. L'axe horizontal du graphe de réglage gamma représente le niveau du signal d'entrée, tandis que l'axe vertical représente le niveau du signal de sortie.

#### <span id="page-21-2"></span>■ Réglage à partir des valeurs de **correction gamma**

Sélectionnez, parmi les valeurs de correction gamma [2.0], [2.1], [2.2], [2.3], [2.4], les valeurs correspondant à l'équipement connecté ou à vos préférences personnelles en appuyant sur  $\bigcirc$   $\bigcirc$  ou  $\bigcap$   $\bigcirc$  ensuite, appuyez sur  $\ddot{\odot}$  ou  $\odot$  pour confirmer votre sélection.

Observez le graphe gamma pour contrôler le résultat de votre réglage.

Une valeur plus faible augmentera le contraste $\rightarrow$  des portions sombres, mais aura tendance à entraîner un flou dans les portions lumineuses. Ce phénomène est signalé par une distorsion dans la partie supérieure du graphe gamma.

Une valeur plus élevée aura tendance à obscurcir les portions lumineuses. Ce phénomène est signalé par une distorsion dans la partie inférieure du graphe gamma.

Vous pouvez utiliser ceci pour régler les tons carnés des images de personnes. L'effet Epson Cinema Filter qui est appliqué automatiquement aux images lorsqu'un réglage du "Mode couleurs" est effectué permet d'obtenir des tons carnés naturels. Si vous voulez améliorer davantage les tons carnés, utilisez ce réglage "Tonalité de peau" pour effecteur le réglage. S'il est réglé du côté +, les couleurs deviennent plus vertes, et s'il est réglé du côté –, les couleurs deviennent plus rouges.

Vous pouvez régler la couleur dominante de l'image.

Si vous sélectionnez une valeur plus élevée, l'image tendra vers le bleu, alors que si vous sélectionnez une valeur inférieure, elle tendra vers le rouge. La température absolue des couleurs peut être réglée dans une gamme de 12 valeurs possibles allant de 5000 K à 10000 K.

#### **Personnalisé ("Ajustez à partir de l'image.")**

Utilisez  $\odot$   $\odot$  ou  $\Box$   $\Box$  pour sélectionner l'option "Personnalisé", puis sélectionnez "Ajustez à partir de l'image". Appuyez sur  $\widehat{\mathbb{Q}}$  ou  $(\mathcal{P}^{\text{max}})$  pour confirmer votre sélection à chaque fois. Une icône gamma apparaît sur l'image projetée. (La correction de la déformation trapézoïdale est temporairement désactivée lorsque l'icône

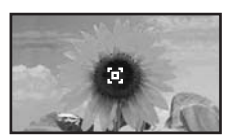

gamma est affichée.)

Utilisez les touches  $\bigcirc$   $\bigcirc$   $\bigcirc$   $\bigcirc$  ou  $\bigcap \bigcap$   $\bigcirc$   $\bigcirc$  pour positionner l'icône gamma sur l'endroit dont vous souhaitez ajuster la luminosité, puis appuyez sur  $\bigcirc$  ou  $\bigcirc$  pour confirmer votre sélection. L'endroit sélectionné et les zones de luminosité identique commencent à clignoter, et un graphe gamma s'affiche à l'écran. Appuyez une nouvelle fois sur  $\overline{\bigcirc}$  ou  $\overline{\bigcirc}$  pour confirmer. Un écran de réglage de la tonalité des couleurs apparaît alors. Utilisez les touches  $\bigodot$   $\bigodot$  ou  $\bigodot$   $\bigodot$  pour effectuer vos réglages, puis appuyez sur  $\overset{\text{\tiny{def}}}{\bigodot}$  ou  $\overset{\text{\tiny{def}}}{\Leftrightarrow}$  pour confirmer. Appuyez une nouvelle fois sur  $\left(\frac{F}{f}\right)$  pour recommencer la procédure de réglage.

#### **Personnalisé ("Ajustez à partir du graphe.")**

Utilisez les touches  $\bigodot$   $\bigodot$  ou  $\bigcap$   $\bigcap$  pour sélectionner l'option "Personnalisé", puis sélectionnez "Ajustez à partir du graphe". Appuyez sur  $\widehat{\bigodot}$  ou  $\widehat{C}$  pour confirmer la sélection à chaque fois. Un graphe de réglage gamma s'affiche à l'écran.

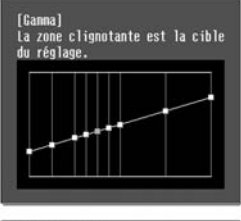

Utilisez les touches  $\bigodot$   $\bigodot$  ou  $\bigodot$  pour sélectionner l'endroit dont vous souhaitez régler la tonalité et la luminosité, puis appuyez sur ou pour confirmer votre sélection. Un écran de réglage de la tonalité des couleurs apparaît alors.

#### [Ganna]<br>Mionalité couleur 1  $0<sup>o</sup>$

[[Esc]:Retour [O]:Ajuster [Select]:Valider [Ganma]:Quitter

Utilisez les touches  $\odot$   $\odot$  ou  $\odot$  pour effectuer vos réglages, puis appuyez sur  $\bigodot^{\text{select}}$  ou  $\bigodot^{\text{select}}$  pour confirmer.

### <span id="page-23-0"></span>**RVB RVB (Offset, Gain)**

Appuyez sur (Menu), puis sélectionnez "Qualité image" - "Réglage couleur" - "RGB/RGBCMY" - "RGB", dans cet ordre et confirmez la sélection.

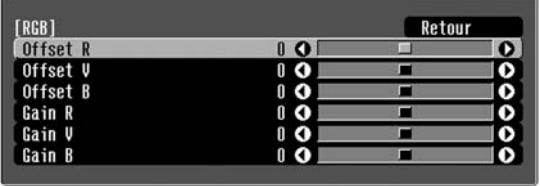

| [Esc]:Retour [♦]:Sélection [♦]:Ajuster [Menu]:Quitter

- **2** Sélectionnez les options  $\odot$   $\odot$  ou  $\oplus$   $\odot$  du menu et effectuez les réglages en utilisant  $\bigcirc$   $\bigcirc$  ou  $\bigcirc$   $\bigcirc$ .
- $3$  Appuyez sur  $(m_{\text{enu}})$  pour sortir du menu.

Vous pouvez régler la luminosité de l'image en ajustant les composantes individuelles R (rouge), V (vert) et B (bleu) des zones sombres (décalage) et des zones claires (gain) respectivement.

#### **Offset**

Si vous voulez que les zones sombres apparaissent plus clairement, déplacez les réglages vers le côté + (droit). Si vous réglez vers le côté - (gauche), l'image sera plus nette, mais le contraste  $\rightarrow$  dans les zones sombres sera plus faible.

#### **Gain**

Si vous voulez faire apparaître les zones lumineuses plus clairement, changez le réglage vers le côté gauche –. Si vous le changez du côté droit +, les zones lumineuses deviendront plus blanches, mais le contraste sera moins bon.

### <span id="page-23-1"></span>**Teinte et saturation Teinte et saturation**

Appuyez sur  $(\mathbb{M})$ , puis sélectionnez "Qualité image"  $\Box$  Appuyez sur  $(\mathbb{M})$  pour sortir du menu. - "Réglage couleur" - "RGB/RGBCMY" - "RGBCMY", dans cet ordre et confirmez la sélection.

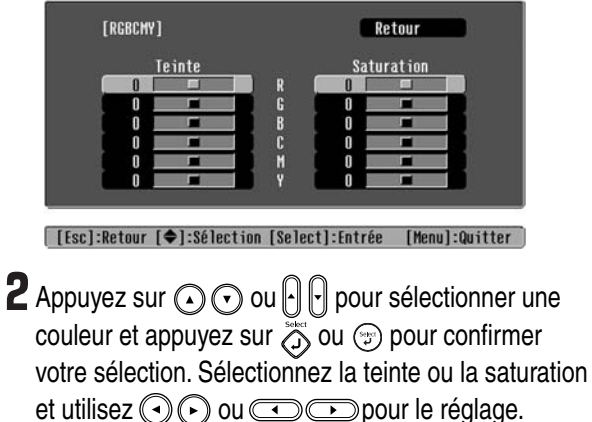

Pour ajuster une autre couleur, oppuyez sur  $\mathbb{R}$  et sélectionnez "Retour".

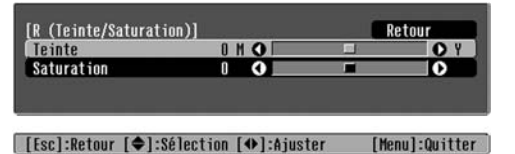

La teinte et la saturation de chacune des composantes rouge (R), verte (G), bleue (B), cyan (C), magenta (M) et jaune (Y) des couleurs peuvent être ajustées.

#### **Teinte**

Ajuste la couleur dominante entre le bleu, le vert et le rouge.

#### **Saturation**

Permet de régler l'éclat général des couleurs de l'image.

<span id="page-24-3"></span><span id="page-24-2"></span>En plus des réglages de la couleur, les réglages de netteté avancée et de quantité de lumière de la lampe peuvent être effectués afin d'optimiser la qualité de l'image.

<span id="page-24-1"></span>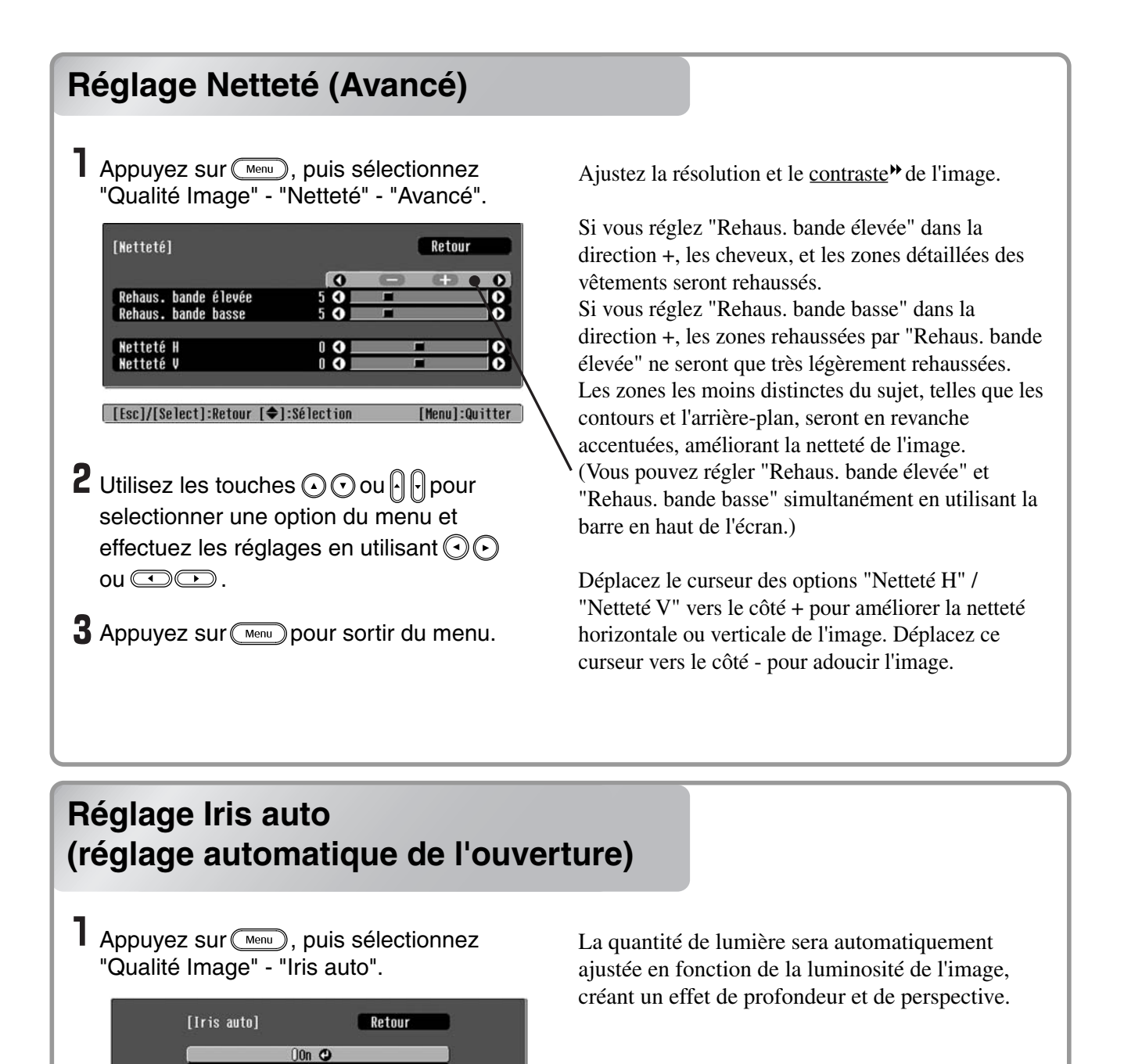

2 Sélectionnez "On".

 $3$  Appuyez sur  $\textcircled{m_{\text{enu}}}$  pour sortir du menu.

**IOff** 

<span id="page-24-0"></span>[[Esc]:Retour [♦]:Sélection [Select]:Valider [Menu]:Quitter

<span id="page-25-2"></span>Après avoir utilisé des commandes de menus telles que "Réglage couleur" et "Avancé" pour régler les images projetées, vous pouvez sauvegarder les valeurs de réglage.

Vous pouvez aussi rappeler facilement les données sauvegardées afin de pouvoir visionner les images à tout moment avec les réglages établis.

**mémoire)**

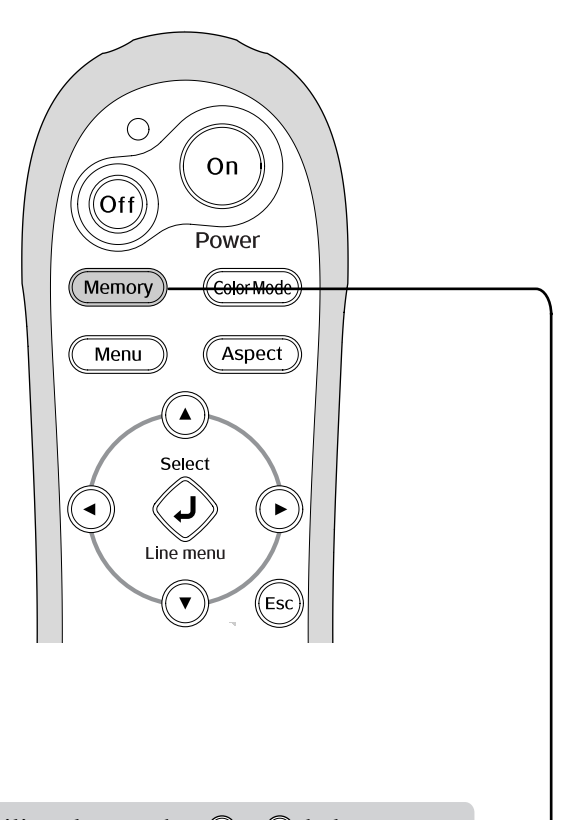

Utilisez les touches  $\bigodot$  et  $\bigodot$  de la télécommande ou les touches  $\left[\cdot\right]$  et  $\left[\cdot\right]$  du panneau de commande du projecteur pour sélectionner une option dans le menu.

Appuyez sur  $\ddot{\odot}$  ou  $\odot$  pour confirmer la sélection.

\* Si vous appuyez sur , le menu disparaît.

### <span id="page-25-0"></span>**Sauvegarde des réglages de la Sauvegarde des réglages de la qualité qualité d'image (Sauvegarde d'image (Sauvegarde mémoire)**

### Menus de configuration  $\mathcal P$  p.26 Réglages sauvegardés en mémoire

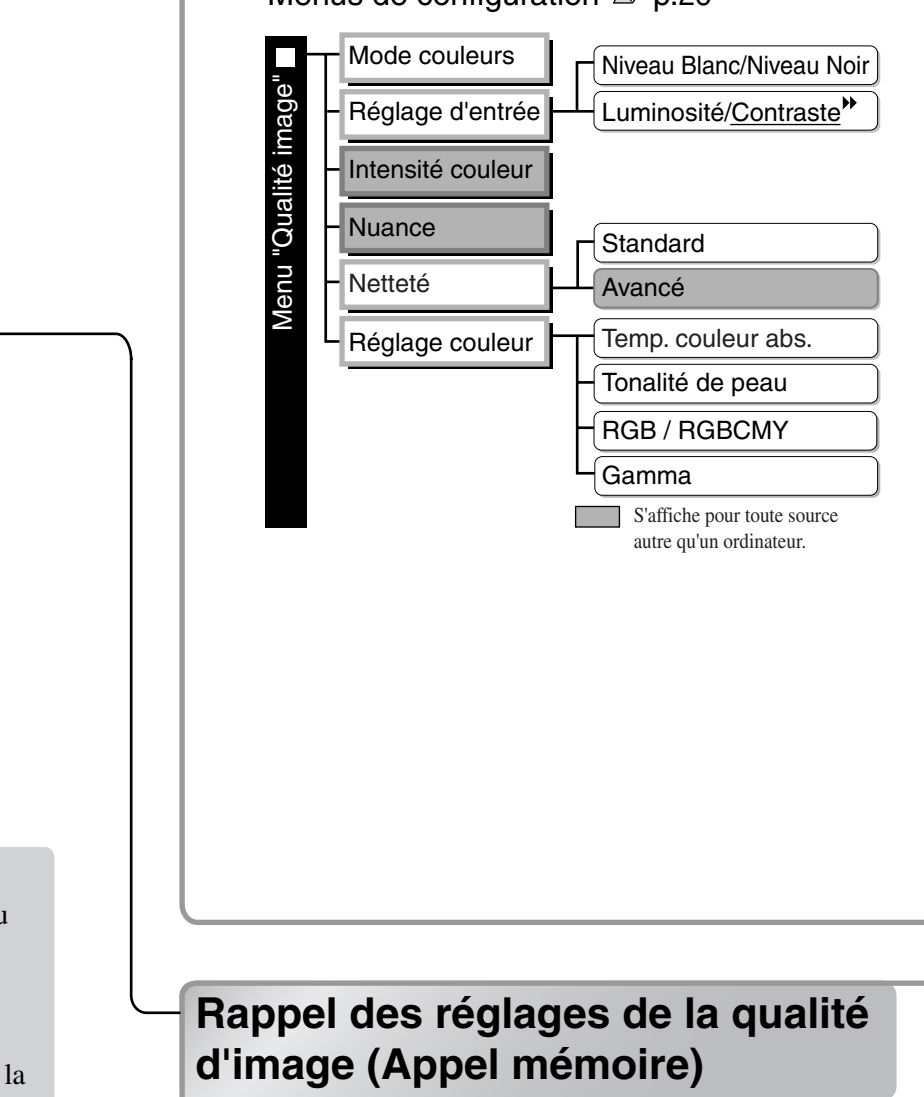

<span id="page-25-3"></span><span id="page-25-1"></span>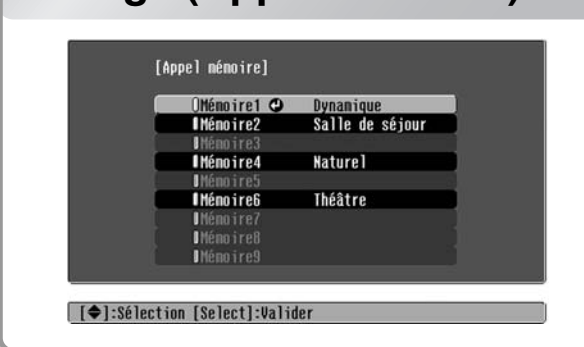

Cette fonction vous permet de sauvegarder les valeurs définies pour toutes les options du menu de configuration ci-contre. La commande "Sauvegarde mémoire" dans le menu "Mémoire" est utilisée pour sauvegarder les réglages.

Voici comment sauvegarder les réglages.

- Ajustez les réglages que vous voulez sauvegarder en mémoire.
- **Z** Sélectionnez "Sauvegarde mémoire" dans le menu "Mémoire", puis appuyez sur  $\overline{\mathbb{Q}}$  $ou$   $\circ$ .
- Sélectionnez un nom de mémoire de Mémoire1 à Mémoire9 à utiliser pour la sauvegarde, puis appuyez sur  $\overline{\mathbb{Q}}$  ou  $\overline{\mathbb{P}}$ .

L'état de chaque emplacement mémoire est indiqué par la couleur du symbole  $\emptyset$  à gauche du nom de l'emplacement mémoire, comme illustré ci-dessous.

Vert: Zone de mémoire utilisée Gris: Zone de mémoire non utilisée

Orange: Sélectionné

En plus, si la mémoire a été enregistrée, le mode couleurs sélectionné lors de l'enregistrement de la mémoire s'affiche à droite.

Si vous sélectionnez une zone de mémoire déjà utilisée et que vous appuyez sur  $\ddot{\odot}$  ou  $\odot$ , les données existantes seront supprimées et les réglages actuels seront sauvegardés à leur emplacement.

Pour effacer toutes les données de la mémoire, sélectionnez "Réinitiali. mémoire" dans le menu "Mémoire".  $\mathcal{F}$  p.33

Vous pouvez appuyer sur (Memoy) et sélectionner l'emplacement mémoire désiré dans le menu.

- Le mode couleurs sélectionné lors de l'enregistrement de la mémoire s'affiche à droite.
- Les réglages rappelés depuis la mémoire et appliqués à l'image seront conservés au-delà N.B. de la mise hors tension du projecteur. Les réglages qui ont été rappelés à partir de la mémoire pour être appliqués à l'image seront conservés au-delà de la mise hors tension du projecteur.
	- Il peut arriver que le format d'image<sup>\*</sup> rappelé à partir de la mémoire ne puisse pas être appliqué à l'image, notamment dans le cas d'images au format panoramique 16/9<sup>e</sup> ou enregistrées dans certaines résolutions.

<span id="page-27-0"></span>Les menus de configuration permettent de procéder à une multitude de réglages et de paramétrages relatifs à l'écran, à la qualité de l'image et aux signaux d'entrée.

Les deux types de menus suivants sont disponibles.

#### ■ Menu de plein écran

Ce type de menu affiche toutes les options du menu de configuration sélectionné en même temps.

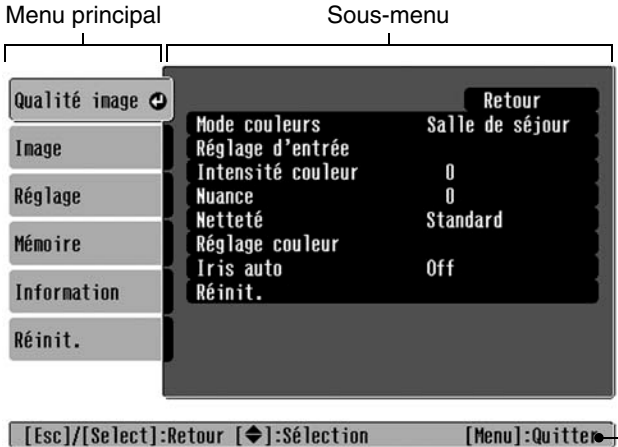

#### ■ **Menu linéaire**

Ceci vous permet d'ajuster certaines zones du menu "Qualité Image" et du menu "Mémoire" dans le menu de configuration. Ce menu permet commodément de visualiser les effets des réglages dans les images projetées pendant que vous effectuez les réglages.

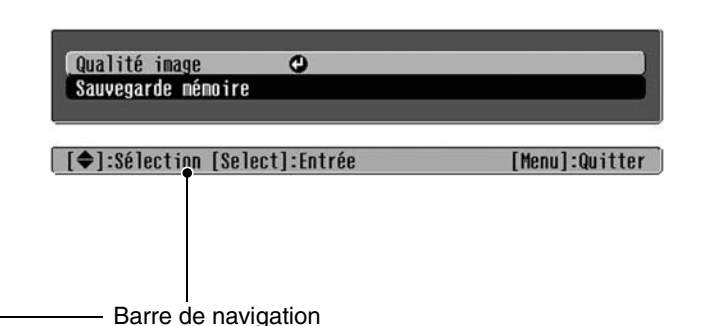

Pour plus de détails sur l'utilisation de ces menus, reportez-vous à la section "Utilisation des menus de configuration".  $\mathcal{F}$  p.34

Vous pouvez utiliser les menus de configuration pour faire apparaître ou disparaître la barre de navigation ou pour changer la mire de couleurs ou la position de l'image. "Réglage" - "Affichage" - "Position de menu", "Barre de navigation", "Couleur de menu" N.B.

### <span id="page-27-1"></span>**Liste des menus de configuration**

Si aucun signal d'image n'est entré, aucun des paramètres ne pourra être réglé à l'exception de "Réint" et "Iris auto" dans le menu "Qualité image", ou "Ajustement Auto" dans le menu "Image". Les éléments affichés dans le menu "Qualité image", "Image" et "Information" sont différents selon le type des signaux d'image projetés.

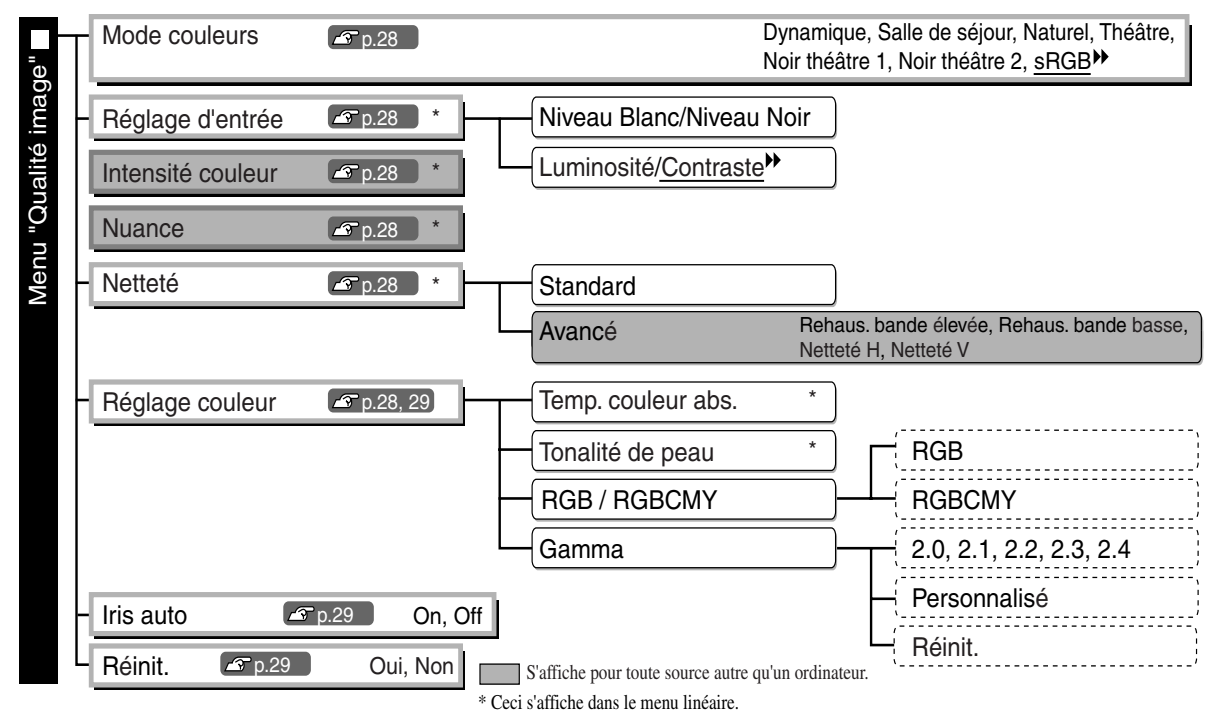

<span id="page-28-0"></span>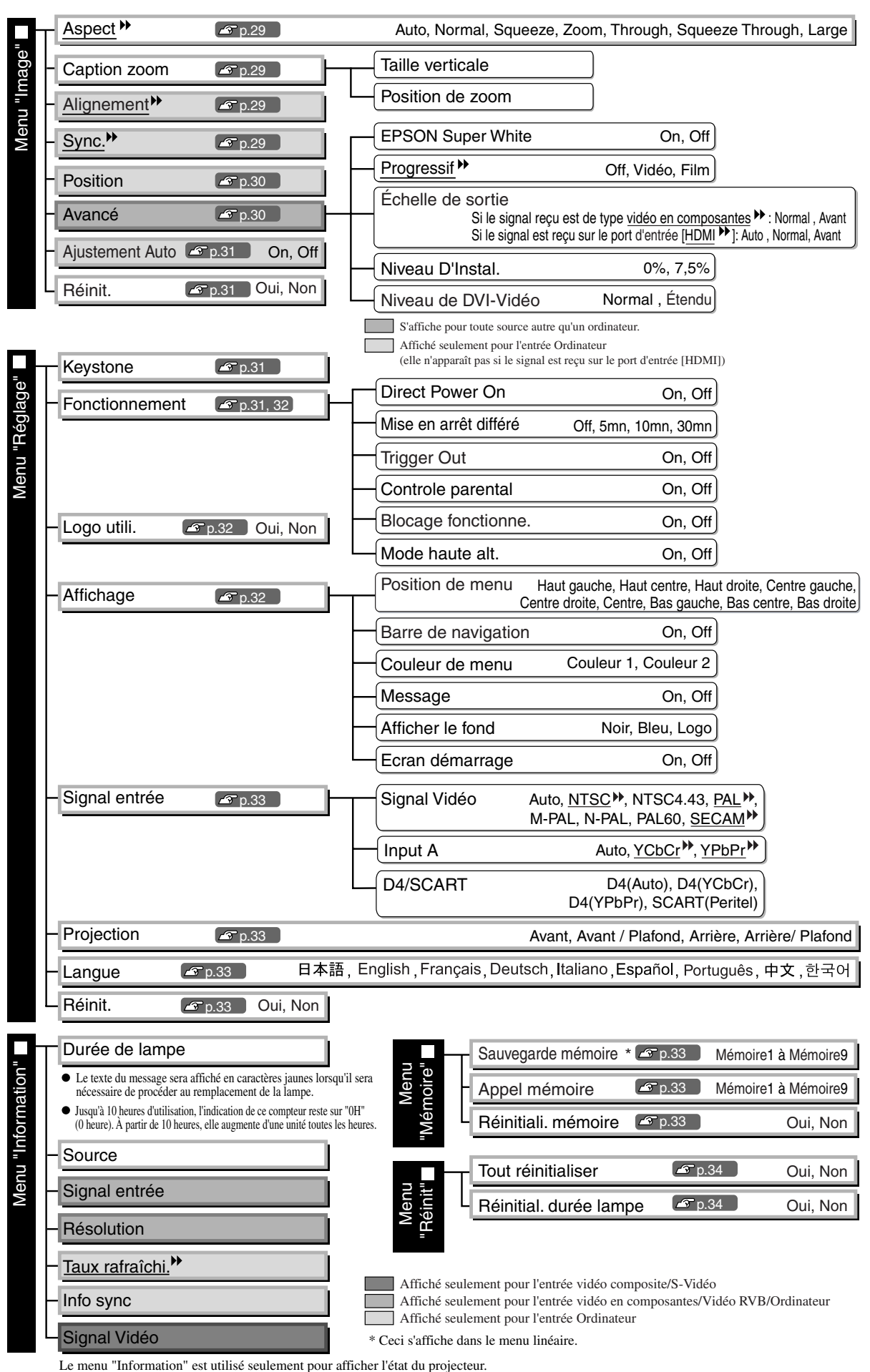

### <span id="page-29-0"></span>**Menu "Qualité image"**

S'affiche pour toute source autre qu'un ordinateur Affiché seulement pour l'entrée Ordinateur (elle n'apparaît pas si le signal est reçu sur le port d'entrée [HDMI])

#### **Mode couleurs\*1**

Le mode couleurs peut être sélectionné parmi sept réglages différents, en fonction des images projetées ou de l'environnement de projection.  $\mathcal{F}$  [p.18](#page-19-2)

#### **Réglage d'entrée\*2**

Ces paramètres peuvent être réglés si le niveau de sortie de l'équipement branché est faible et que les images apparaissent foncées. Il est impossible de régler les deux paramètres. Vous ne pouvez en sélectionner qu'un seul à la fois pour le régler.

#### Niveau Blanc/Niveau Noir

Règlent les zones foncées et claires de l'image.

- Niveau Blanc: Permet d'ajuster la luminosité des zones claires de l'image sans modifier le niveau des noirs. Les zones claires deviennent encore plus claires lorsqu'on utilise des valeurs plus proches du côté -.
- Niveau Noir: Permet d'ajuster la luminosité des zones sombres de l'image sans modifier le niveau des blancs. Les zones sombres deviennent plus claires lorsqu'on utilise des valeurs plus proches du côté +.

#### Luminosité/Contraste<sup>»</sup>

Permet de régler la luminosité générale de l'image.

- Luminosité: La luminosité des images peut être réglée. Lorsqu'on projette en salle sombre ou sur un petit écran, l'image peut être trop lumineuse : il faut alors diminuer la valeur de ce réglage.
- Contraste: Permet de régler la différence entre zones claires et zones sombres. En augmentant le contraste, on obtient des images plus dures.

#### **Intensité couleur \*2**

Permet de régler l'intensité des couleurs de l'image.

#### **Nuance \*2**

(Ce réglage n'est possible que si le signal d'entrée est du type vidéo composite<sup>»</sup> ou S-Video<sup>»</sup> et au format NTSC<sup>\*</sup>.) Permet d'ajuster la teinte ou couleur dominante de l'image.

### **Netteté \*2**

Permet d'ajuster la netteté des points de l'image.

#### **Standard**

Le résultat des réglages s'applique à l'intégralité de l'image.

#### Avancé

Vous pouvez utiliser cette fonction pour ajuster une zone spécifique.  $\mathcal{F}$  [p.23](#page-24-3)

#### **Réglage couleur**

L'option "Réglage couleur" ne peut pas être sélectionnée si le mode couleur est réglé sur "sRVB<sup>\*\*</sup>".

Temp. couleur abs. \*2

Ceci règle les teintes générales des images.  $\mathcal{F}$  p.20

<sup>\*2</sup> Les valeurs des réglages sont mémorisées séparément pour chaque source d'image et chaque réglage du mode couleurs.

Affiché seulement pour l'entrée Ordinateur (elle n'apparaît pas si le signal est reçu sur le port d'entrée [HDMI])

Tonalité de peau \*2

Ceci règle les tons carnés des personnes qui apparaissent dans les images.  $\mathcal{F}$  [p.20](#page-21-1)

#### RGB/RGBCMY \*1

- RGB : Ce sous-menu permet de régler le décalage (offset) et le gain de chacune des composantes couleur R, V et B.  $\mathcal{F}$  p.22
- RGBCMY : Ce sous-menu permet de régler la teinte et la saturation de chacune des composantes R, V, B, C, M et J.  $\mathcal{F}$  p.22

#### Gamma<sup>"1</sup>

Ceci ajuste les valeurs gamma. Vous pouvez sélectionner une valeur ou effectuer des réglages lors de la visualisation d'une image ou d'un graphe.  $\mathcal{F}$  p.20

#### **Iris auto \*3**

La quantité de lumière ajuste en fonction de la luminosité des images (On)/ ou ne s'ajuste pas (Off).  $\mathcal{F}$  [p.23](#page-24-0)

#### **Réinit.**

Tous les réglages du menu "Qualité image" reviennent à leur valeur par défaut.

### <span id="page-30-0"></span>**Menu "Image"**

#### **Aspect \*1**

Sélectionne le format d'image  $\blacktriangleright$ .  $\mathcal{F}$  [p.18](#page-19-2)

#### **Caption zoom \*1**

Si le format d'image est mis sur "Zoom" lorsque vous visionnez des images comportant des sous-titres, changez le réglage comme suit pour que les sous-titres soient visibles. Il est possible de régler à la fois la hauteur de l'image et sa position à l'écran.

#### Taille verticale

La taille verticale de l'image est réduite afin que les sous-titres soient affichés.

#### Position de zoom

L'image tout entière est relevée de façon que les sous-titres apparaissent.

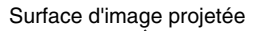

Utilisez la fonction "Taille verticale" Surface d'image projetée<br>pour réduire la taille de l'image.

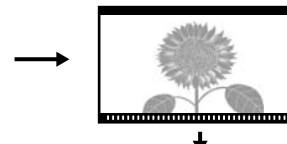

Partie des sous-titres Utilisez la fonction "Position de zoom"

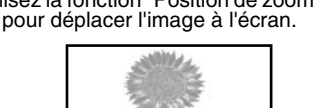

### **Alignement \*1**

Permet de faire disparaître les bandes verticales indésirables qui peuvent apparaître sur l'image.

#### **Sync. \*1**

Permet de corriger les images qui tremblent, ou bien sont floues ou brouillées.

- Un effet de tremblement ou de flou peut aussi apparaître lorsqu'on règle la luminosité, le contraste $\mathcal{W}$ , la netteté des points ou lorsqu'on corrige une déformation trapézoïdale (keystone) de l'image.
- On obtient de meilleurs réglages en réglant d'abord l'alignement, avant la "Sync".

\*1 Les valeurs des réglages sont mémorisées séparément pour chaque source d'image et chaque type de signal.

\*2 Les valeurs des réglages sont mémorisées séparément pour chaque source d'image et chaque réglage du mode couleurs.

\*3 Les valeurs des réglages sont mémorisées séparément pour chaque réglage du mode couleurs.

S'affiche pour toute source autre qu'un ordinateur.

#### **Position \*1**

(Ce réglage n'est pas possible si le signal d'entrée provient du port d'entrée [HDMI  $\ddot{P}$ ].) Utilisez  $\odot$ ,  $\odot$ ,  $\odot$  et  $\odot$  pour déplacer l'image à l'écran.

#### **Avancé**

#### EPSON Super White \*1

(Le réglage est possible uniquement lorsque le Mode couleurs est "Naturel", "Théâtre", "Noir théâtre 1" ou "Noir théâtre 2", et que le signal d'entrée est de type vidéo composite<sup>\*\*</sup>, S-Vidéo<sup>\*\*</sup>, vidéo en composantes<sup>\*\*</sup> ou vidéo RVB.)

Si les objets très lumineux de l'image tels que des nuages blancs dans un ciel bleu ou un T-shirt blanc sur une plage sont mal rendus ou surexposés, réglez cette fonction sur "On".

Lorsque cette fonction est active (On), le projecteur ne tient plus compte du réglage "Niveau de DVI-Vidéo".

#### Progressif<sup>>></sup><sup>1</sup>

(Ce réglage n'est possible que si le signal d'entrée est du type vidéo composite, S-Video, vidéo en composantes ou vidéo RVB en 525i ou 625i.)

Les signaux entrelacés (i) sont convertis en signaux progressifs (p) par le biais d'une méthode adaptée à l'image.

- Off : Ce mode a été conçu pour améliorer la projection d'images très mouvementées.
- Vidéo : Ce mode est idéal pour les images vidéo classiques.
- Film : Si la souce d'entrée est un film, l'image sera projetée avec ses caractéristiques d'origine non modifiées.

#### Échelle de sortie \*1

(Ce réglage n'est possible que si le signal d'entrée est du type vidéo composite, S-Vidéo ou ordinateur.) Modifie la surface d'image proprement dite (par rapport à la surface projetée totale).

- Normal (Affichage à 92%): Les signals d'entrée sont projetés à la taille normale de l'image. Les images TV sont affichées à une taille de 92%.
- Avant (Affichage à 100%) : Les zones situées en haut, en bas et sur les côtés des images, qui ne sont pas visibles normalement, sont insérées et projetées. Selon le signal de l'image, il est possible que des interférences se produisent en haut et en bas de l'image. Dans de tels cas, essayez de régler la position de l'affichage ("Position").  $\mathcal{F}$  p.30
- Auto : Affichage uniquement lorsque des signaux sont reçus depuis le port d'entrée [HDMI]. L'image est automatiquement projetée à 100 % ou à 92 % de sa taille selon la nature du signal d'image reçu. (N'apparaît pas si le port DVI de l'équipement est relié au port d'entrée [HDMI] du projecteur.)

#### Niveau D' Instal.\*1

( Le réglage ne peut être effectué que quand des signaux vidéo composite ou des signaux S-Vidéo en format NTSC sont entrés, ou lorsque Vidéo en composantes ou Vidéo RVB est sélectionné comme source. Ce réglage n'est pas possible si les signaux d'entrée proviennent de l'ordinateur.)

Si vous utilisez des appareils conçus pour être exploités dans un pays comme la Corée du Sud dans lequel on emploie un niveau de noir (setup level) différent, servez-vous de cette fonction pour obtenir des images de qualité satisfaisante. Consultez la fiche technique de l'équipement raccordé au projecteur lorsque vous modifiez ce réglage.

#### Niveau de DVI-Vidéo \*1

(Le réglage est possible uniquement lorsque le signal d'entrée est de type vidéo RVB provenant du port d'entrée [HDMI] et que "EPSON Super White" est réglé sur "Off".)

Si le port d'entrée [HDMI] du projecteur est relié au port DVI d'un lecteur de DVD (ou autre matériel assimilé) à l'aide d'un câble d'interface HDMI/DVI, cette fonction règle la sensibilité d'entrée du projecteur en fonction du niveau des signaux vidéo de sortie du lecteur de DVD. Le mode de sortie au niveau du lecteur de DVD peut être soit Normal, soit Étendu.

#### **Ajustement Auto**

Permet d'activer ou de désactiver la fonction d'optimisation automatique des réglages d'image en cas de sélection d'un autre signal d'entrée. Les trois options disposant d'une fonction de réglage automatique sont "Alignement<sup>\*\*</sup>", "Position" et "Sync.<sup>\*\*</sup>"

#### **Réinit.**

Tous les réglages du menu "Image", à l'exception de "Aspect<sup>\*\*</sup>", sont réinitialisés à leurs valeurs par défaut.

### <span id="page-32-0"></span>**Menu "Réglage"**

#### **Keystone**

(Si le format d'image a été réglé sur "Large", aucune correction de parallélisme keystone ne pourra être effectuée.)

Ceci est utilisé pour corriger la déformation trapézoïdale des images. Vous pouvez effectuer la même correction en utilisant le panneau de commande du projecteur.  $\mathcal{F}$  p.17

#### **Fonctionnement**

#### Direct Power On

Lorsque l'interrupteur général est allumé, vous pouvez régler la projection de façon à ce qu'elle démarre (On) ou non (Off) sans appuyer sur  $\overline{O}$  ou  $\overline{O}$ .

Si l'appareil est réglé sur "On" et toujours branché, faites attention aux surtensions brusques qui peuvent se produire lorsque l'alimentation électrique est rétablie après une panne de courant par exemple ; ceci peut allumer le projecteur automatiquement.

#### Mise en arrêt différé

Le projecteur est équipé d'une fonction d'économie d'énergie qui éteint automatiquement le projecteur et le fait passer en mode veille si aucun signal n'entre dans le projecteur pendant une période de temps continue. Le délai avant lequel la fonction d'économie d'énergie s'enclenche peut être sélectionné parmi les quatre réglages disponibles. Si "Off" est sélectionné, la fonction d'économie d'énergie ne sera pas activée. Si vous appuyez sur pendant que le projecteur est en mode veille, la projection reprendra.

#### Trigger out

Ceci active et désactive la fonction de déclencheur pour déterminer si l'état allumé/éteint du projecteur et les problèmes de fonctionnement du projecteur sont communiqués à un appareil périphérique. Si vous changez ce réglage, le nouveau réglage prendra effet après que le projecteur se soit éteint et que la période de refroidissement<sup>»</sup> soit terminée.

#### Controle parental

Cette fonction modifie le fonctionnement de  $\overline{O}$  pour éviter qu'un enfant ne puisse allumer le projecteur trop facilement et ne soit tenté ensuite de regarder dans l'objectif lorsque le projecteur est allumé. Lorsque ce verrouillage est en service, il faut maintenir enfoncée  $\overline{O}$  pendant environ 3 secondes pour allumer le projecteur.  $\tilde{p}$  permet toujours d'éteindre le projecteur et la télécommande fonctionne normalement. Si vous changez ce réglage, le nouveau réglage prendra effet après que le projecteur se soit éteint et que la période de refroidissement soit terminée. Lorsque "Direct Power On" est réglé sur "On", rappelez-vous que la projection commence dès la mise sous tension de l'interrupteur général.

#### Blocage functionne.

S'il est réglé sur "On", les touches du panneau de commande du projecteur sont verrouillées et l'icône  $\mathbf{\hat{G}}$ apparaît à l'écran lorsque vous appuyez sur une touche. Pour annuler, maintenez la touche  $\circledcirc$  enfoncée sur le panneau de commande du projecteur pendant au moins 7 secondes.

Si vous modifiez le réglage, le nouveau réglage est activé à la sortie du menu de configuration.

#### Mode haute alt.

Le ventilateur est réglé sur une certaine vitesse de rotation pour empêcher la surchauffe interne du projecteur. Si le projecteur est utilisé à une altitude supérieure à 1500 m environ, choisissez le réglage "On".

#### **Logo utili.**

Vous pouvez enregistrer votre image préférée en tant que logo d'utilisateur.

Le logo sera projeté à l'écran au début des séances de projection ou pendant les coupures d'image. Lorsque vous enregistrez un nouveau logo d'utilisateur, le logo d'utilisateur existant est automatiquement effacé. Suivez les instructions qui apparaissent à l'écran pour enregistrer un logo d'utilisateur.

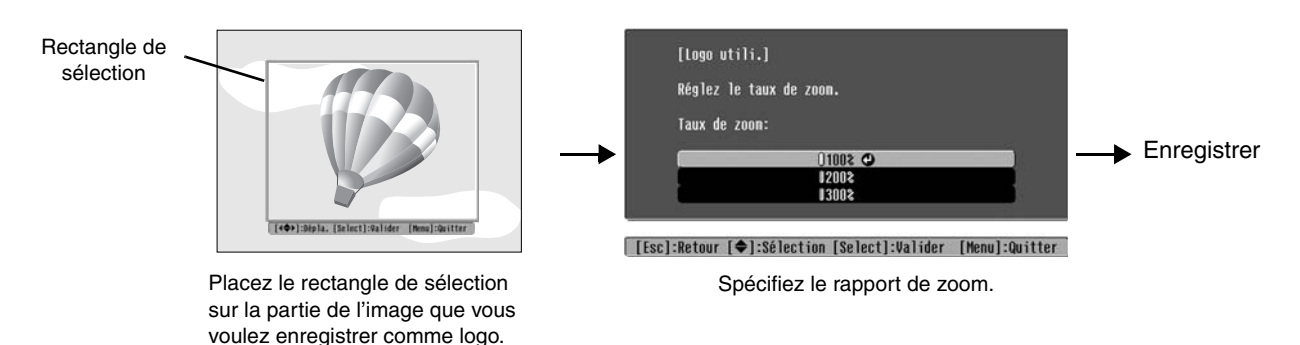

- Tant que le rectangle de sélection reste visible, l'image sera projetée au format trame de points, par conséquent la taille de l'image projetée pourra changer.
- La taille de l'image enregistrée sera de  $400 \times 300$  points.
- Une fois qu'un logo utilisateur a été enregistré, il n'est plus possible de revenir au logo initial.
- Pour utiliser le logo d'utilisateur préenregistré, réglez "Afficher le fond " sur "Logo".

#### **Affichage**

Position de menu

Utilisez les touches  $\odot$ ,  $\odot$ ,  $\odot$  et  $\odot$  pour spécifier la position d'affichage des menus.

Barre de navigation

Ceci établit si la barre de navigation des menus est affichée (On) ou non (Off).

#### Couleur de menu

Sélectionne la couleur du menu de configuration principal et de la barre de navigation.

• Couleur 1:Noir • Couleur 2:Violet

#### Message

Ceci établit si les affichages des messages suivants apparaissent (On) ou non (Off).

- Type de signal d'image, mode couleur, format d'image<sup>\*\*</sup>, mire de l'image et nom de l'emplacement mémoire lors du rappel de réglages mémorisés
- Les messages d'erreur destinés à l'utilisateur, tels que ceux qui indiquent une absence de signal d'entrée, la présence d'un signal d'entrée incompatible ou une surchauffe interne du projecteur

#### Afficher le fond

Affiche un menu permettant de définir l'état de l'écran lorsque la fonction des coupures d'image est sélectionnée, ou lorsqu'aucun signal vidéo n'est reçu.

#### Ecran démarrage

Ce réglage détermine si l'écran de démarrage doit apparaître (On) ou non (Off) au démarrage du projecteur. Si vous changez ce réglage, le nouveau réglage prendra effet après que le projecteur se soit éteint et que la période de refroidissement<sup>»</sup> soit terminée.

#### **Signal entrée**

#### Signal Vidéo

Cette fonction détecte et sélectionne automatiquement le format du signal reçu de l'équipement vidéo sur le port d'entrée [Video] ou [S-Video]. La valeur "Auto" active cette fonction et sélectionne automatiquement le format du signal vidéo reçu.

Si l'image apparaît brouillée ou n'apparaît pas du tout lorsque le mode "Auto" est sélectionné, sélectionnez manuellement le format du signal d'image.

#### Input A

Sélectionnez ici le type du signal fourni par l'équipement vidéo, qui est appliqué au port [InputA]. Si l'option "Auto" est sélectionnée, le signal adéquat est réglé automatiquement. Si les couleurs semblent peu naturelles bien que l'option "Auto" soit sélectionnée, sélectionnez le nom du signal adéquat dans le menu.

#### D4/SCART

Cette fonction détecte et sélectionne automatiquement le format du signal fourni par l'équipement vidéo et appliqué au port [SCART] (en Europe) ou port [D4] (au Japon).

#### **Projection**

À régler en fonction de la méthode de projection utilisée (façon dont le projecteur a été installé par rapport à l'écran).

- Avant : Sélectionnez ceci lorsque le projecteur est installé en face de l'écran. • Avant/Plafond : Sélectionnez ceci lorsque le projecteur est installé en face de l'écran et est suspendu au
- plafond. • Arriére : S'utilise lorsque le projecteur est installé derrière un écran translucide (rétroprojection).
- Arriére/Plafond : S'utilise lorsque le projecteur est installé derrière un écran translucide (rétroprojection) et suspendu au plafond (à l'envers).

#### **Langue**

Permet de sélectionner la langue des messages et menus qui s'affichent.

#### **Réinit.**

Les valeurs par défaut du menu "Réglage" sont rétablies, à l'exception de "Mode haute alt.", "Input A", "D4/ SCART", "Projection", et "Langue".

### <span id="page-34-0"></span>**Menu "Mémoire"**

#### **Sauvegarde mémoire**

Permet de sauvegarder les réglages (sélections) dans le menu "Qualité image" et dans le menu"Image" .  $\mathcal{P}$  p.24

#### **Appel mémoire**

Cette fonction rappelle les réglages enregistrés en utilisant "Sauvegarde mémoire".  $\mathcal{F}$  p.24

#### **Réinitiali. mémoire**

Ceci réinitialise (supprime) tous les réglages qui ont été effectués en utilisant la commande "Sauvegarde mémoire".

### <span id="page-35-0"></span>**Menu "Réinit."**

#### **Tout réinitialiser**

Ceci rétablit les valeurs par défaut de tous les paramètres des menus de configuration. Les paramètres "Sauvegarde mémoire", "InputA", "D4/SCART" et "Langue" ne seront pas réinitialisés. Vous pouvez réinitialiser "Sauvegarde mémoire" en utilisant "Réinitiali. mémoire".

#### **Réinitial. durée lampe**

Ceci initialise le temps de fonctionnement de la lampe. Lorsque cette commande est sélectionnée, le temps de fonctionnement cumulé de la lampe est effacé et est remis à la valeur du réglage par défaut.

### <span id="page-35-1"></span>**Utilisation des menus de configuration**

#### **Afficher un menu**

Menu de plein écran: Appuyez sur  $(\mathbb{M})$ . Menu linéaire: Appuyez sur  $\ddot{\odot}$  ou  $\odot$ .

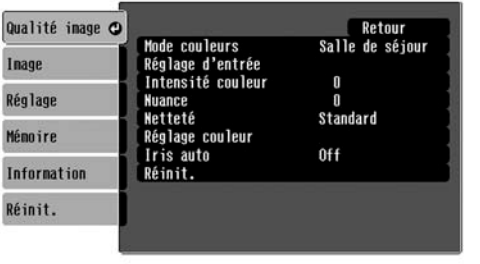

**[Esc]/[Select]:Retour [♦]:Sélection [Menu]:Quitter** 

### **Sélectionner une option de menu**

Utilisez les touches  $\odot$  et  $\odot$  pour sélectionner une option (rubrique) du menu, puis appuyez sur  $\ddot{\odot}$ .

Qualité inage

Sauvegarde mémoire

| [◆]:Sélection [Select]:Entrée

 $\Omega$ 

#### **Modifier un réglage**

Exemple:

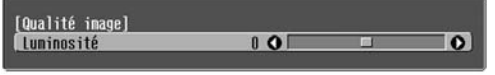

Utilisez  $\odot$  et  $\odot$  pour régler les valeurs.

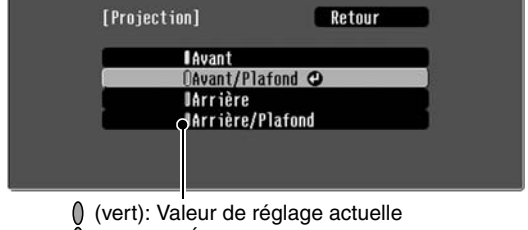

(orange): Élément actuellement sélectionné

Utilisez  $\odot$  et  $\odot$  pour sélectionner un élément, puis appuyez sur  $\ddot{\textcircled{\theta}}$ .

Si vous appuyez sur  $\ddot{\odot}$  alors qu'une option marquée d'un symbole  $\odot$  se trouve sélectionnée, l'écran de sélection correspondant à cette option apparaît.

Pour retourner à l'écran précédent, appuyez sur la touche  $\odot$ . Ou bien, si vous préférez, sélectionnez [Retour] puis appuyez sur  $\ddot{\odot}$ .

#### **Une fois le réglage terminé**

Appuyez sur  $(\overline{M_{\text{enu}}})$ .

# <span id="page-36-0"></span>**En cas de problème**

# <span id="page-36-1"></span>**Signification des voyants**

Le projecteur possède les deux voyants suivants qui vous informent de l'état de fonctionnement du projecteur.

Les tableaux suivants expliquent ce que signifie chaque état de voyant et comment remédier aux problèmes signalés.

\* Si tous les voyants sont éteints, vérifiez que le cordon secteur est bien enfoncé dans le projecteur et que l'interrupteur général est allumé.

Voyant (état de fonctionnement)

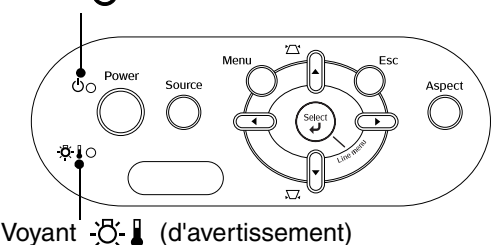

#### <span id="page-36-2"></span>Lorsque le voyant ☆↓ (d'avertissement) est allumé ou clignote **| avertissement/anomalie**

**: Allumé : Clignotant**

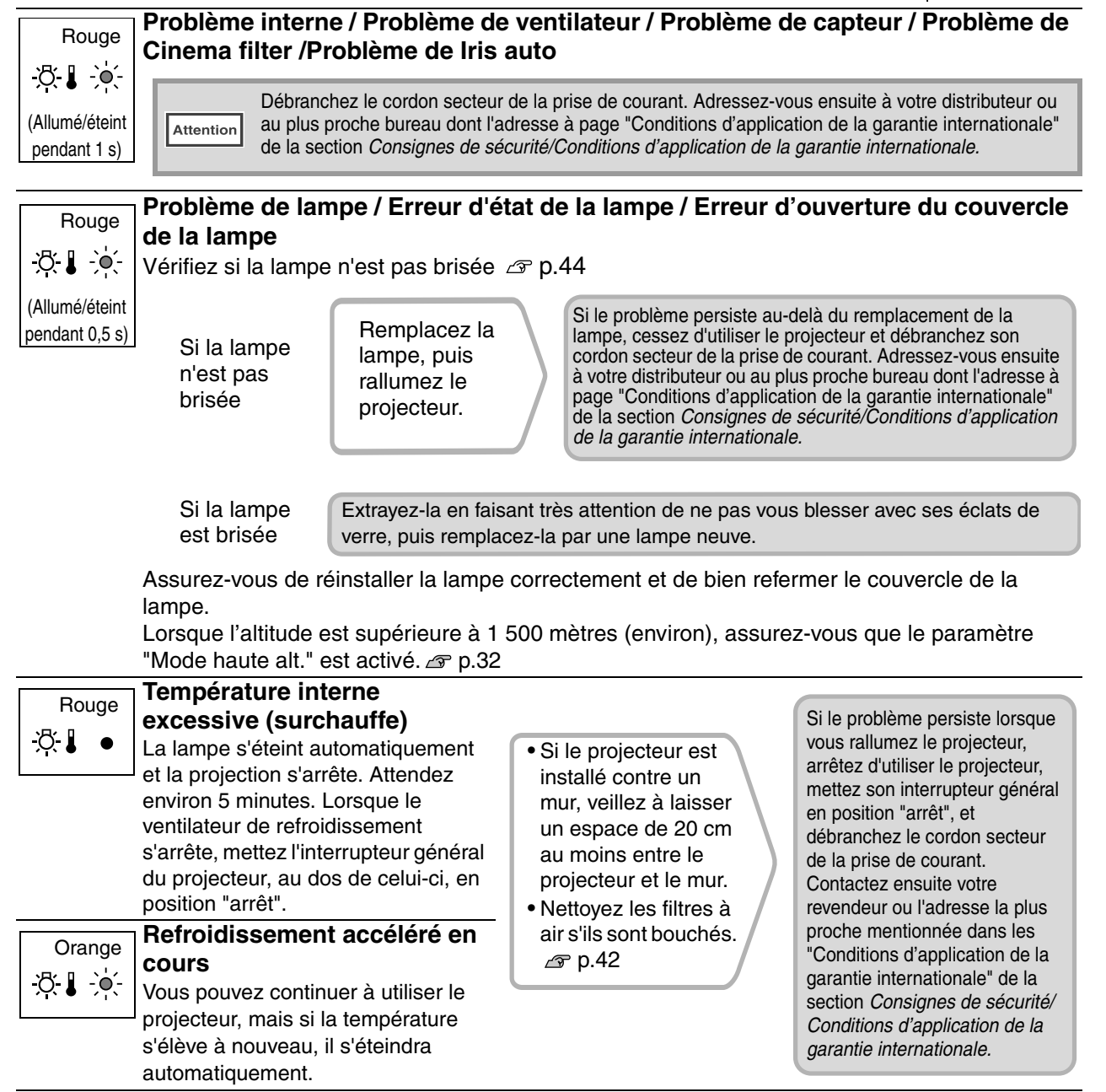

### <span id="page-37-0"></span>**Lorsque le voyant (état de fonctionnement) est allumé ou clignote normal**

Lorsque le voyant  $\mathcal{B}$  (d'avertissement) est éteint  $\bullet$ : **Allumé**  $\cdot \bullet$ : **Clignotant** 

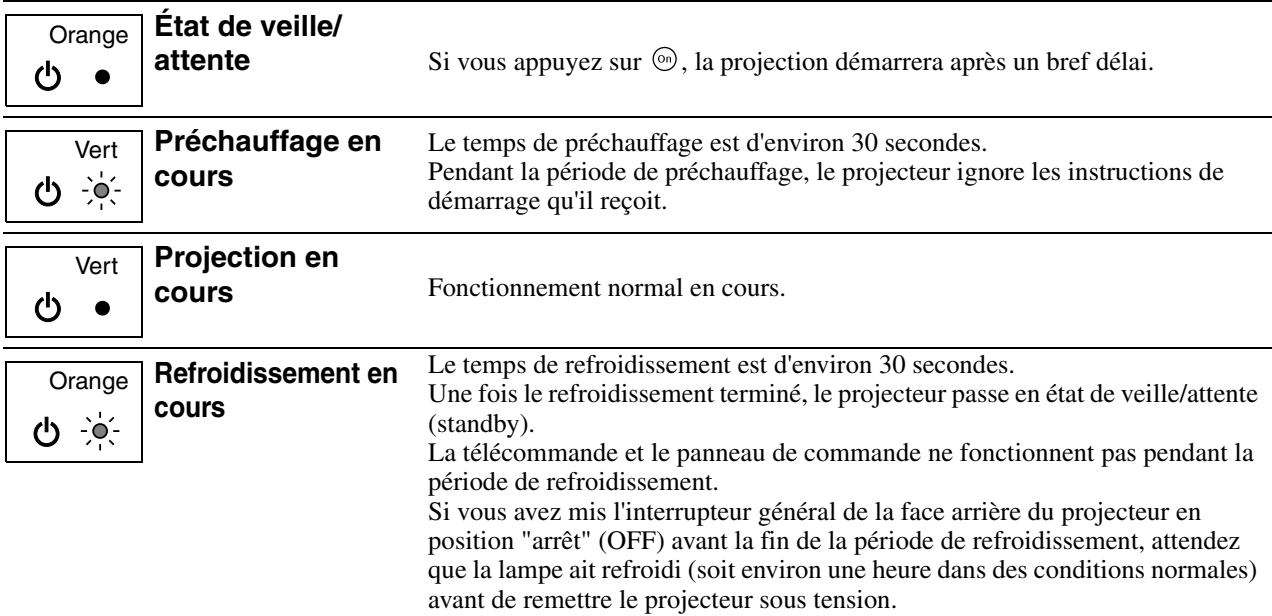

### <span id="page-37-1"></span>**Si les voyants n'indiquent rien d'utile**

Commencez par lire les catégories générales suivantes de problèmes pour y trouver le type de problème dont souffre votre projecteur, puis reportez-vous à la page décrivant votre problème particulier.

#### Problèmes liés à l'image

●**Aucune image n'apparaît [p.37](#page-38-1)**

La projection ne démarre pas, la surface d'image projetée est entièrement noire, entièrement bleue, etc.

●**Les images animées ne s'affichent pas. [p.37](#page-38-1)**

Les images animées provenant d'un ordinateur ne s'affichent pas.

- ●**Le message "Non Supporté." s'affiche [p.38](#page-39-0)**
- ●**Le message "Pas de Signal." s'affiche [p.38](#page-39-1)**
- ●**L'image est trouble ou floue [p.38](#page-39-0)**
- ●**Des parasites ou de la distorsion apparaissent sur l'image [p.39](#page-40-0)** Problèmes d'interférences parasites, de distorsion ou d'apparition d'un damier noir et blanc.

Problèmes au démarrage du projecteur **Problèmes** avec la télécommande

●**Impossible d'allumer le projecteur [p.41](#page-42-3)** ●**La télécommande ne fonctionne pas** 

●**L'image est tronquée (grande image) ou trop petite [p.39](#page-40-1)**

Seule une partie de l'image apparaît.

●**Les couleurs de l'image ne sont pas normales [p.40](#page-41-0)**

L'image entière est verdâtre/violette, ou en noir & blanc, ou avec des couleurs pâles/grisâtres, etc. (Les moniteurs ou écrans LCD des ordinateurs ne reproduisent pas tous les couleurs de la même façon, par conséquent il arrive qu'il y ait des différences entre les couleurs de l'image projetée et celles de l'image affichée sur le moniteur, mais cela n'indique pas nécessairement un problème de fonctionnement du projecteur.)

●**L'image est sombre [p.40](#page-41-1)** ● La projection s'arrête d'elle-même *s* [p.41](#page-42-2)

**[p.41](#page-42-4)**

### <span id="page-38-0"></span>**Problèmes liés à l'image**

### ■ **Aucune image n'apparaît**

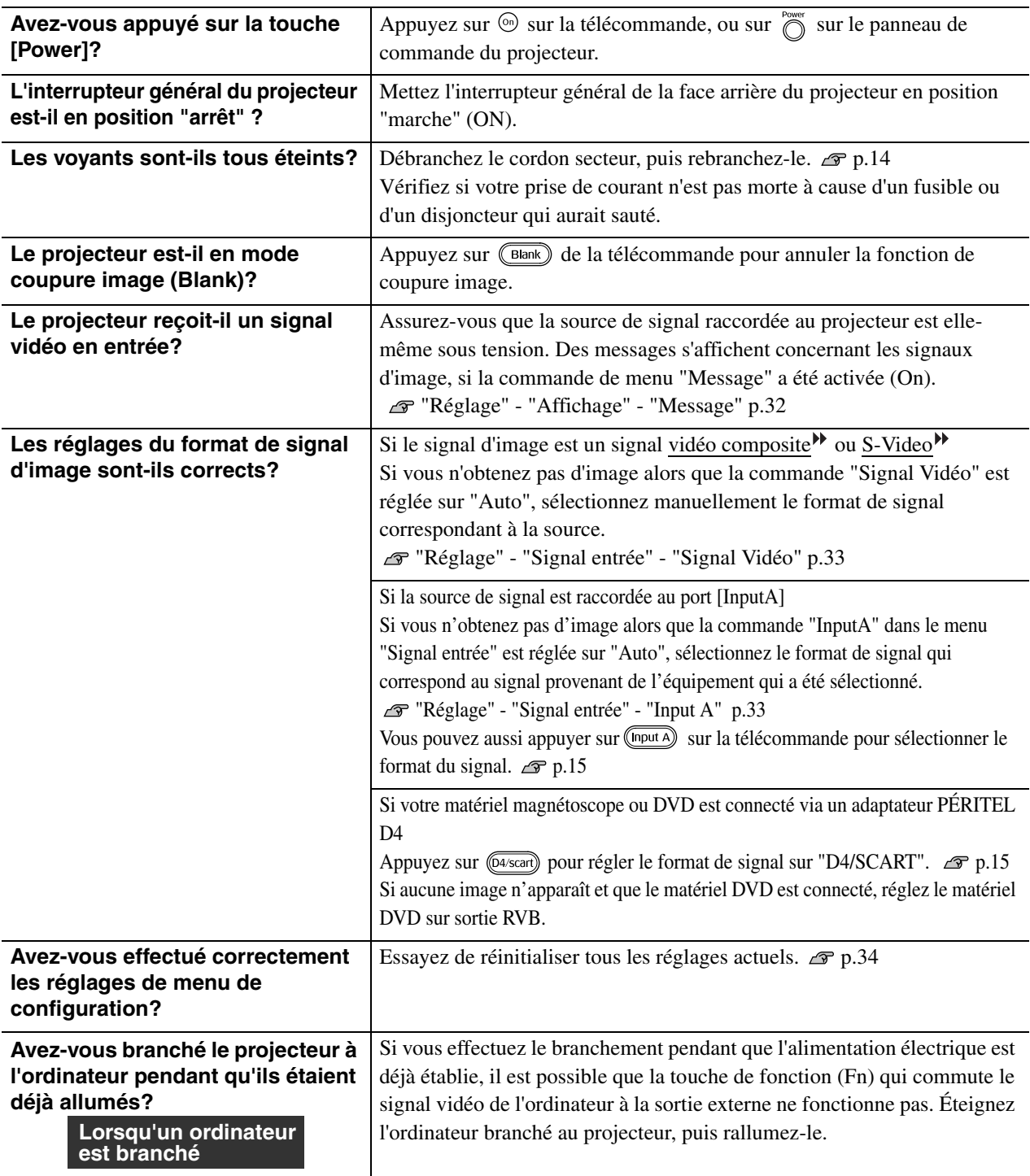

#### <span id="page-38-1"></span>■ Les images animées ne s'affichent pas.

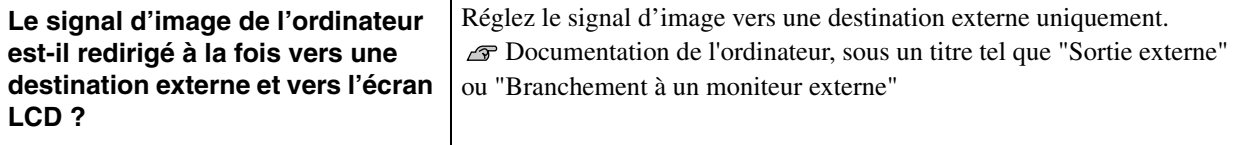

**Uniquement si l'image projetée provient d'un ordinateur portable ou à écran LCD intégré**

### ■ **Le message "Non Supporté." s'affiche**

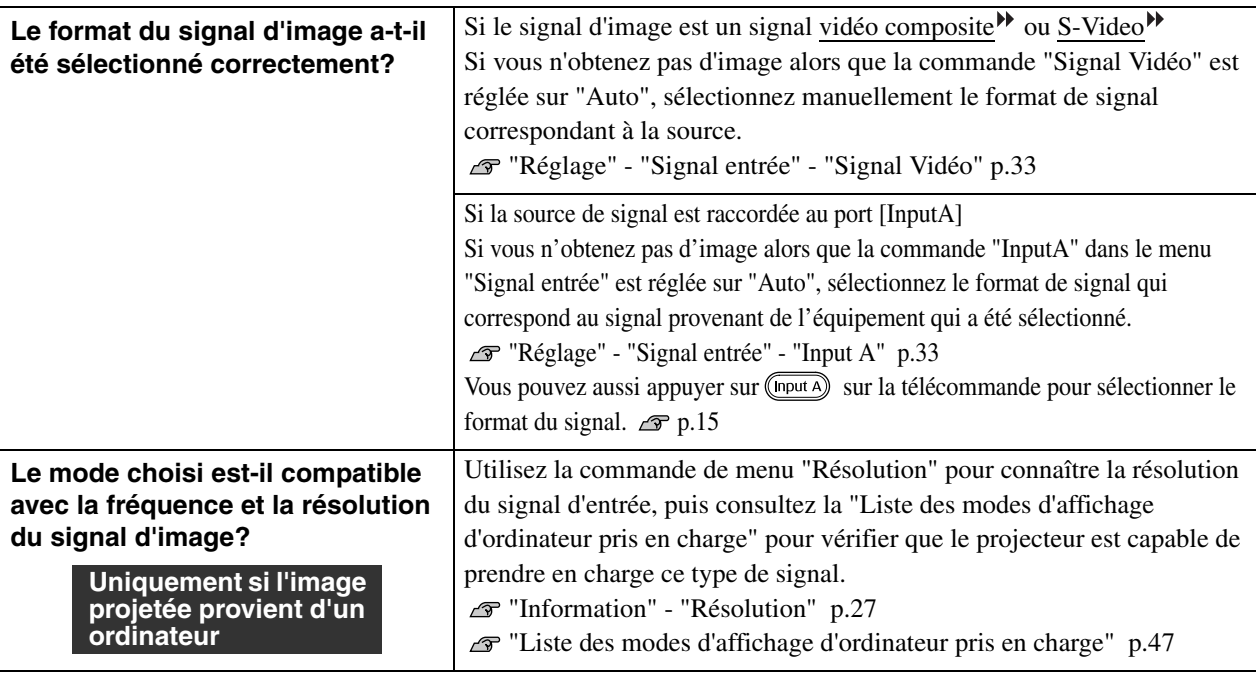

### <span id="page-39-1"></span>■ **Le message "Pas de Signal." s'affiche**

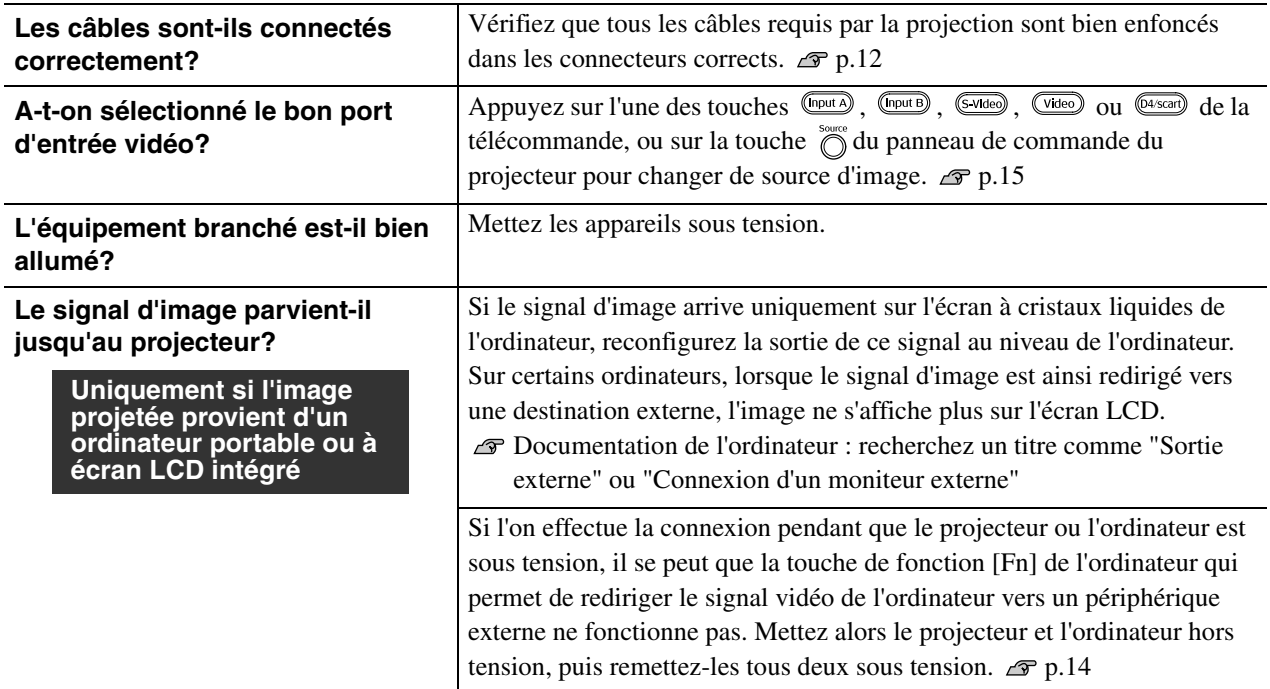

#### <span id="page-39-0"></span>■ **L'image est trouble ou floue**

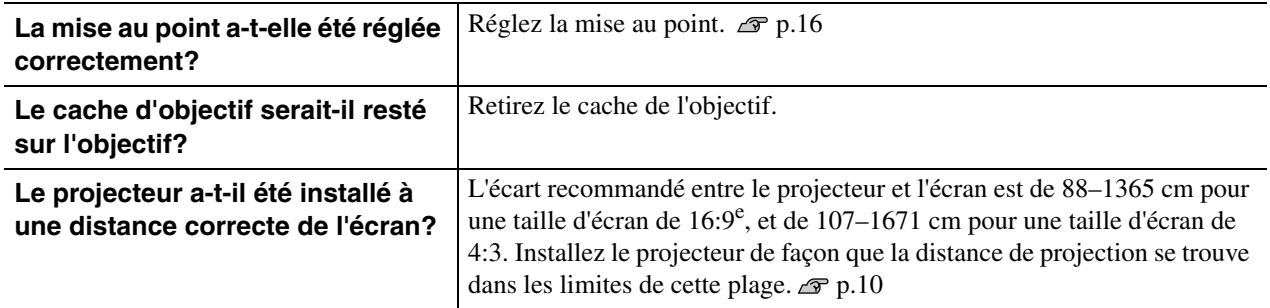

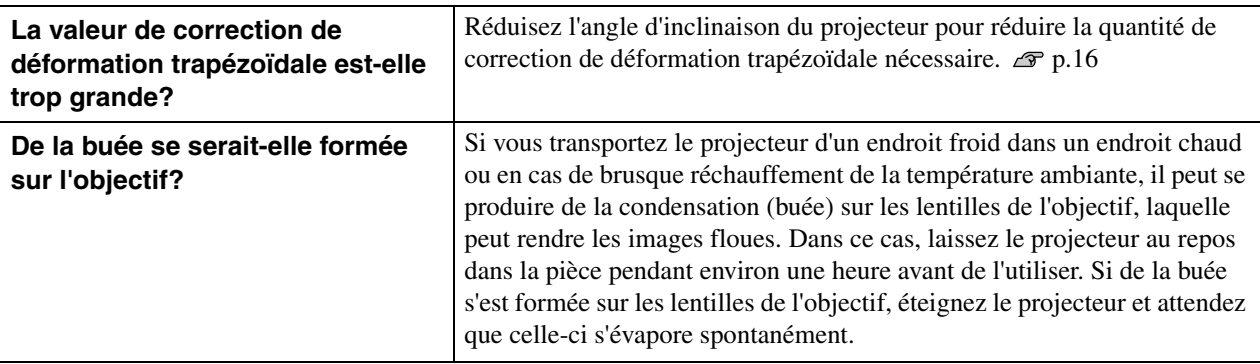

#### <span id="page-40-0"></span>■ **Des parasites ou de la distorsion apparaissent sur l'image**

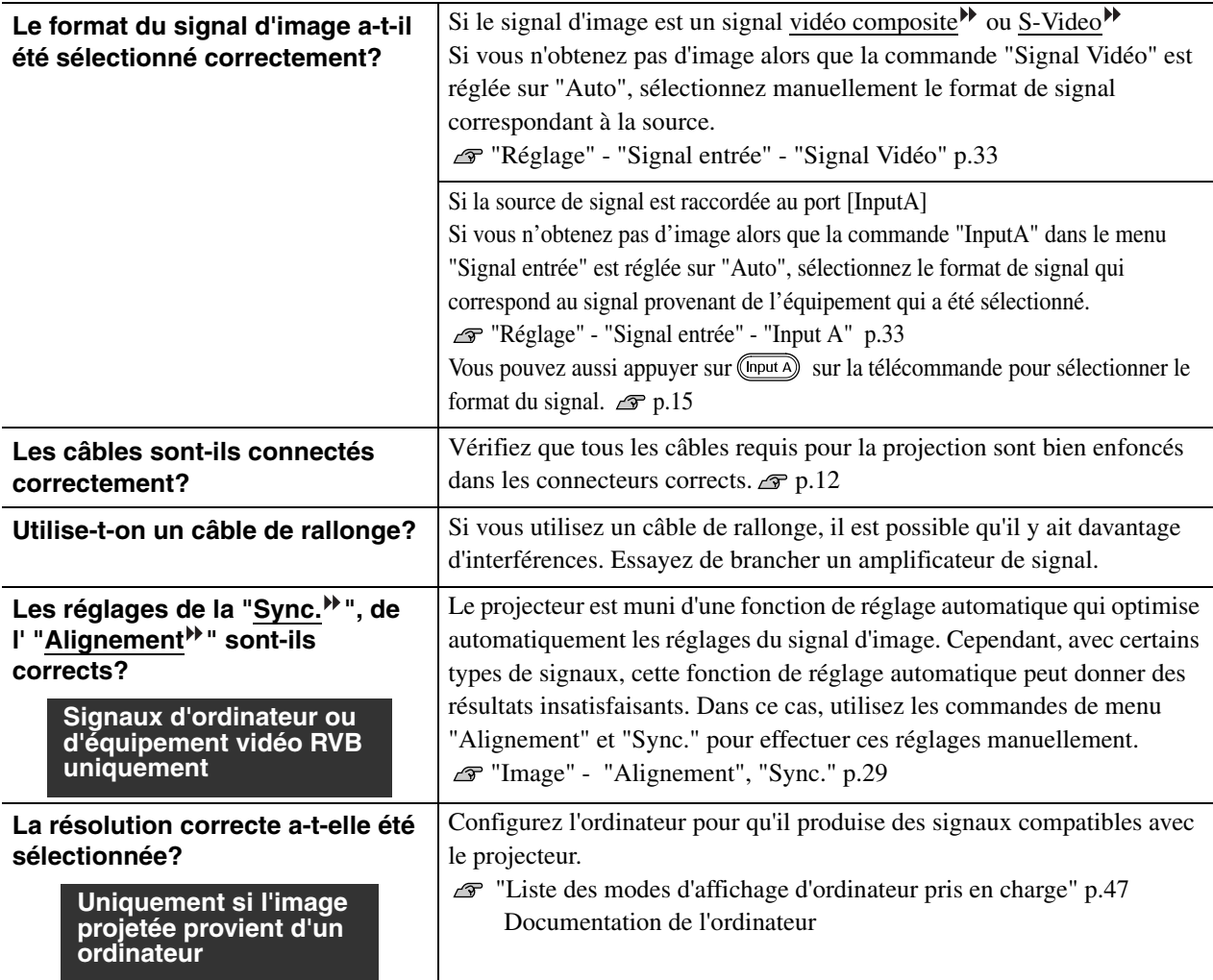

#### <span id="page-40-1"></span>■ L'image est tronquée (grande image) ou trop petite

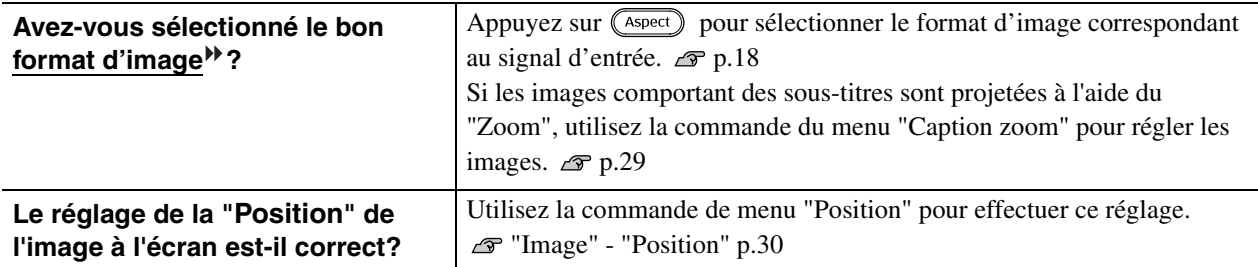

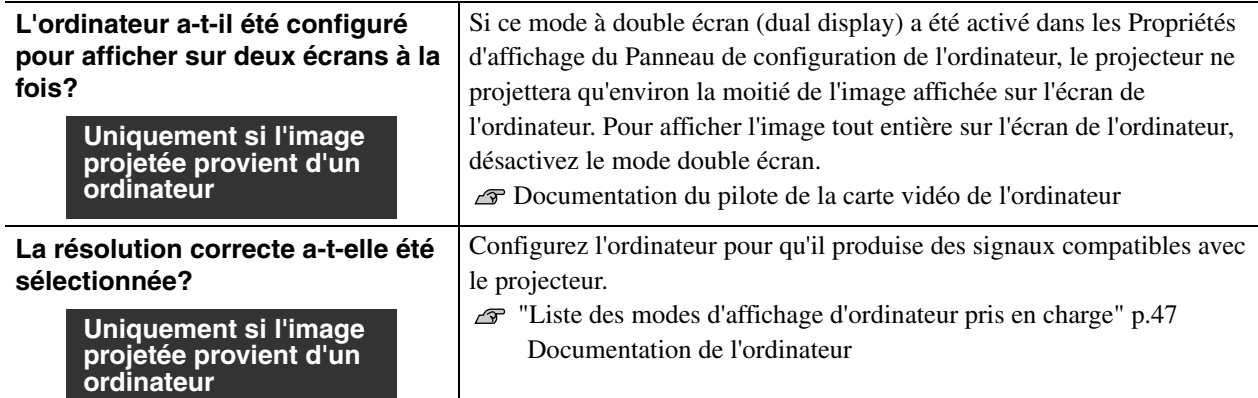

### <span id="page-41-0"></span>■ Les couleurs de l'image ne sont pas normales

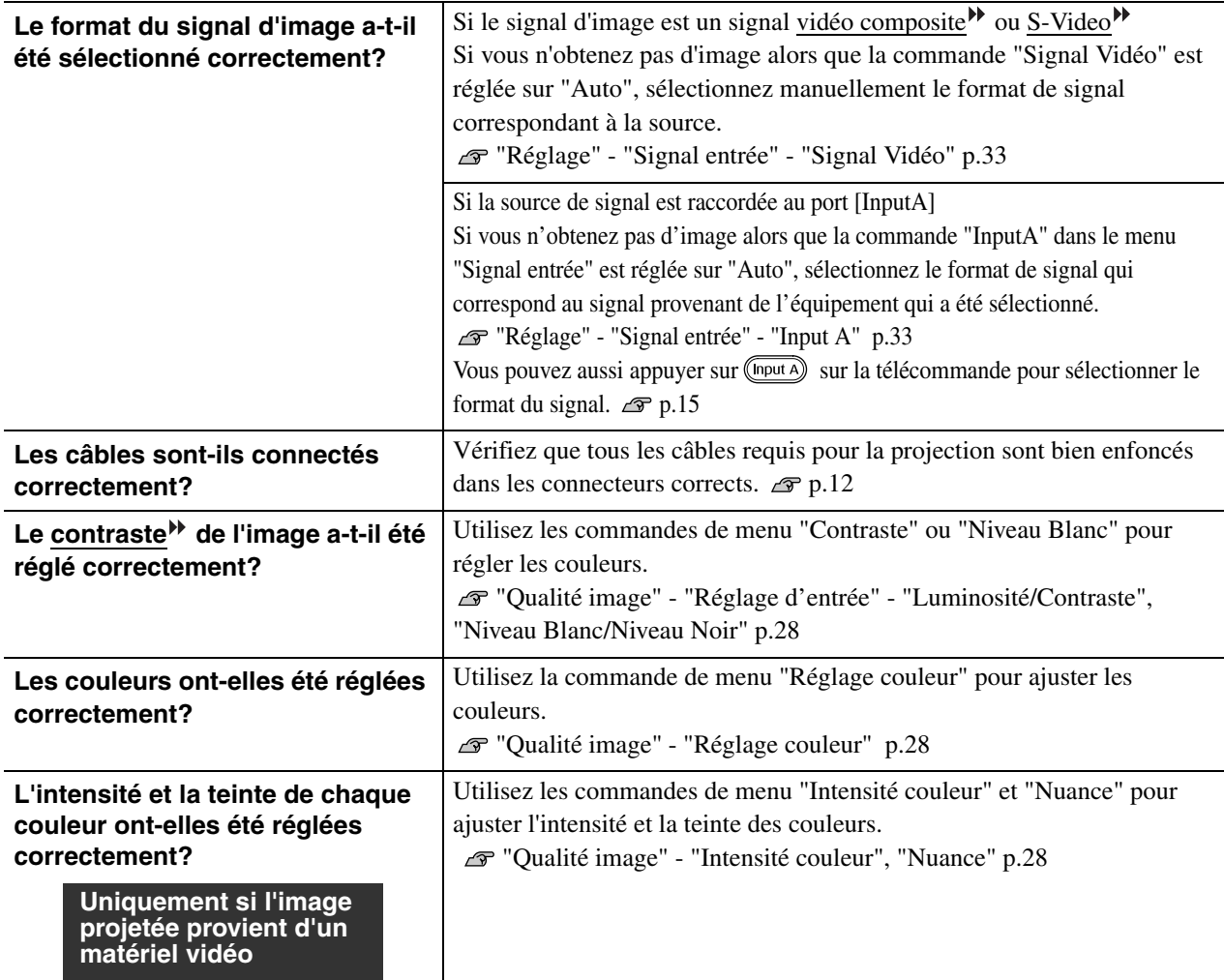

### <span id="page-41-1"></span>■ **L'image est sombre**

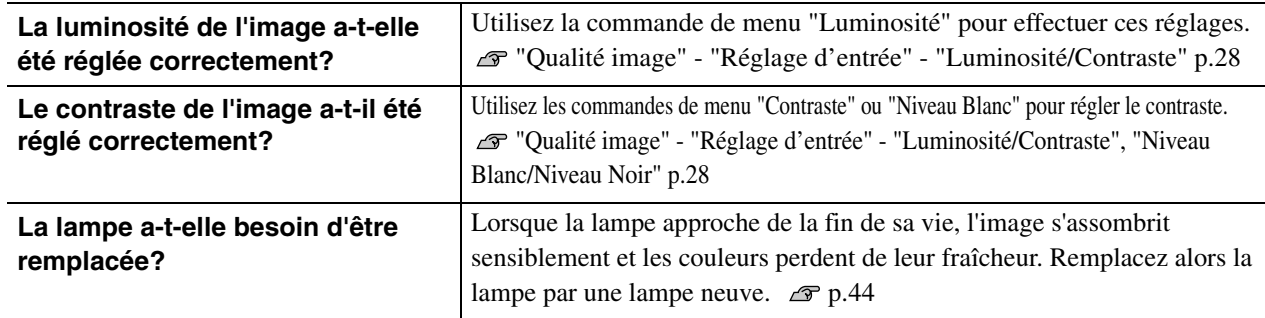

#### <span id="page-42-4"></span><span id="page-42-2"></span>■ **La projection s'arrête d'elle-même**

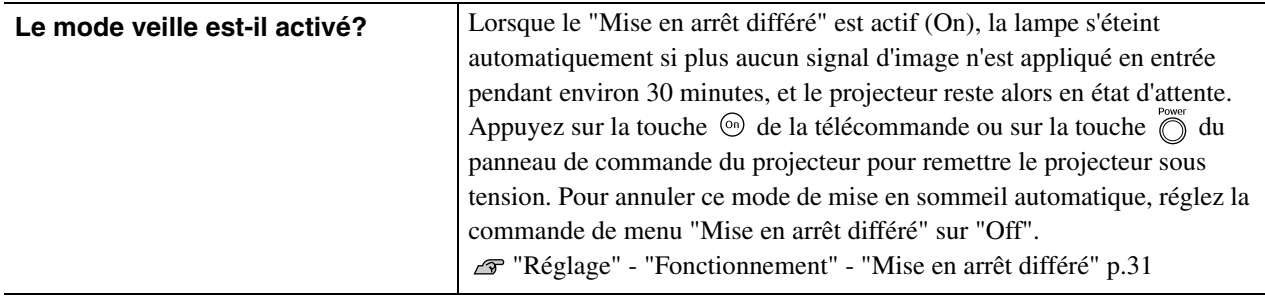

### <span id="page-42-0"></span>**Problèmes au démarrage du projecteur**

#### <span id="page-42-3"></span>■ **Impossible d'allumer le projecteur**

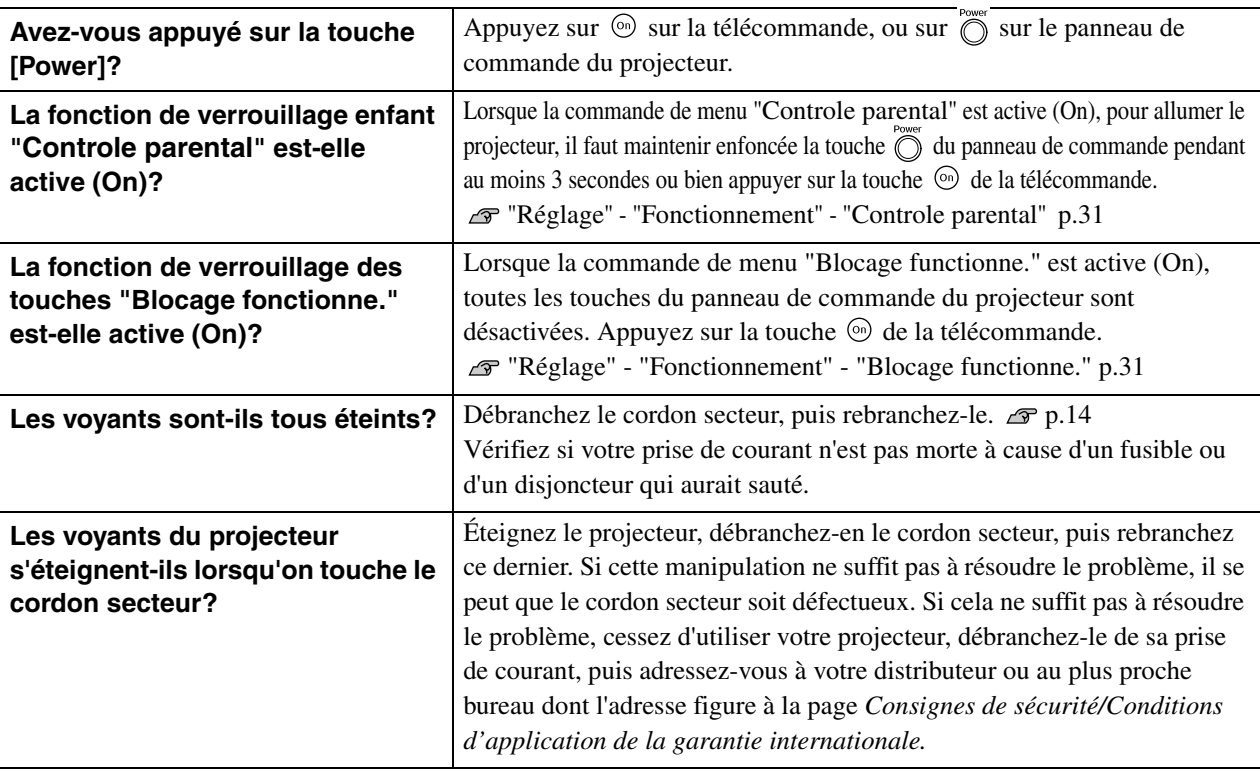

### <span id="page-42-1"></span>**problèmes avec la télécommande**

#### ■ La télécommande ne fonctionne pas

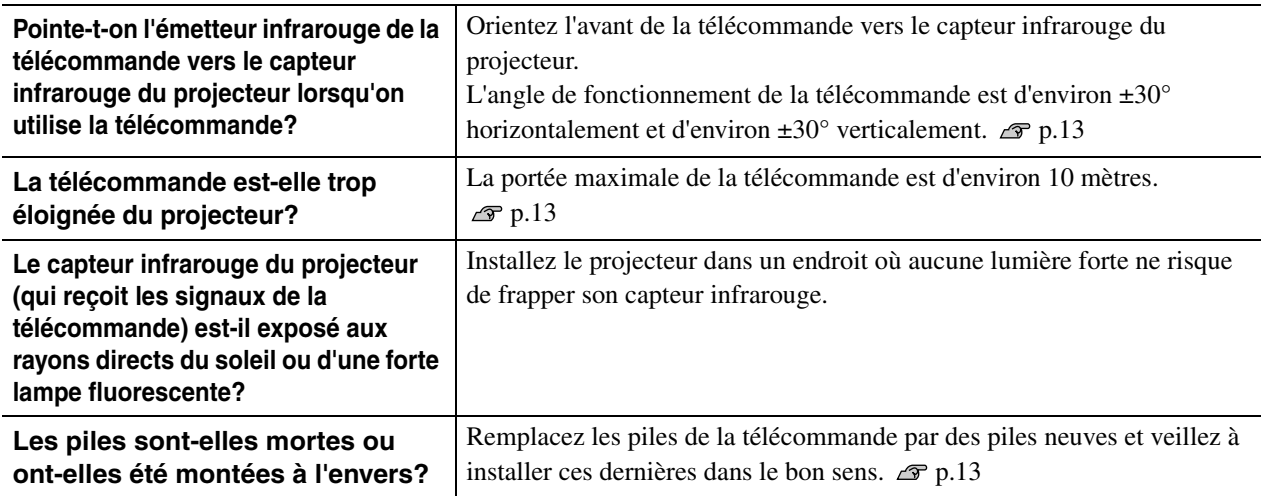

<span id="page-43-1"></span><span id="page-43-0"></span>Cette section décrit les opérations d'entretien du projecteur comme son nettoyage ou le remplacement de ses pièces de consommation courante.

## <span id="page-43-2"></span>**Nettoyage**

Nettoyez votre projecteur s'il est devenu sale ou si la qualité des images projetées commence à se dégrader.

Assurez-vous d'avoir lu le document intitulé *Consignes de sécurité/Conditions d'application de*  Attention *la garantie internationale* pour plus de détails sur la façon de manipuler le projecteur pendant les opérations de nettoyage.

### <span id="page-43-3"></span>**Nettoyage du filtre à air**

Si le filtre à air est bouché par de la poussière et que le message "Le projecteur chauffe. Vérifiez que l' ouverture de ventilation n'est pas couverte, et nettoyez ou remplacez le filtre." est affiché, nettoyez le filtre à air.

Retournez le projecteur et, à l'aide d'un aspirateur, aspirez la poussière qui s'est accumulée au niveau du filtre à air.

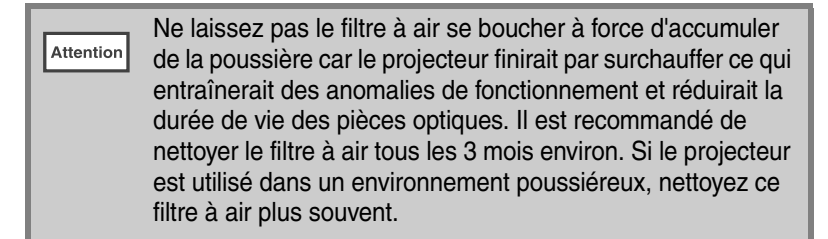

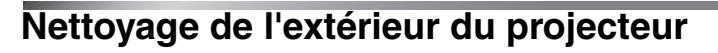

Nettoyez l'extérieur du projecteur en l'essuyant sans forcer à l'aide d'un chiffon doux.

Si le projecteur est particulièrement sale, humidifiez votre chiffon à l'aide d'une solution d'eau contenant une petite quantité d'un détergeant neutre (non corrosif), en veillant à bien essorer votre chiffon avant de vous en servir pour essuyer l'extérieur du projecteur. Essuyez ensuite à nouveau l'extérieur du projecteur avec un chiffon sec.

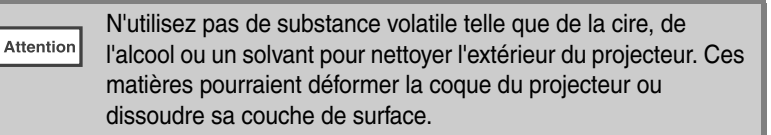

### <span id="page-43-4"></span>**Nettoyage de l'objectif**

Pour nettoyer l'objectif, nous vous recommandons d'utiliser un pinceau soufflant du commerce. Vous pouvez également utiliser du papier optique pour essuyer délicatement la lentille de l'objectif.

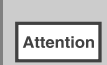

Faites attention de ne pas frotter l'objectif avec un matériau abrasif, et protégez-le des chocs, car il s'agit d'une pièce fragile.

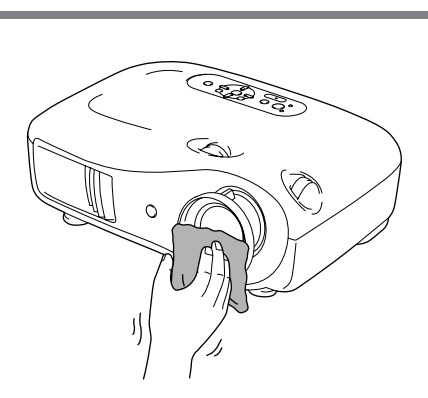

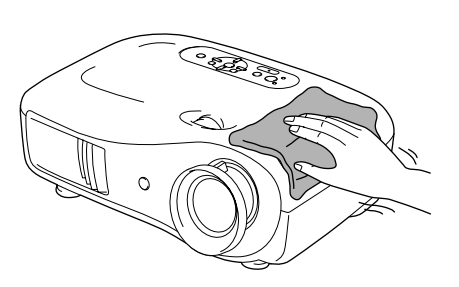

 $\circ$ 

### <span id="page-44-1"></span><span id="page-44-0"></span>**Périodicité de remplacement des pièces de consommation courante**

#### **Périodicité de remplacement du filtre à air**

• Si le filtre à air est brisé ou si le message de remplacement du filtre à air s'affiche bien que celui-ci ait été nettoyé.

Remplacez-le par un filtre à air neuf disponible en option. "Remplacement du filtre à air" [p.44](#page-45-4)

#### <span id="page-44-2"></span>**Périodicité de remplacement de la lampe**

• Le message "Remplacez la lampe" s'affiche sur l'écran lorsque la projection commence.

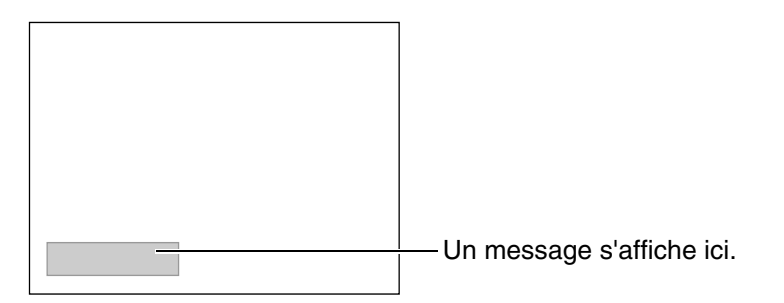

• L'image projetée commence à devenir sombre ou à perdre de sa qualité.

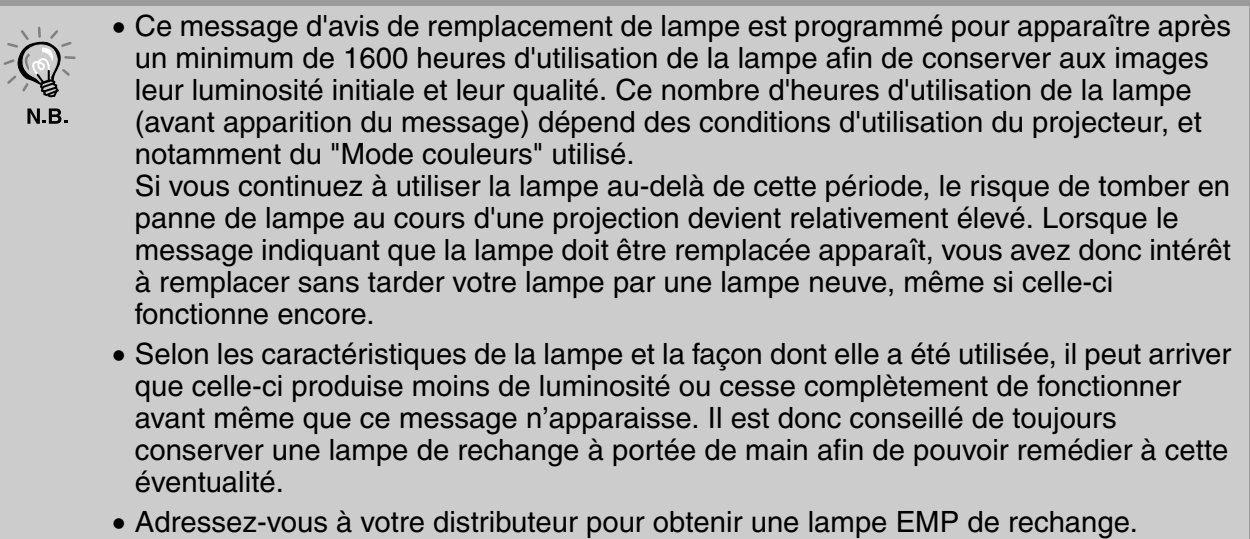

### <span id="page-45-0"></span>**Remplacement des pièces de consommation courante**

#### <span id="page-45-4"></span><span id="page-45-2"></span>**Remplacement du filtre à air**

- Observez la réglementation N.B. locale en vigueur concernant les déchets lorsque vous jetez des filtres à air usagés. Filtre à air : Polypropylène
- Appuyez sur  $(m)$  ou  $(m)$ pour éteindre l'appareil, attendez que le projecteur refroidisse puis coupez l'interrupteur général.

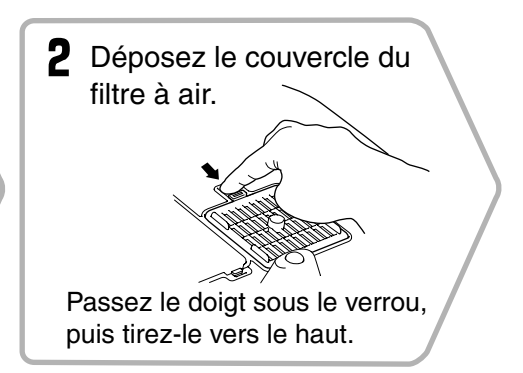

#### <span id="page-45-3"></span>**Remplacement de la lampe**

#### **Attention**

Si la lampe a cessé de fonctionner, au moment de la remplacer, soyez conscient qu'elle risque d'être brisée. S'il s'agit de remplacer la lampe d'un projecteur qui a été installé au plafond, vous devriez toujours partir du principe que la lampe usagée est peut être brisée et prendre toutes les précautions utiles au moment de l'extraire du projecteur. En outre, pensez à vous placer sur le côté du projecteur plutôt qu'en dessous de celui-ci.

\* Attendez que la lampe ait refroidi (ce qui prend **Appuyez sur**  $\omega$  **ou**  $\ddot{\odot}$ pour éteindre l'appareil, attendez que le projecteur refroidisse puis coupez l'interrupteur général.

**6** Serrez fermement les vis de fixation de la lampe.

environ une heure).

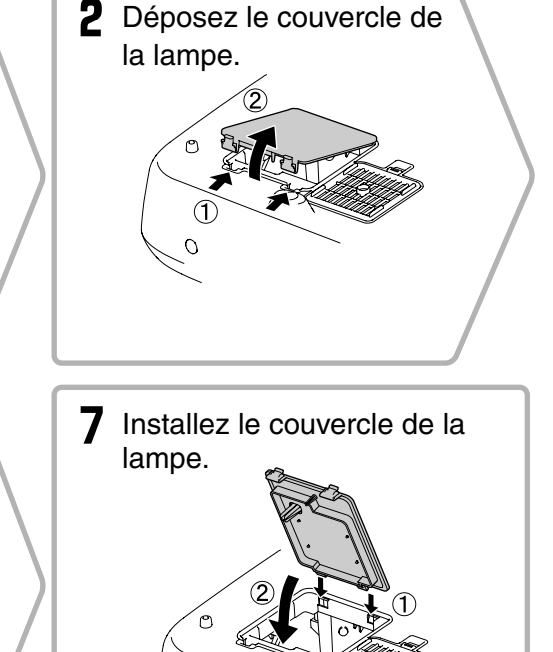

### <span id="page-45-1"></span>**Remise à zéro du compteur d'heures d'utilisation de la lampe**

Le temps de fonctionnement de la lampe doit toujours être remis à zéro lorsque vous remplacez la lampe. Le projecteur intègre un compteur qui comptabilise les heures d'utilisation de la lampe. Lorsque ce temps d'utilisation cumulé atteint une certaine valeur, le message d'avertissement suggérant de remplacer la lampe s'affiche à l'écran.

- Appuyez sur o pour allumer le projecteur.
- **2** Appuyez sur  $\text{rel}$  pour afficher le menu de configuration. Qualité in Retour<br>Salle de séjour 0<br>Standard Mémoire 0ff Information Réinit.

 $\overline{O}$ 

[Menu]:Quitter │ [Esc]/[Select]:Retour [♦]:Sélection

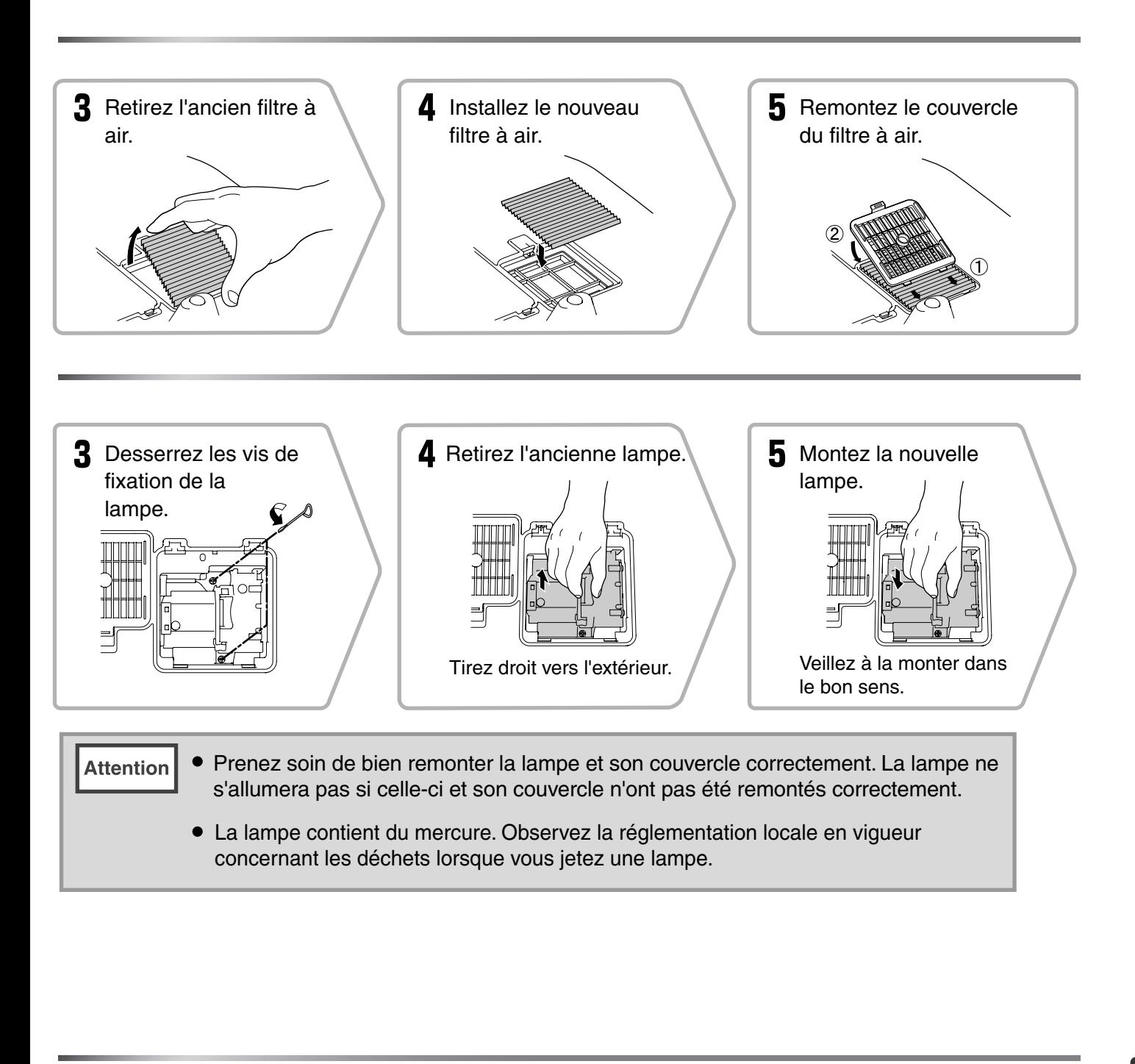

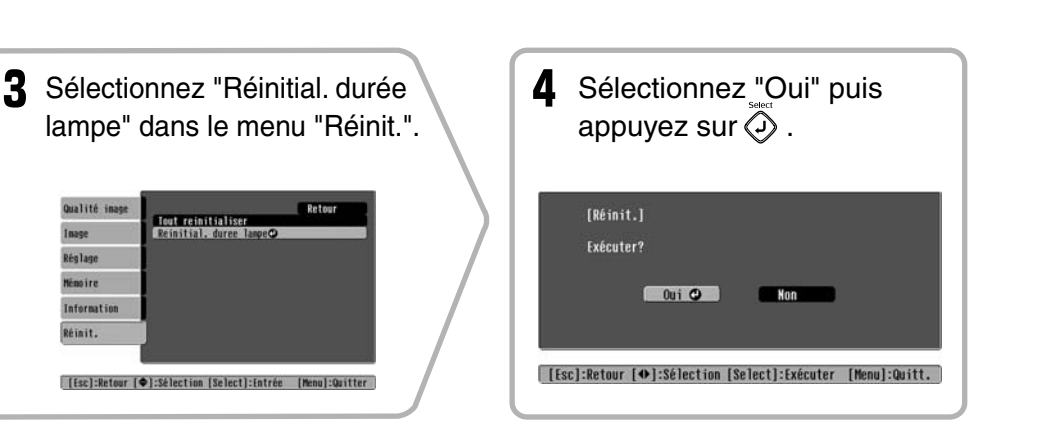

**Annexe**

<span id="page-47-0"></span>Les accessoires optionnels et consommables suivants sont proposés à la vente. Voici la liste des accessoires optionnels et consommables, en date de Octobre 2005. Le détail de ces accessoires peut être modifié sans préavis.

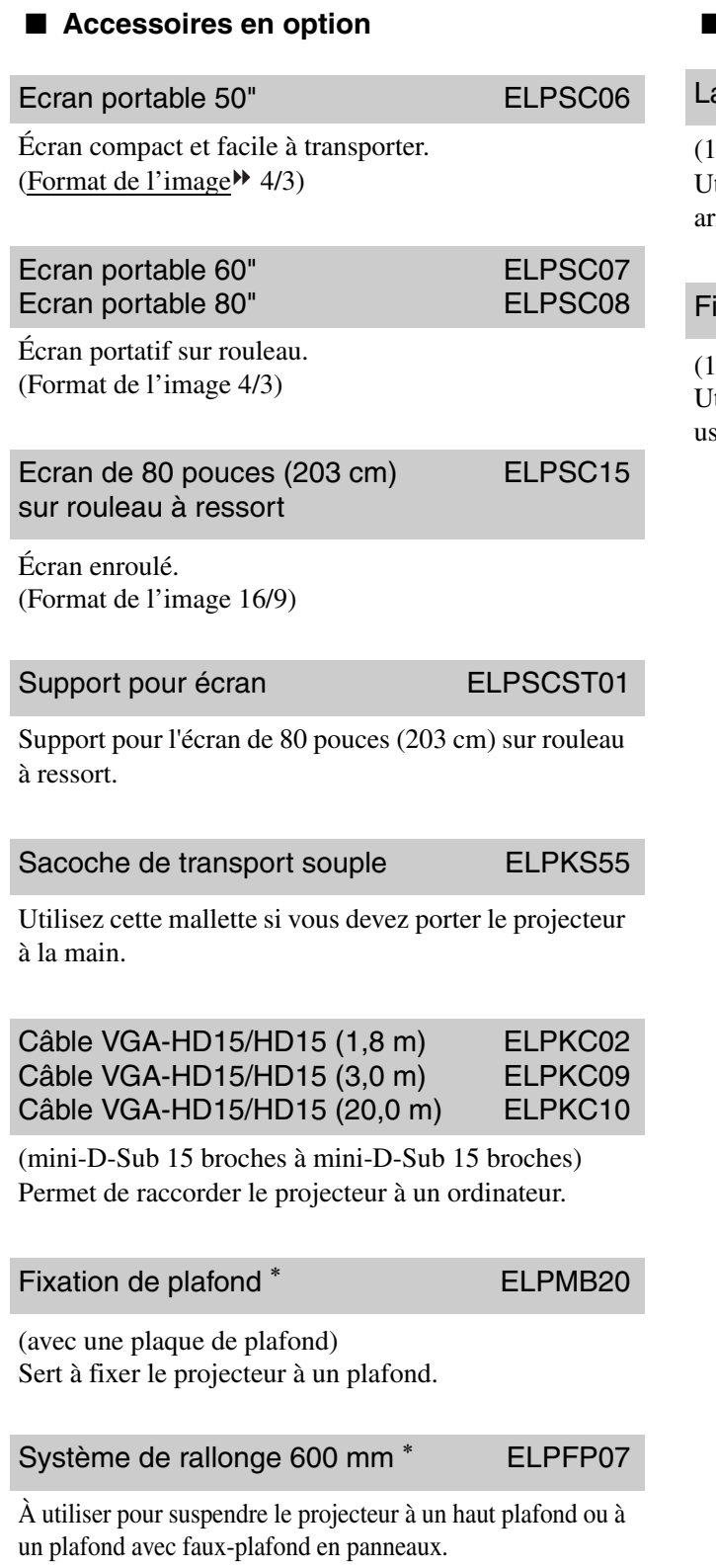

#### ■ Consommables

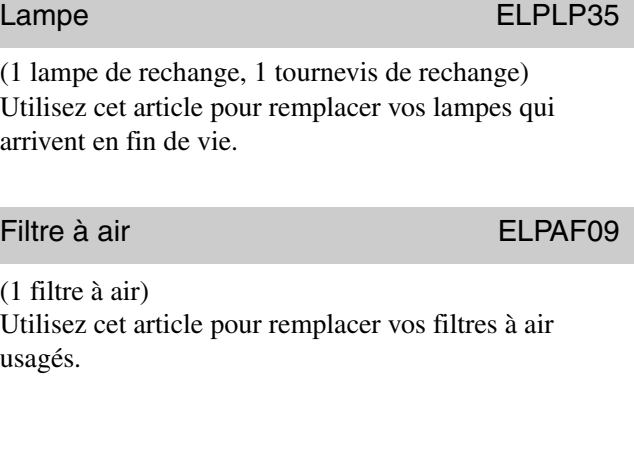

<span id="page-48-0"></span>Selon les paramètres en vigueur, la résolution d'écran en sortie peut changer quelque peu.

<span id="page-48-1"></span>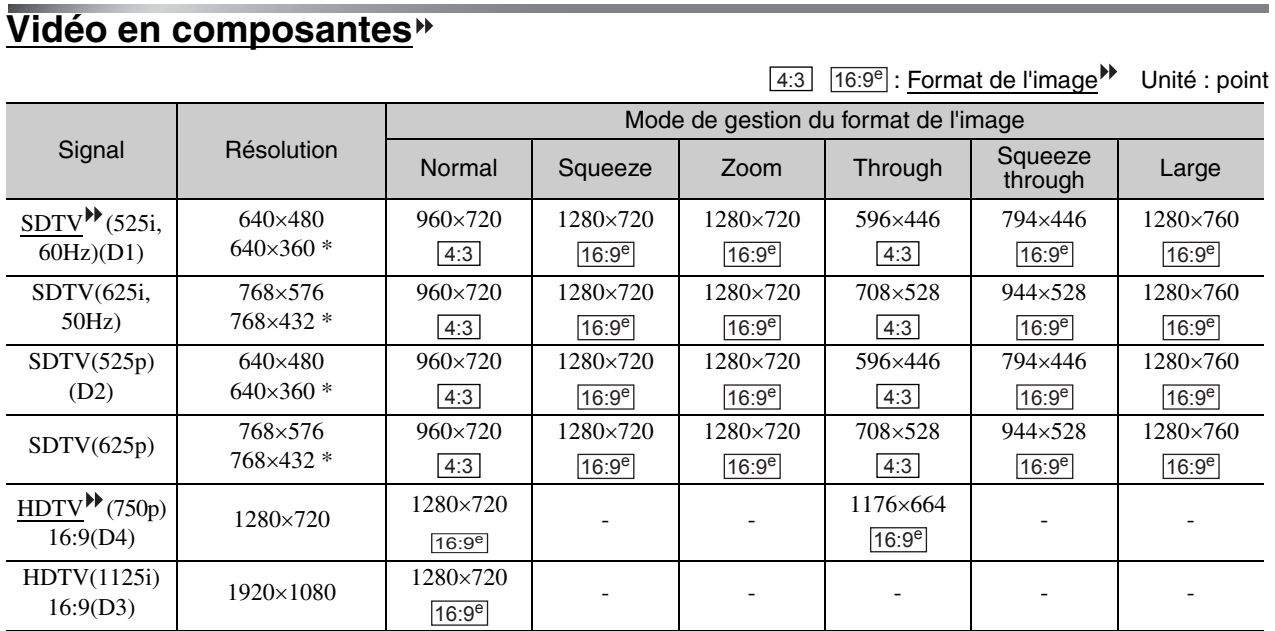

\*Signal d'entrée de boîte à lettres

### <span id="page-48-2"></span>**Vidéo composite<sup>»</sup> et S-Video<sup>»</sup>**

4:3 16:9<sup>e</sup> : Format de l'image Unité : point

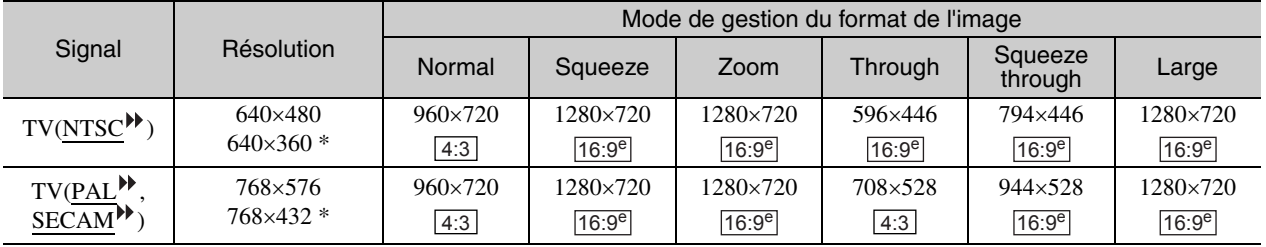

\*Signal d'entrée de boîte à lettres

### <span id="page-49-0"></span>Signal RVB analogique ou signal reçu sur le port d'entrée [HDMI<sup>»</sup>]

Unité : point

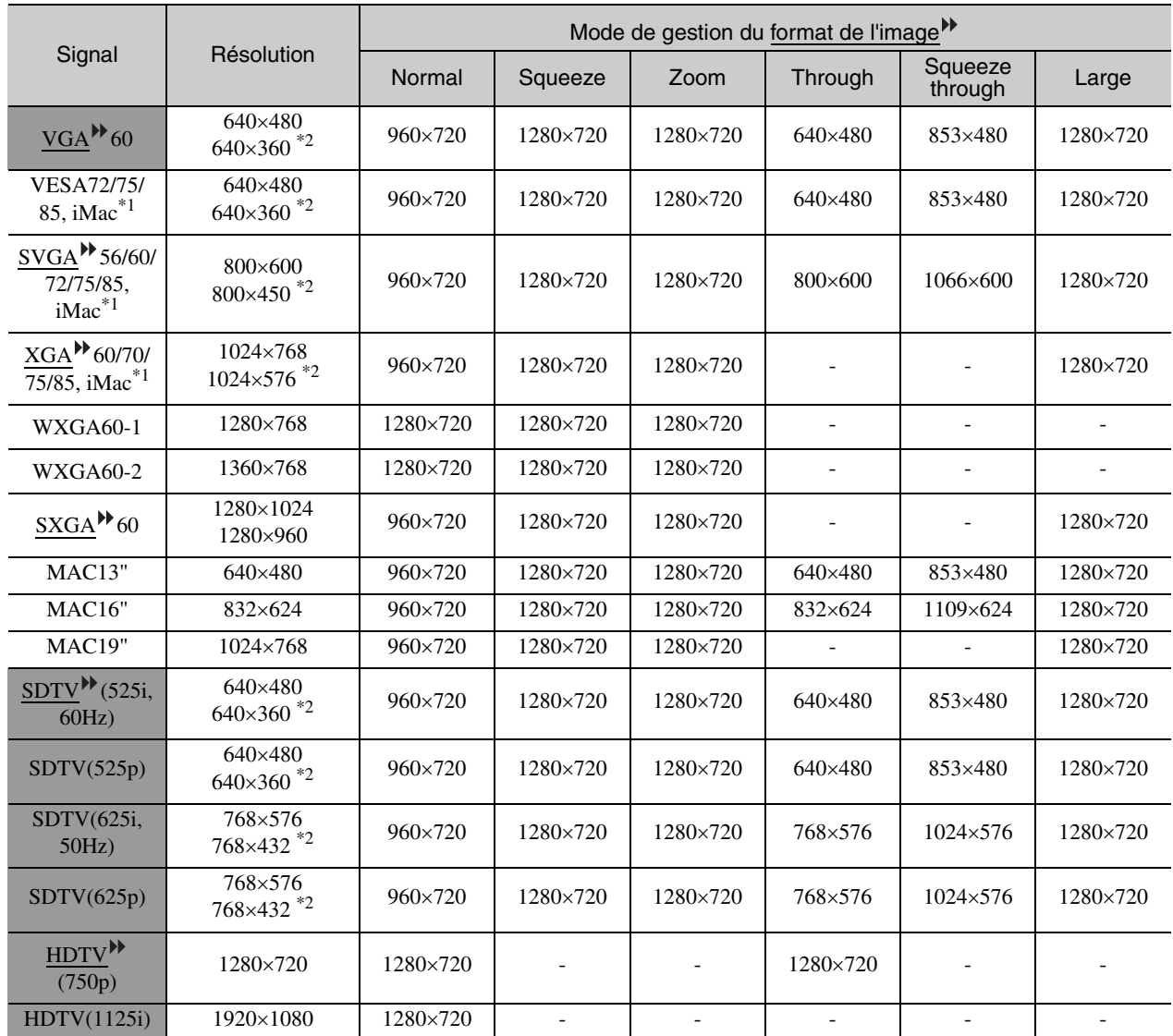

\*1 La connexion n'est possible que si l'équipement possède un port de sortie VGA.

\*2 Signal d'entrée de boîte à lettres

indique un signal d'entrée reçu sur le port d'entrée [HDMI].

D'autres signaux non répertoriés dans le tableau ci-dessus peuvent parfois être projetés, mais toutes les fonctions du projecteur ne seront probablement pas disponibles avec ces derniers.

# <span id="page-50-0"></span>**Spécifications**

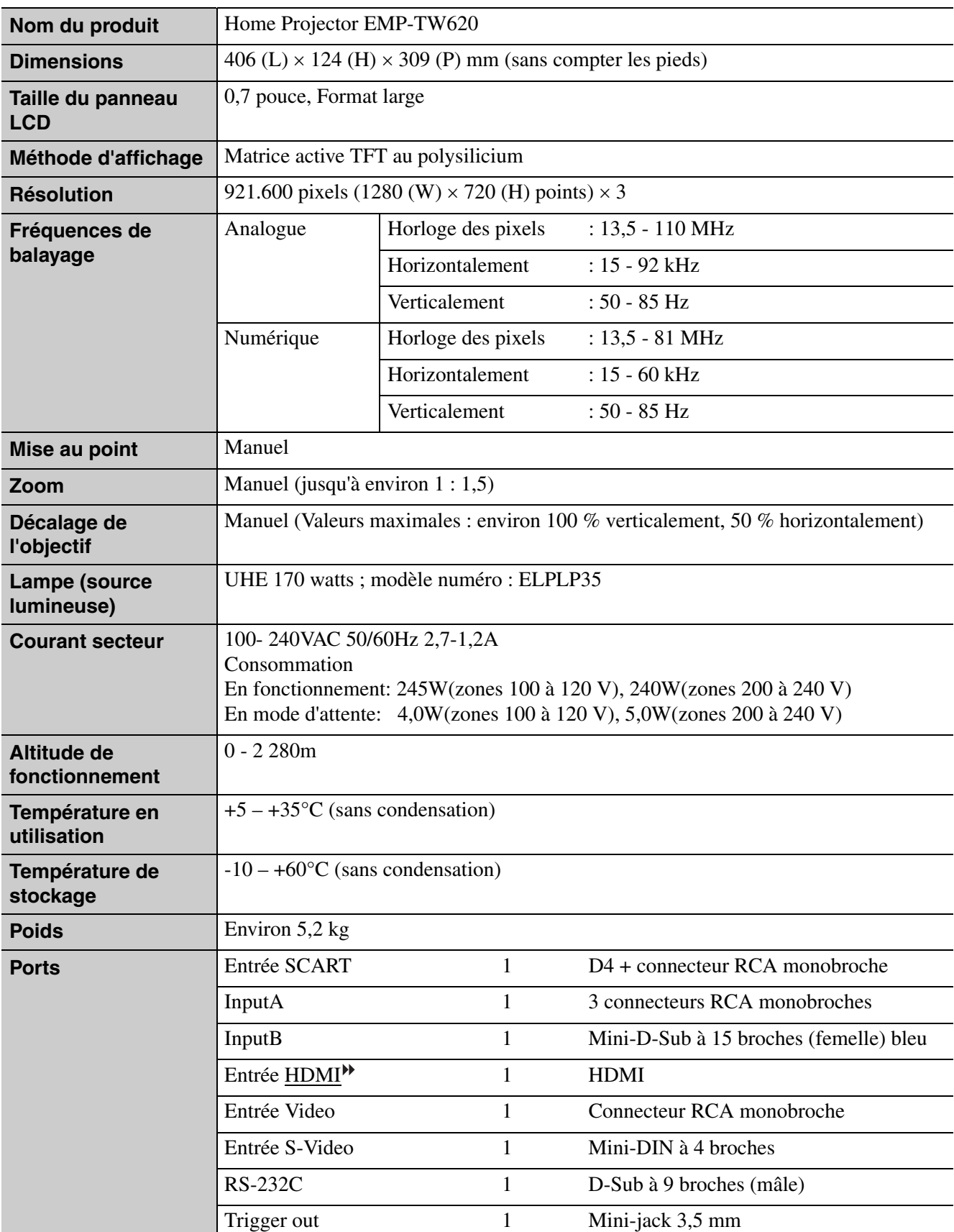

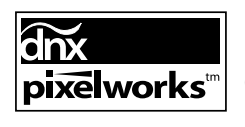

Ce projecteur incorpore des circuits intégrés Pixelworks DNXTM.

■ **Angle d'inclinaison**

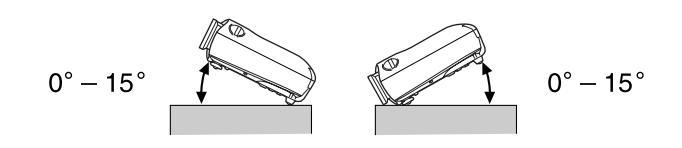

Si vous inclinez le projecteur de plus de 15º, vous risquez de le détériorer et de provoquer un accident.

#### ■ **Brochage des conducteurs du câble RS-232C**

• Type du connecteur : D-Sub à 9 broches (mâle)

• Connecteur d'entrée du projecteur : RS-232C

<Côté projecteur> <Côté ordinateur>

 $\overline{10101}$ 0000<br>00000  $\circ$  $\circ$ 

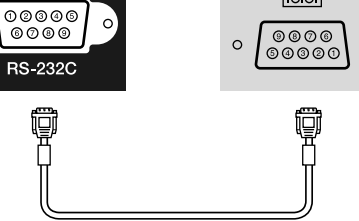

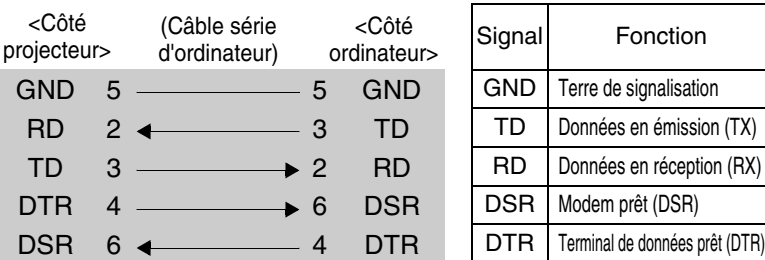

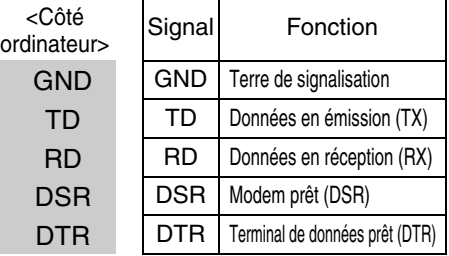

#### Safety

USA UL60950-1

Canada CSA C22.2 No.60950-1

EU

The Low Voltage Directive (73/23/EEC) IEC/EN60950-1

#### EMC

USA FCC Part 15B Class B (DoC)

Canada ICES-003 Class B

EU

 The EMC Directive (89/336/EEC) EN55022 Class B EN55024 IEC/EN61000-3-2 IEC/EN61000-3-3

Australia/New Zealand AS/NZS CISPR 22:2002 Class B

#### **DECLARATION of CONFORMITY**

According to 47CFR, Part 2 and 15 Class B Personal Computers and Peripherals; and/or CPU Boards and Power Supplies used with Class B Personal Computers

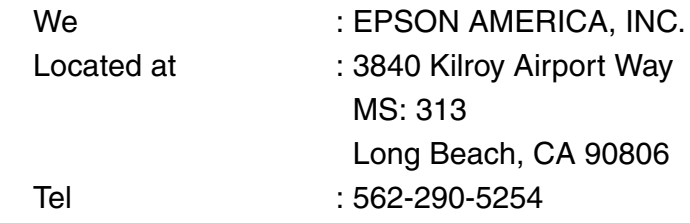

Declare under sole responsibility that the product identified herein, complies with 47CFR Part 2 and 15 of the FCC rules as a Class B digital device. Each product marketed, is identical to the representative unit tested and found to be compliant with the standards. Records maintained continue to reflect the equipment being produced can be expected to be within the variation accepted, due to quantity production and testing on a statistical basis as required by 47CFR 2.909. Operation is subject to the following two conditions : (1) this device may not cause harmful interference, and (2) this device must accept any interference received, including interference that may cause undesired operation.

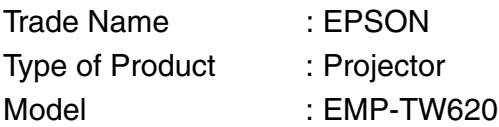

#### **FCC Compliance Statement For United States Users**

This equipment has been tested and found to comply with the limits for a Class B digital device, pursuant to Part 15 of the FCC Rules. These limits are designed to provide reasonable protection against harmful interference in a residential installation. This equipment generates, uses, and can radiate radio frequency energy and, if not installed and used in accordance with the instructions, may cause harmful interference to radio or television reception. However, there is no guarantee that interference will not occur in a particular installation. If this equipment does cause interference to radio and television reception, which can be determined by turning the equipment off and on, the user is encouraged to try to correct the interference by one or more of the following measures.

- Reorient or relocate the receiving antenna.
- Increase the separation between the equipment and receiver.
- Connect the equipment into an outlet on a circuit different from that to which the receiver is connected.
- Consult the dealer or an experienced radio/TV technician for help.

#### **WARNING**

The connection of a non-shielded equipment interface cable to this equipment will invalidate the FCC Certification or Declaration of this device and may cause interference levels which exceed the limits established by the FCC for this equipment. It is the responsibility of the user to obtain and use a shielded equipment interface cable with this device. If this equipment has more than one interface connector, do not leave cables connected to unused interfaces. Changes or modifications not expressly approved by the manufacturer could void the user's authority to operate the equipment.

# <span id="page-53-0"></span>**Glossaire**

Ce glossaire contient les définitions de quelques-uns des termes techniques employés dans ce guide, dont la signification pourrait vous échapper, et qui ne sont pas expliqués dans le corps de ce manuel. Il existe dans le commerce des publications qui contiennent des précisions supplémentaires sur ces sujets.

#### Balayage entrelacé

Méthode de balayage d'image qui ne requiert que la moitié de la bande passante requise par la méthode de balayage séquentielle, pour une même résolution d'image dans le cas d'une image fixe.

#### Balayage progressif

Méthode de balayage d'image dans laquelle chaque image instantanée est entièrement balayée de haut en bas pour former une image individuelle complète.

#### Cadence de rafraîchissement (Taux rafraîchi.)

Les points lumineux des écrans ne conservent leur luminosité et leur couleur que pendant un temps très court. Pour qu'une image persiste à l'écran, celle-ci doit être balayée, c'est-à-dire redessinée point par point, de nombreuses fois par seconde, pour "rafraîchir" les points lumineux de l'écran. Le nombre d'opérations de rafraîchissement par seconde est appelé cadence (ou fréquence ou taux) de rafraîchissement et s'exprime en hertz (Hz).

#### **Contraste**

La différence entre les zones claires et les zones sombres d'une image peut être augmentée ou diminuée pour faire ressortir ou au contraire adoucir du texte ou des images.

#### Format de l'image (Aspect)

Rapport entre la largeur de l'image et sa hauteur. Les images de HDTV (télévision haute définition) sont au format de l'image 16:9, qui donne une grande largeur d'écran. Les images standard sont au format de l'image 4:3.

#### HDMI

Abréviation de High Definition Multimedia Interface : norme de transmission de signaux numériques d'image de haute définition et de signaux audio multivoies. La norme HDMI a été conçue essentiellement pour les équipements numériques domestiques (y compris ordinateurs) capables d'émettre des signaux numériques de grande qualité dans leur format d'origine sans les compresser ; elle inclut aussi une fonction de cryptage des signaux numériques.

#### **HDTV**

Abréviation de High-Definition TeleVision, télévision haute définition. Cette abréviation fait référence aux systèmes à haute définition qui satisfont les critères suivants.

- Résolution verticale d'au moins 750p ou 1125i lignes  $(p = \text{balayage progressif})$ , i = balayage entrelacé $\blacktriangleright$ )
- Format de l'image<sup>\*\*</sup> de l'écran : 16:9
- Réception et reproduction du son en mode Dolby numérique

#### **NTSC**

Abréviation de National Television Standards Committee, et format pour les émissions de télévision couleur analogiques basées au sol. Ce format est utilisé au Japon, en Amérique du nord, en Amérique centrale et en Amérique du sud.

#### PAL

Abréviation de Phase Alternation by Line, format pour les émissions de télévision couleur basées au sol. Ce format est utilisé dans les pays d'Europe occidentale à l'exception de la France, ainsi que dans les pays asiatiques tels que la Chine, et en Afrique.

#### Période de refroidissement

Il s'agit d'une période de ventilation destinée à refroidir la lampe du projecteur qui a chauffé pendant une projection. Elle s'exécute automatiquement dès que l'on appuie sur la touche [Power] de la télécommande ou du panneau de commande du projecteur pour éteindre le projecteur. N'éteignez pas l'interrupteur général lorsque le refroidissement n'est pas terminé, ou le processus de refroidissement ne s'effectuera pas correctement. Si la période de refroidissement est interrompue, la lampe du projecteur et d'autres composants à l'intérieur du projecteur risquent de surchauffer pendant quelques temps, ce qui risquerait de réduire la durée de vie de la lampe et de provoquer d'autres problèmes de fonctionnement du projecteur. La durée exacte de cette période dépend de la température de l'air ambiant autour du projecteur.

#### **SDTV**

Abréviation de Standard-Definition TeleVision, télévision à définition standard. Cette abréviation fait référence aux systèmes de télévision qui ne satisfont pas aux critères de la télévision haute définition.

#### SECAM

Abréviation de Sequential Couleur A Memoire, et format des émissions de télévision couleur analogiques basées au sol. Ce format est utilisé en France, en Europe de l'Est et dans les pays de l'ancienne Union Soviétique, au Moyen-Orient et en Afrique.

#### sRVB

Norme internationale de définition des couleurs formulée de sorte que les informations de couleurs provenant des équipements vidéo puissent être facilement traitées et reproduites par les systèmes d'exploitation des ordinateurs et de l'Internet.

#### SVGA

Type de signal vidéo présentant une résolution de 800 points horizontaux par 600 points verticaux, utilisé par les ordinateurs compatibles IBM-PC/ AT.

#### S-Video (images)

Signal vidéo dont la composante de luminance et la composante couleur sont séparées de façon à fournir une meilleure qualité d'image.

Il s'agit d'un signal d'image composé en fait de deux signaux indépendants : Y (le signal de luminance) et C (le signal de couleur).

#### **SXGA**

Type de signal vidéo présentant une résolution de 1280 points horizontaux par 1024 points verticaux, utilisé par les ordinateurs compatibles IBM-PC/ AT.

#### Synchronisation (Sync.)

Les signaux émis par les ordinateurs ont une fréquence spécifique. Si le projecteur ne s'aligne pas précisément avec cette fréquence, l'image produite ne sera pas de bonne qualité. L'action du projecteur alignant les phases (positions relatives des crêtes et des creux) de ces signaux est appelée "synchronisation". Si les signaux sont mal synchronisés, l'image peut devenir tremblante, brouillée ou déformée horizontalement.

#### Tracking (alignement)

Les signaux émis par les ordinateurs ont une fréquence spécifique. Si le projecteur ne s'aligne pas précisément avec cette fréquence, l'image produite ne sera pas de bonne qualité. L'action du projecteur s'accordant sur la fréquence de ces signaux (nombre de crêtes par seconde du signal) est appelée tracking ou alignement. Si cet alignement n'est pas bien effectué, de larges bandes verticales apparaîtront sur les images projetées.

#### Verrouillage de sécurité

Dispositif consistant en un trou pratiqué dans le boîtier du projecteur, dans lequel on passe un câble anti-vol (non fourni) pour attacher le projecteur à une table ou à une poutre. Ce projecteur est compatible avec le système Microsaver Security System fabriqué par Kensington.

#### VGA

Type de signal vidéo présentant une résolution de 640 points horizontaux par 480 points verticaux, utilisé par les ordinateurs compatibles IBM-PC/ AT.

#### Vidéo composite

Signal vidéo qui représente le mélange d'un signal de luminosité et de signaux de couleurs. Il s'agit du type de signal le plus répandu parmi les appareils vidéo domestiques (aux formats  $NTSC^{\hat{\psi}}$ ,  $PAL^{\hat{\psi}}$  et  $SECAM^{\hat{\psi}})$ . Signal composé d'une porteuse Y (signal de luminance) intégrée au signal de barre de couleur et d'un signal chromatique et de couleur (CbCr).

#### Vidéo en composantes

Signal vidéo composé d'une composante de luminosité/ luminance vidéo et de composantes de couleurs fournies sous la forme de signaux distincts, de façon à fournir une meilleure qualité d'image. En mode HDTV (télévision haute définition), il s'agit d'un signal d'image composé en fait de trois signaux

indépendants : Y (le signal de luminance) et Pb + Pr (les signaux de différences de couleurs).

#### XGA

Type de signal vidéo présentant une résolution de 1024 points horizontaux par 768 points verticaux, utilisé par les ordinateurs compatibles IBM-PC/ AT.

#### **YCbCr**

Signal de porteuse contenu dans le signal de mire en barres de couleurs utilisé dans la diffusion moderne d'images de télévision. Son nom se décompose en Y (signal de luminance) et CbCr (signaux chromatiques [de couleur]).

#### YPbPr

Signal de porteuse contenu dans le signal de mire en barres de couleurs utilisé dans la diffusion d'images de télévision haute définition (HDTV<sup>\*\*</sup>). Son nom se décompose en Y (signal de luminance) et PbPr (signal de différences de couleur).

# <span id="page-55-0"></span>**Annexe**

# A

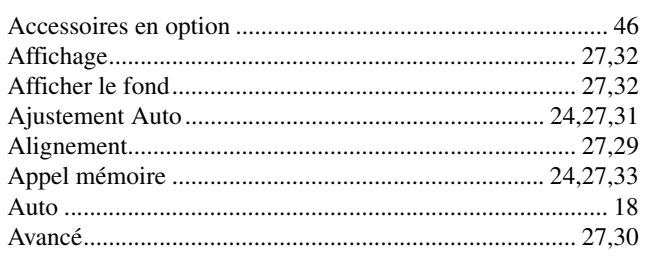

# $\overline{\mathbf{B}}$

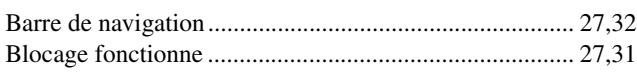

# $\bullet$

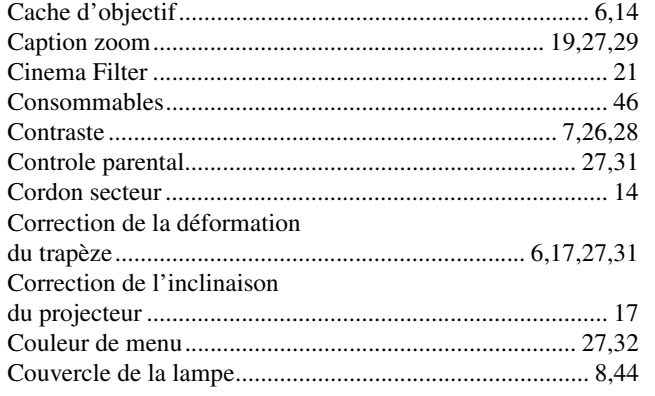

# $\mathbf D$

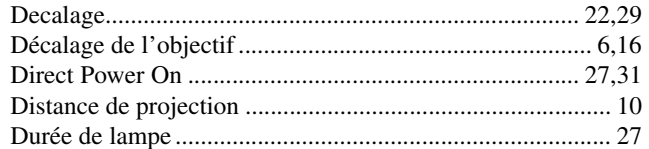

# $\blacksquare$

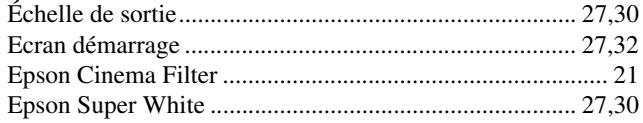

# $\blacksquare$

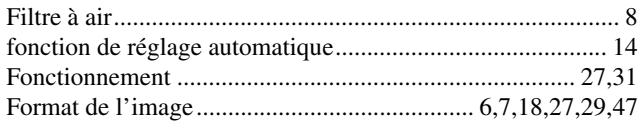

# G

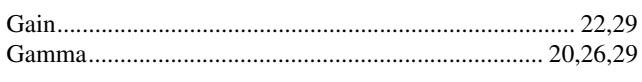

# $\mathbf{E}$

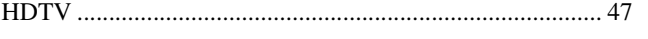

# $\blacksquare$

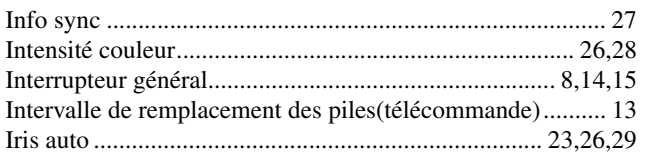

# $\overline{\mathbf{K}}$

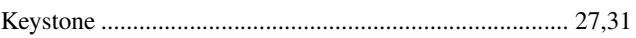

# $\blacksquare$

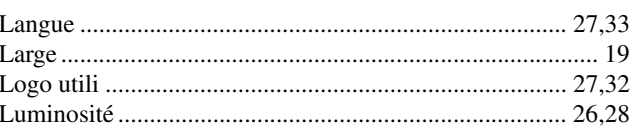

# $\overline{\mathsf{M}}$

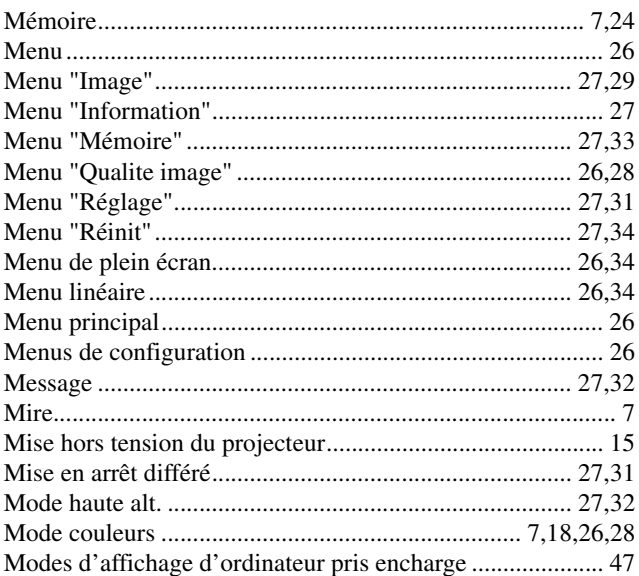

# $\blacksquare$

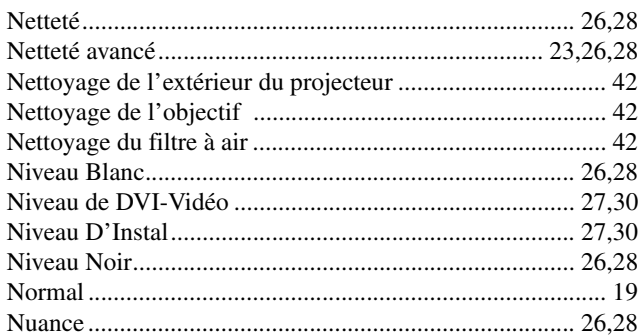

# $\overline{\mathbf{P}}$

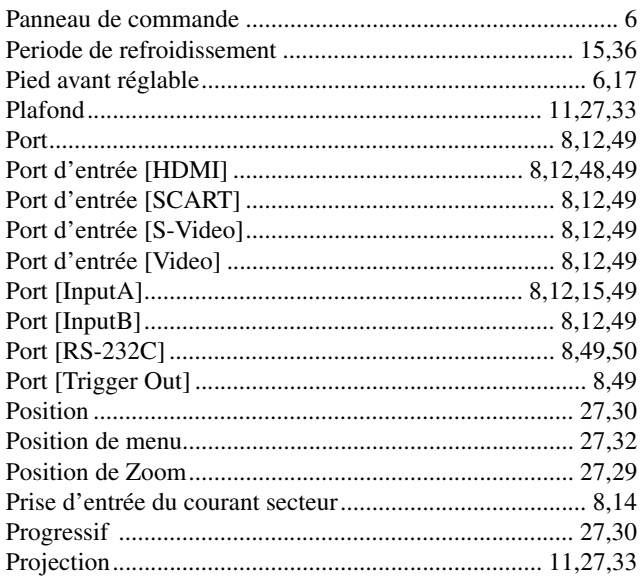

# R

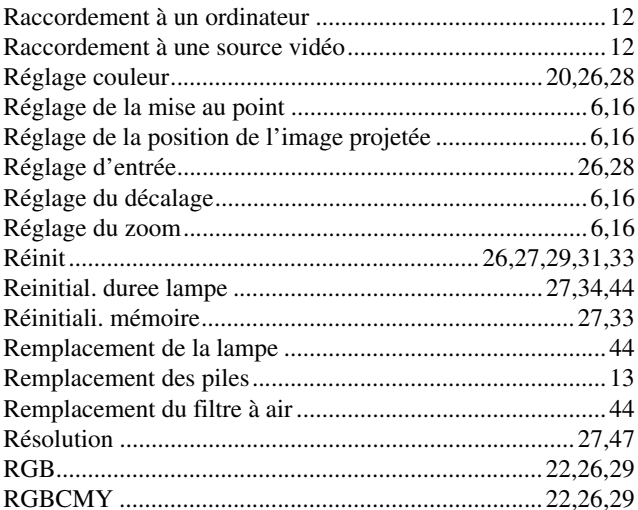

## S

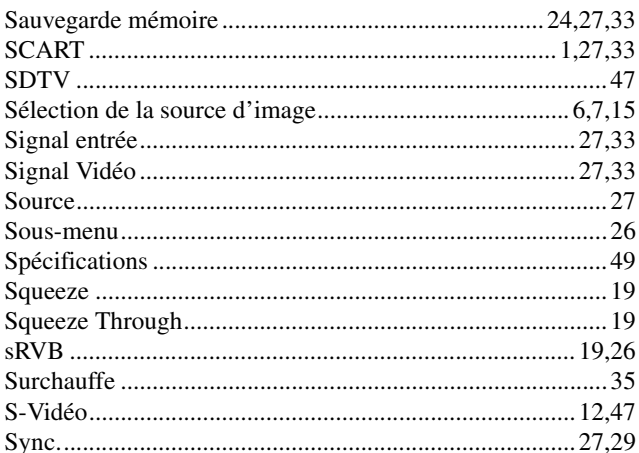

# Sync<br>1

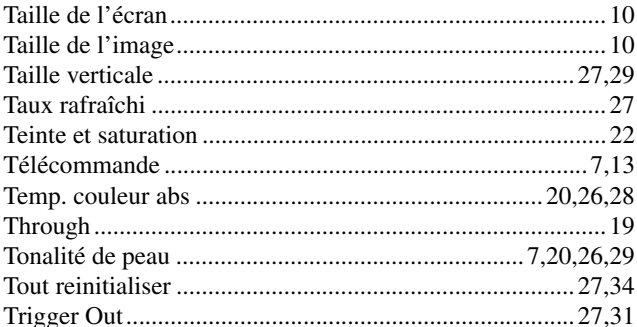

# Trigg<br>U

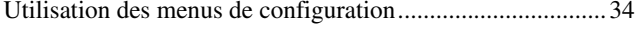

# V

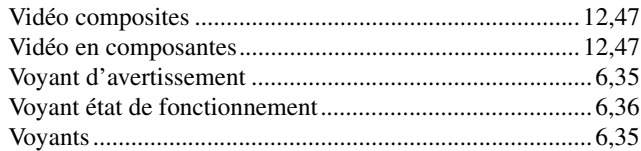

# Y

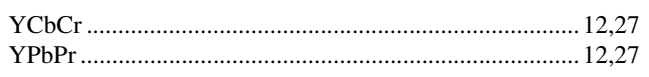

## $\mathbf{z}$

Tous droits réservés. Toute reproduction, intégration dans un système d'archivage ou diffusion par un procédé électronique, mécanique, par photocopie, enregistrement ou tout autre procédé est interdite sans l'autorisation écrite préalable de SEIKO EPSON CORPORATION. Aucune responsabilité du fait du brevet n'est acceptée suite à l'utilisation des présentes informations. De même, aucune responsabilité n'est acceptée pour les dommages résultant de l'utilisation des informations contenues dans le présent document.

SEIKO EPSON CORPORATION et ses filiales déclinent toute responsabilité envers l'acheteur de ce produit ou de tiers pour les dommages, pertes, coûts ou frais encourus par l'acheteur ou des tiers suite à un accident, une mauvaise utilisation ou une utilisation incorrecte de ce produit ou des modifications, réparations ou altérations non autorisées de ce produit ou, (sauf aux Etats-Unis) au non respect des instructions d'utilisation données par SEIKO EPSON CORPORATION.

SEIKO EPSON CORPORATION ne peut être tenue responsable de tout dommage ou problème résultant de l'utilisation d'accessoires ou de pièces détachées qui ne sont pas d'origine EPSON ou approuvées EPSON par SEIKO EPSON CORPORATION.

#### **Remarque générale:**

Macintosh, Mac et iMac sont des marques déposées de Apple Computer, Inc.

IBM est une marque déposée de International Business Machines Corporation.

Windows, Windows NT et VGA sont des marques de commerce ou des marques déposée de Microsoft Corporation aux États-Unis.

Dolby est une marque déposée de Dolby Laboratories.

HDMI et High-Definition Multimedia Interface sont des marques de commerce ou des marques déposées de HDMI Licensing, LLC.

Pixelworks et DNX sont des marques de commerce appartenant à Pixelworks, Inc.

Les autres noms de produits cités dans le présent manuel sont donnés à titre d'information uniquement et lesdits produits peuvent constituer des marques de leur propriétaire respectif. EPSON décline tout droit quant à ces produits.

SEIKO EPSON CORPORATION 2005. All rights reserved.

**F**

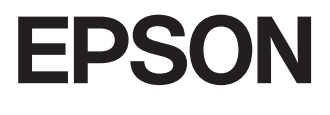

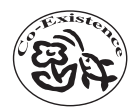

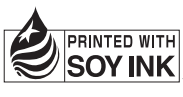

Printed in China 410703000 05.XX-.XA(G04)

Imprimé sur du papier recyclé à 100%.